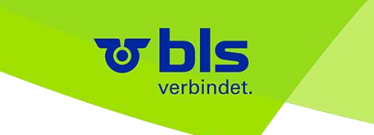

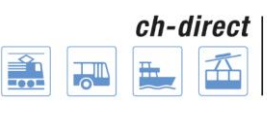

Direkter Verkehr Schweiz Service direct suisse Servizio diretto svizzero

# **Guida per l'utente Applicazione acquisti DaX V5.0 28.08.2017**

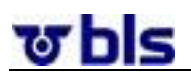

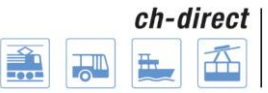

## Indice

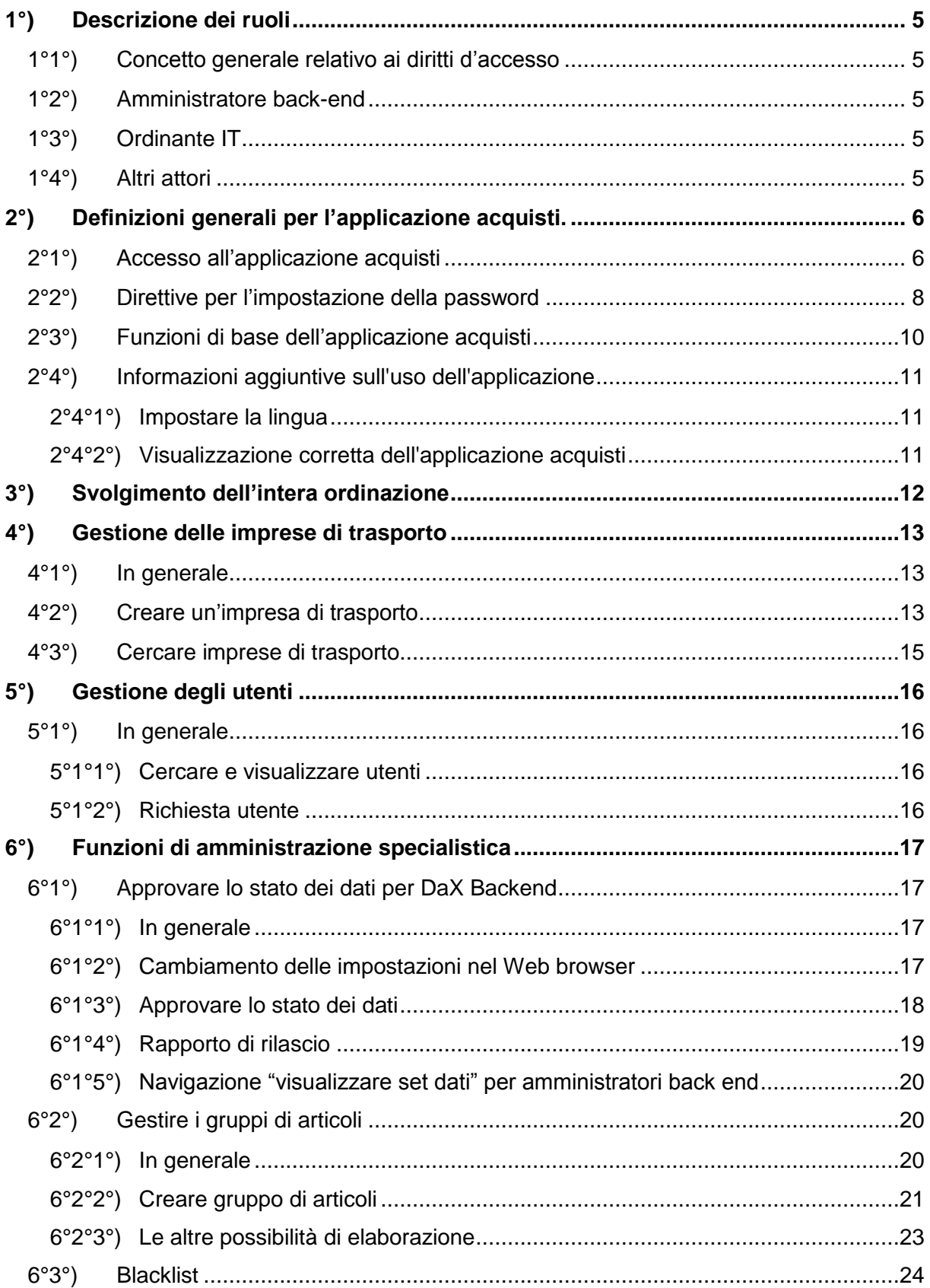

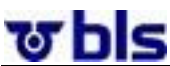

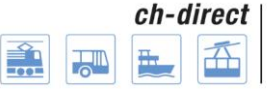

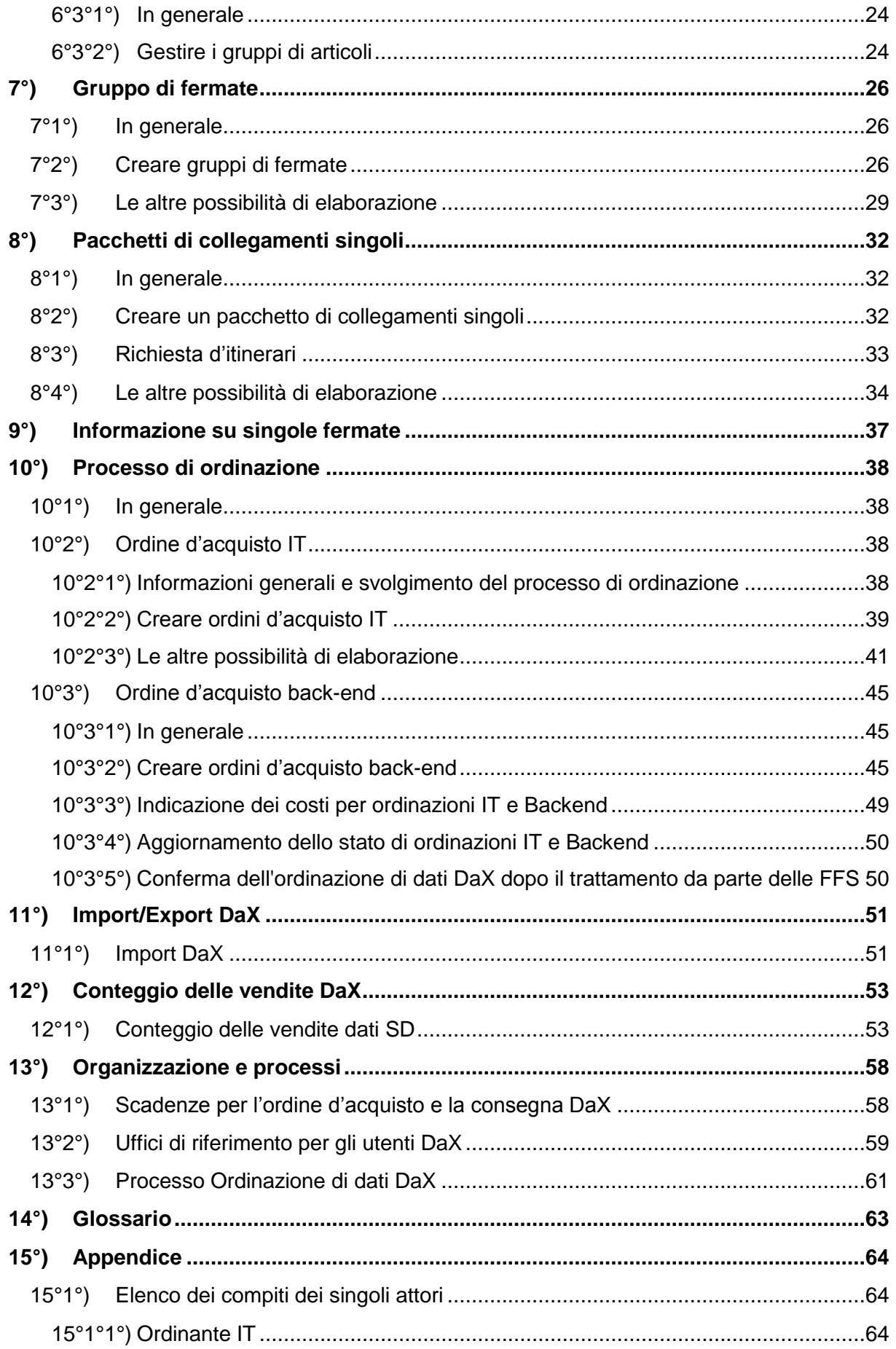

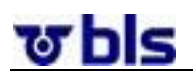

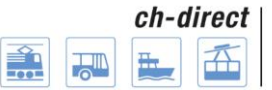

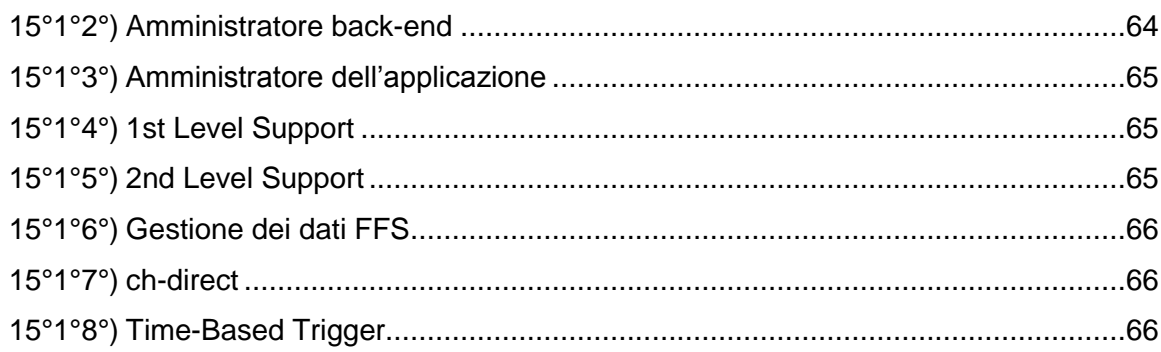

ल hle

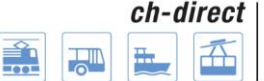

## <span id="page-4-0"></span>**1°) Descrizione dei ruoli**

#### <span id="page-4-1"></span>**1°1°) Concetto generale relativo ai diritti d'accesso**

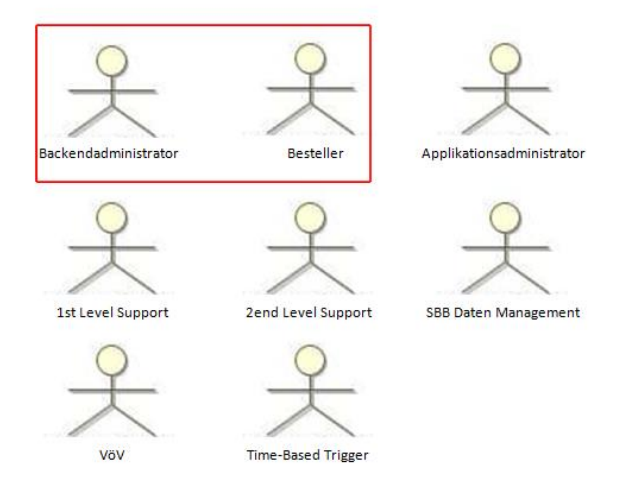

Fondamentalmente l'applicazione acquisti opera con diritti d'accesso basati sui ruoli. A ogni attore viene attribuito un determinato ruolo; inoltre a ogni utente possono essere assegnati diversi ruoli. In alcune aree dell'applicazione il concetto di attribuzione dei ruoli non è sufficiente, per questo si è previsto un diritto d'accesso riferito all'oggetto. In questo modo due diversi attori possono accedere alle medesime aree dell'applicazione.

### <span id="page-4-2"></span>**1°2°) Amministratore back-end**

Il compito primario dell'attore a cui è assegnato il ruolo di amministratore back-end consiste nell'emissione dell'ordine d'acquisto per l'intero back-end DaX. Si ricorda che il raggruppamento dei singoli ordini d'acquisto viene effettuato dagli ordinanti IT. Una volta approvati gli ordini d'acquisto da parte delle IT ordinanti, l'amministratore back-end verifica l'ordine d'acquisto e in seguito esegue l'ordinazione per l'intero back-end.

Oltre all'emissione dell'ordine d'acquisto, l'amministratore back-end coordina le IT attribuite al back-end. Questo compito comprende la creazione di nuove IT e l'apertura di nuovi account.

Infine competono a questo attore anche l'approvazione dello stato dei dati, la gestione della blacklist e l'aggiornamento del prezzo d'acquisto per i dati DaX.

### <span id="page-4-3"></span>**1°3°) Ordinante IT**

Questo attore descrive il ruolo di quegli utenti che sono responsabili, per conto delle imprese di trasporto, della composizione dell'ordine dei dati per i loro apparecchi di vendita. Le sue attività comprendono soprattutto la composizione, la copia e l'elaborazione dei pacchetti di collegamenti singoli e dei gruppi di fermate. Oltre a ciò, gli ordinanti IT gestiscono gruppi di articoli, creano e approvano gli ordini d'acquisto.

#### <span id="page-4-4"></span>**1°4°) Altri attori**

Nell'Appendice sono riportate le definizioni per gli altri attori.

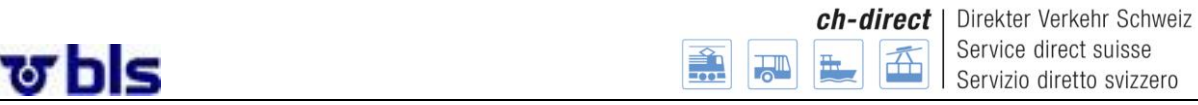

### <span id="page-5-0"></span>**2°) Definizioni generali per l'applicazione acquisti.**

#### <span id="page-5-1"></span>**2°1°) Accesso all'applicazione acquisti**

È possibile accedere all'applicazione acquisti DaX dai seguenti link.

Produzione:

<https://dax.bls.ch/dop/main/>

Integrazione:

#### <https://dax-i.bls.ch/dop/main/>

Per l'accesso è richiesta un'autenticazione a due fattori. Secondo l'immagine seguente, il Log In avviene inserendo il nome utente (Username) e la password (sia per l'applicazione Produzione e Integrazione).

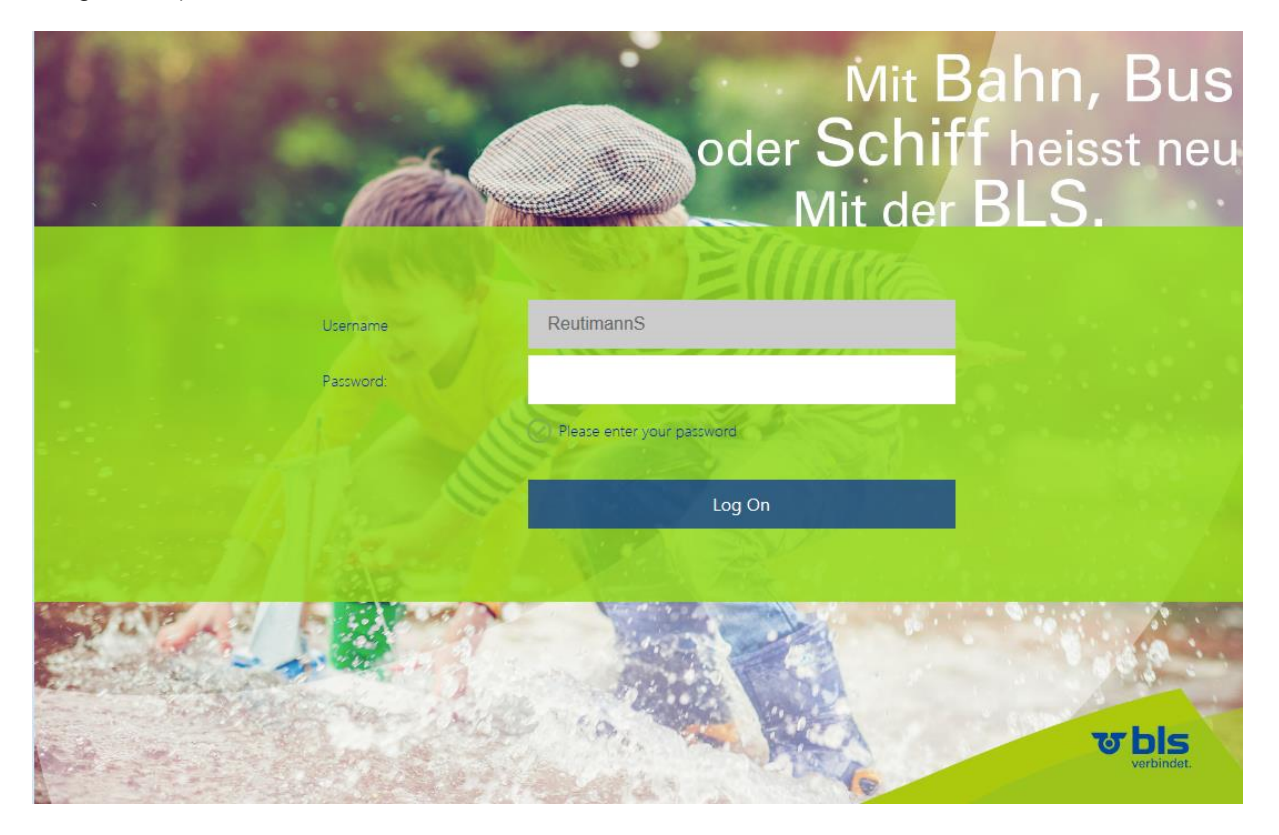

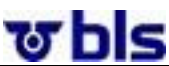

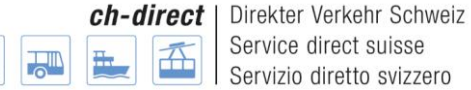

Successivamente l'utente riceve un codice di autenticazione per SMS sul proprio telefono cellulare. Il codice va inserito come da immagine sottostante e confermato cliccando sul tasto «Submit».

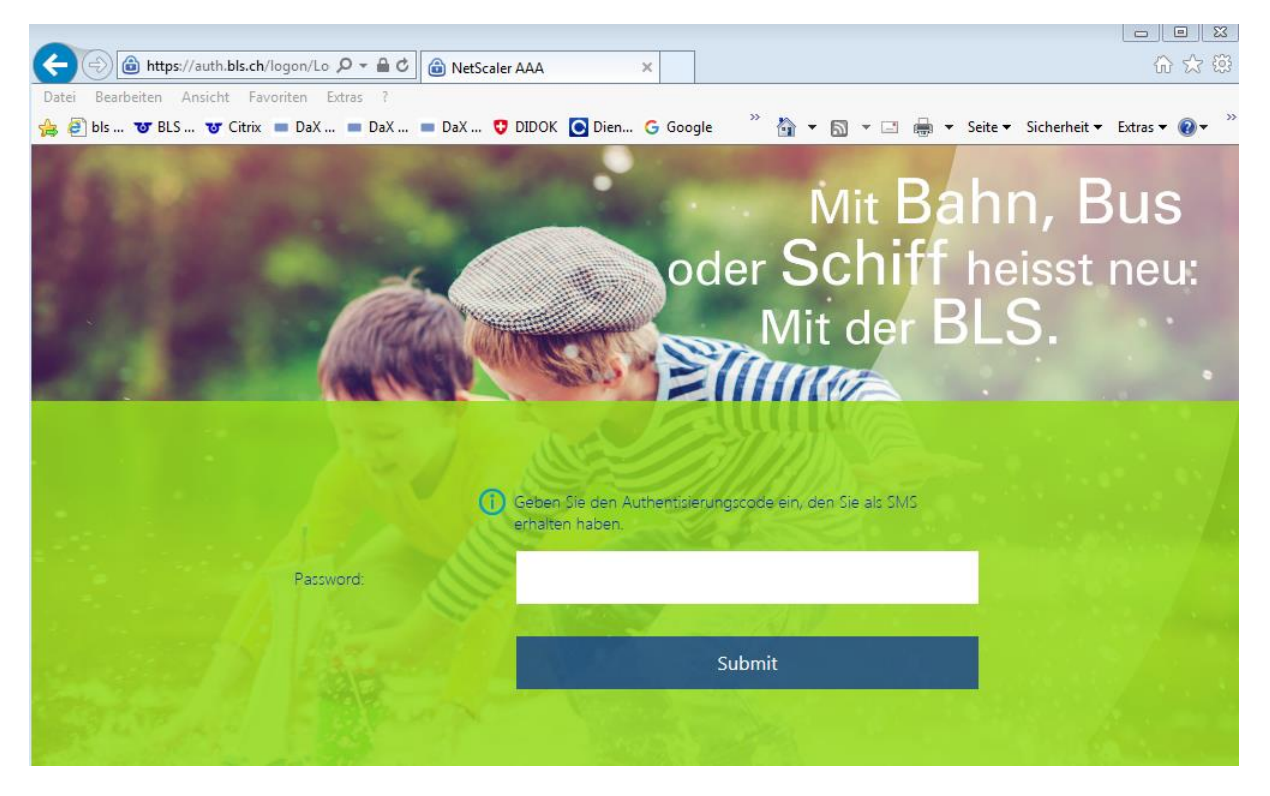

Completato questo passaggio, si apre l'applicazione acquisti DaX.

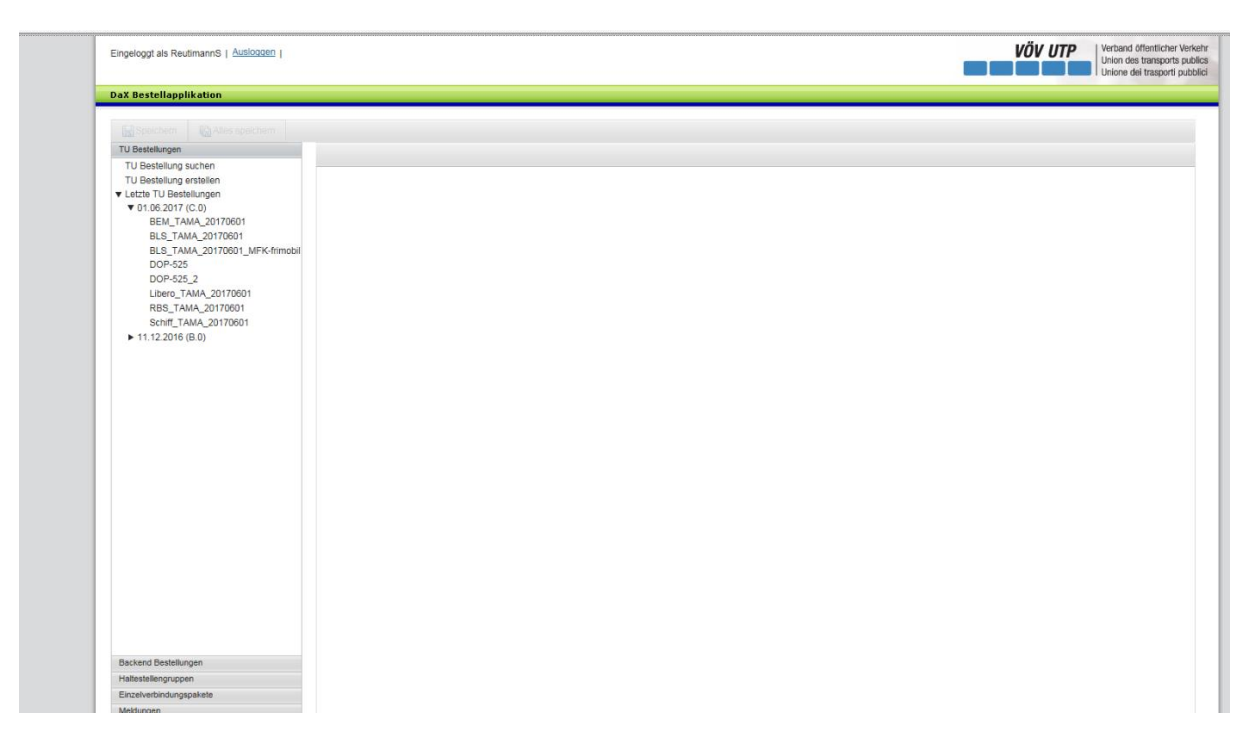

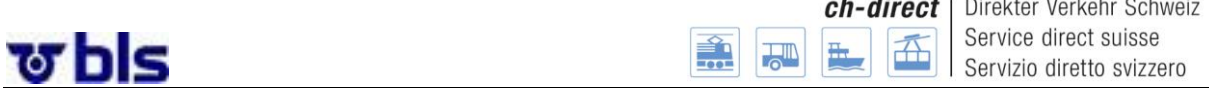

#### <span id="page-7-0"></span>**2°2°) Direttive per l'impostazione della password**

La password dovrà essere modificata dopo il primo Log In e poi sempre dopo 90 giorni. Le verrà inviato und richiesta automatica.

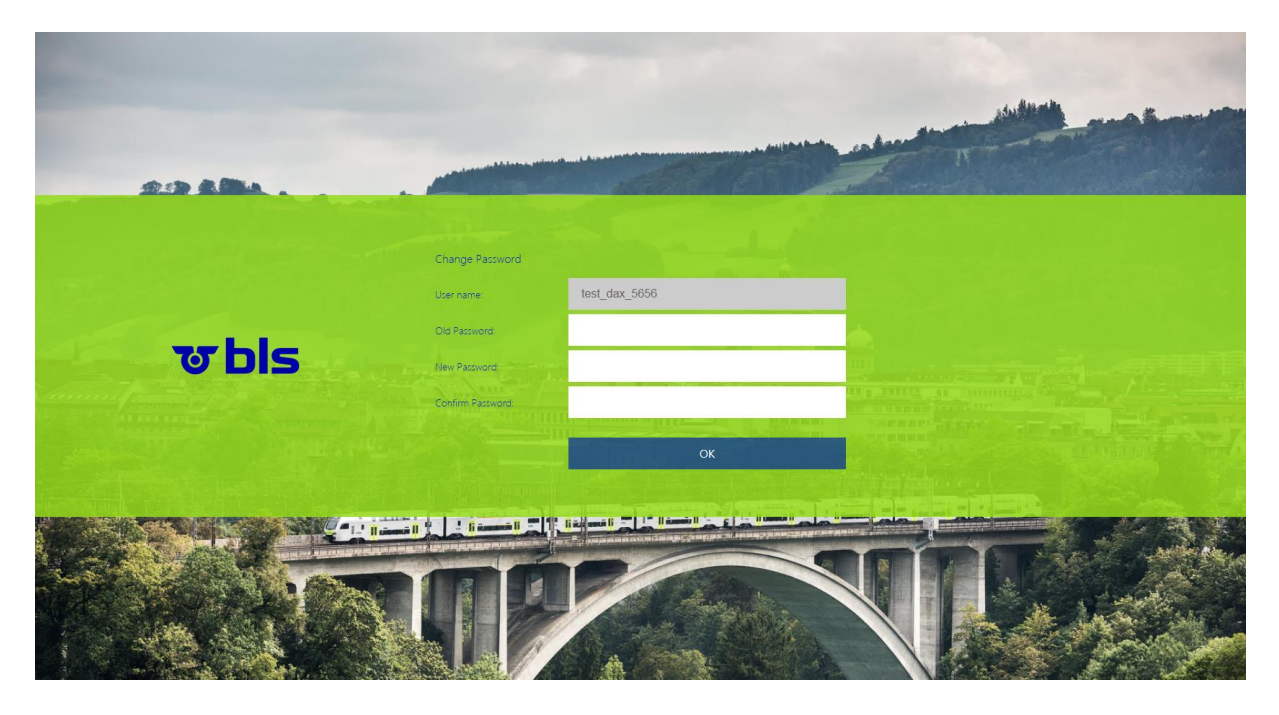

Si prega di rispettare i seguenti criteri per la modifica della password.

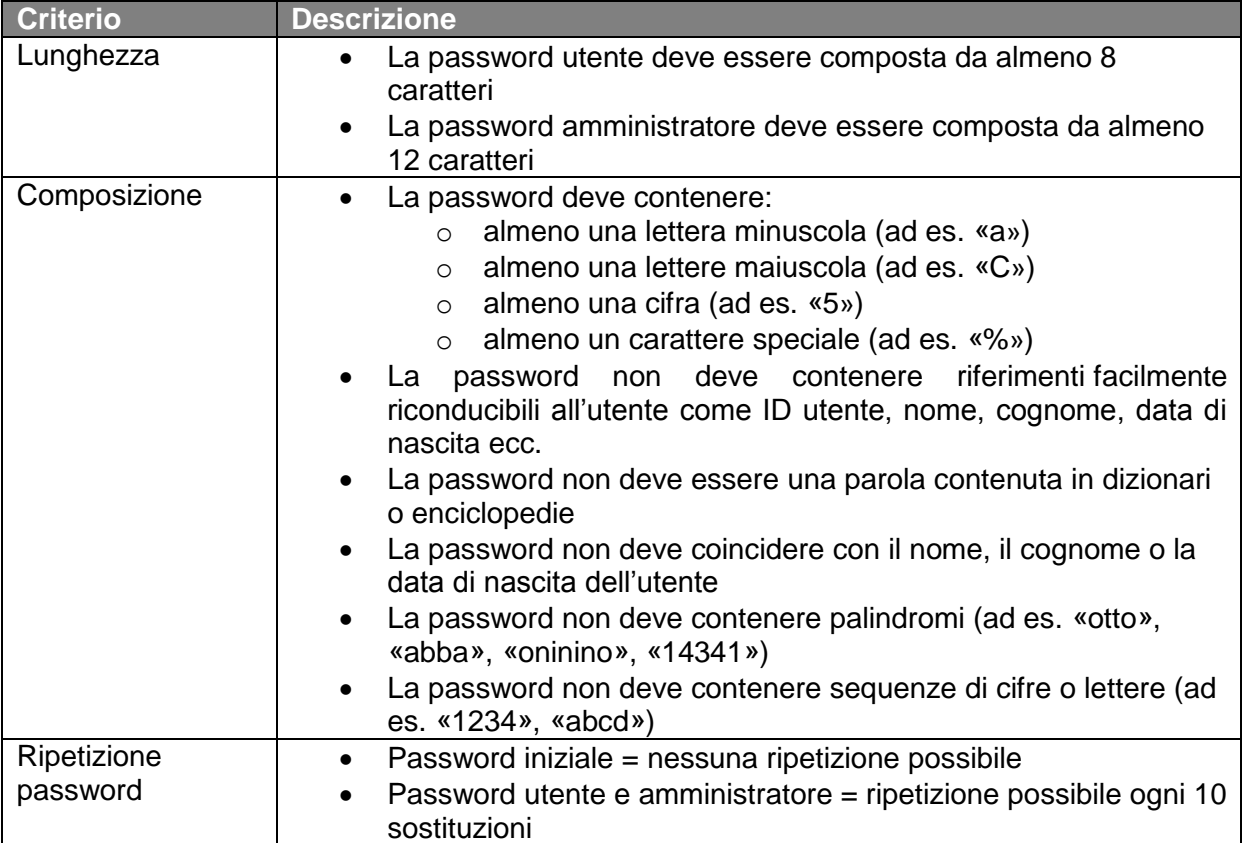

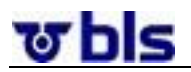

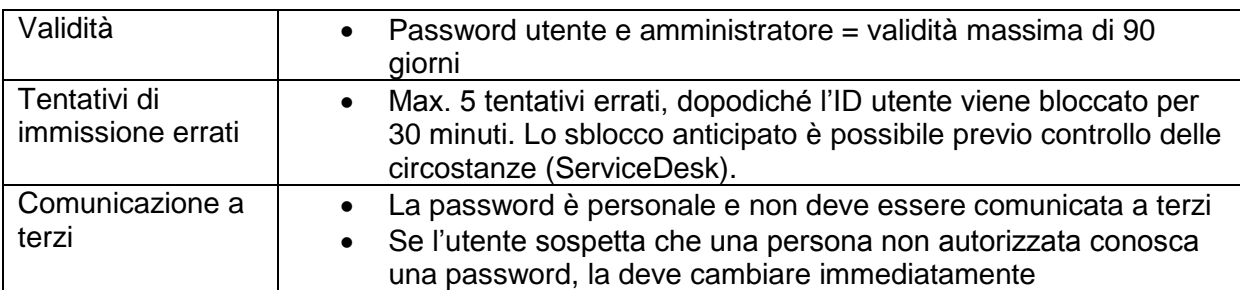

Nel caso che la password sia stata smarrita o dimenticata è necessario contattare il Service Desk della BLS:

Homepage [https://topdesk.bls.ch](https://topdesk.bls.ch/) / E-Mail [servicedesk@bls.ch](mailto:servicedesk@bls.ch)

ত bls

### <span id="page-9-0"></span>**2°3°) Funzioni di base dell'applicazione acquisti**

L'applicazione acquisti è organizzata in modo semplice e comodo per l'utente.

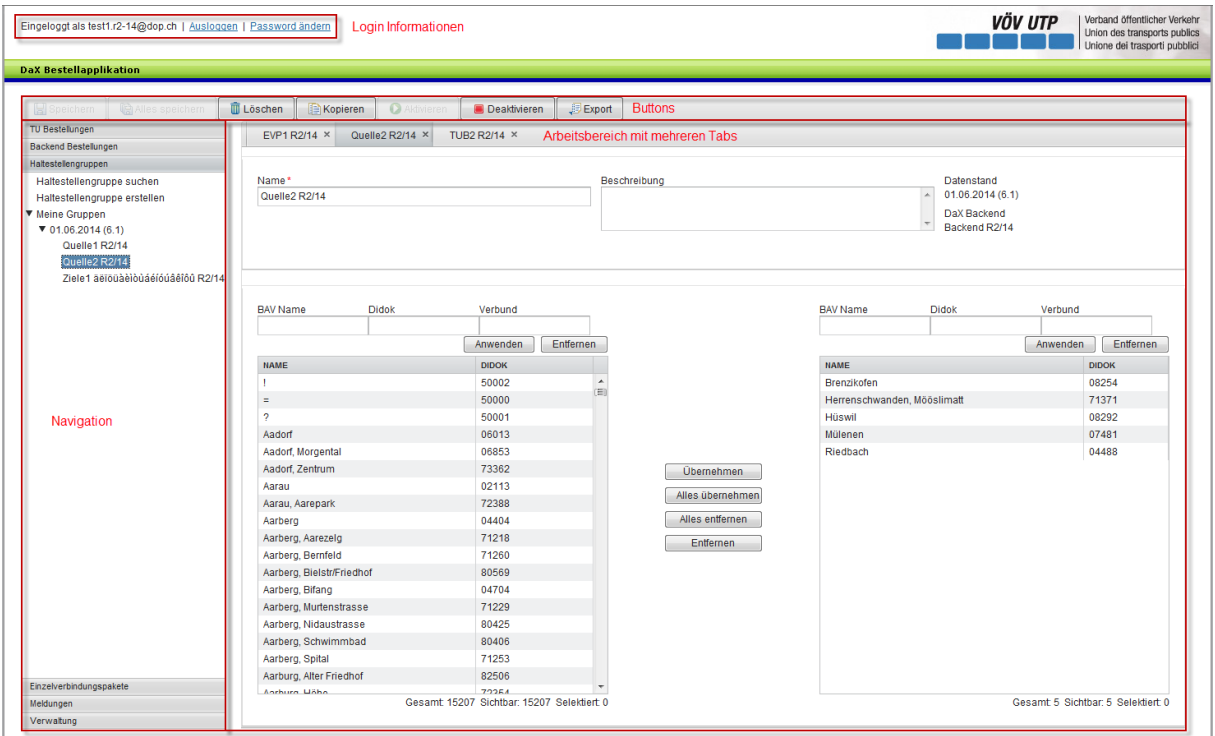

Nella parte superiore della schermata si trovano i dati di login con le funzioni log-out (Uscire) per scollegarsi e Modifica password per modificare la password.

Sulla parte di sinistra si trova un menu attraverso il quale è possibile navigare a seconda dei diritti d'accesso.

La porzione più ampia del campo visivo è riservata alle diverse aree di lavoro. Esiste la possibilità di aprire simultaneamente diverse schede servendosi di varie barre di navigazione. Non è possibile però visualizzare contemporaneamente due schede.

Sopra il menu di navigazione e l'area di lavoro si trovano diversi pulsanti (vedere alla pagina successiva).

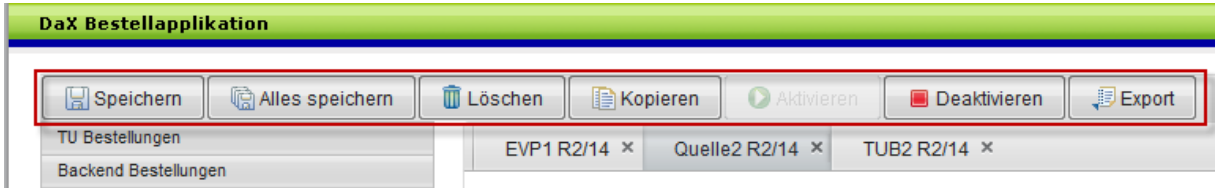

**Salva:** con un clic su questo pulsante si salva la scheda visualizzata.

Salva tutto: con un clic su questo pulsante si salvano tutte le schede aperte.

Se si desidera uscire dal programma senza salvare, l'applicazione chiede di confermare l'uscita senza salvataggio dei dati.

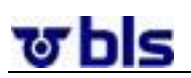

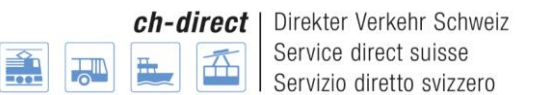

**Cancella:** con un clic su questo pulsante si cancella la scheda visualizzata. Dopo aver selezionato il pulsante, l'applicazione chiede di confermare la cancellazione della scheda.

**Copiare:** con un clic su questo pulsante si copia la scheda visualizzata.

**Attivare e Disattivare:** esiste la possibilità di disattivare una lista in modo tale da non utilizzarla più per ordini d'acquisto successivi. Una volta disattivata, una lista non compare più tra i risultati di una ricerca, tranne nel caso in cui si ricerchino appositamente le liste disattivate. Attivando la lista si annulla l'effetto sopra descritto.

**Export:** con un clic su questo pulsante si esporta la scheda visualizzata. Si apre un file Excel nel quale le informazioni vengono presentate in modo trasparente.

#### <span id="page-10-0"></span>**2°4°) Informazioni aggiuntive sull'uso dell'applicazione**

#### **2°4°1°) Impostare la lingua**

<span id="page-10-1"></span>L'applicazione può essere visualizzata in tedesco, francese e italiano. Affinché le indicazioni siano nella lingua desiderata, questa deve essere selezionata in modo corrispondente nelle impostazioni del browser. Tale selezione avviene, per la maggior parte dei browser, nelle Impostazioni o nelle Opzioni Internet.

#### **2°4°2°) Visualizzazione corretta dell'applicazione acquisti**

<span id="page-10-2"></span>L'applicazione è stata ottimizzata per una larghezza dello schermo di 1600 pixel, mentre l'altezza si adatta in modo dinamico.

Se la larghezza dello schermo è minore, è possibile che l'applicazione non venga rappresentata correttamente.

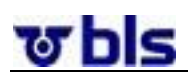

### <span id="page-11-0"></span>**3°) Svolgimento dell'intera ordinazione**

#### **Impostare le IT e gli utenti**  Creare IT Creare altri utenti **Preparativi per l'ordinazione** Approvare lo stato dei dati Creare gruppi di articoli Gestire gruppi di articoli Gestire blacklist Solo amministratore back-end Solo amministratore back-end Solo amministratore back-end Amministratore back-end e ordinante Amministratore back-end e ordinante Solo amministratore back-end

Creare gruppi di fermate Gestire gruppi di fermate Creare pacchetti collegamenti singoli Gestire pacchetti collegamenti singoli Amministratore back-end e ordinante Amministratore back-end e ordinante Amministratore back-end e ordinante Amministratore back-end e ordinante

#### **Processo di ordinazione**

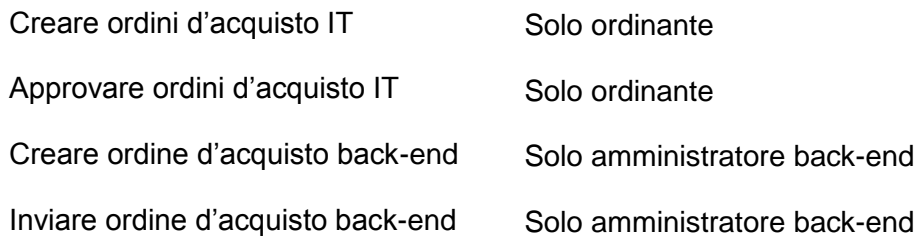

Come indicato sopra, determinati compiti possono essere eseguiti dall'amministratore backend e dall'ordinante. Altri compiti possono essere eseguiti solo dall'amministratore back-end oppure dall'ordinante.

L'utente di questa documentazione deve perciò collegarsi all'applicazione con l'attore corrispondente per eseguire i compiti richiesti.

ত bls

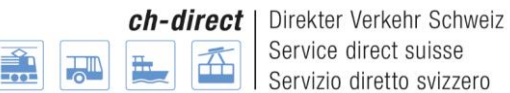

### <span id="page-12-0"></span>**4°) Gestione delle imprese di trasporto**

#### <span id="page-12-1"></span>**4°1°) In generale**

In quest'area dell'applicazione l'amministratore back-end ha la possibilità di aggiungere nuove imprese di trasporto assegnate al proprio back-end o di cancellare imprese di trasporto esistenti.

Nota: Se al back-end dev'essere aggiunta un'IT, che finora non aveva venduto via DaX, occorre annunciarlo alla segreteria DaX. Per i dettagli si veda il processo DaX Access Management Applicazioni acquisti, al capitolo [13°3°\)](#page-60-0)

#### <span id="page-12-2"></span>**4°2°) Creare un'impresa di trasporto**

Per creare una nuova impresa di trasporto l'amministratore back-end deve fare clic su Allestire IT, alla voce del menu Amministrazione IT.

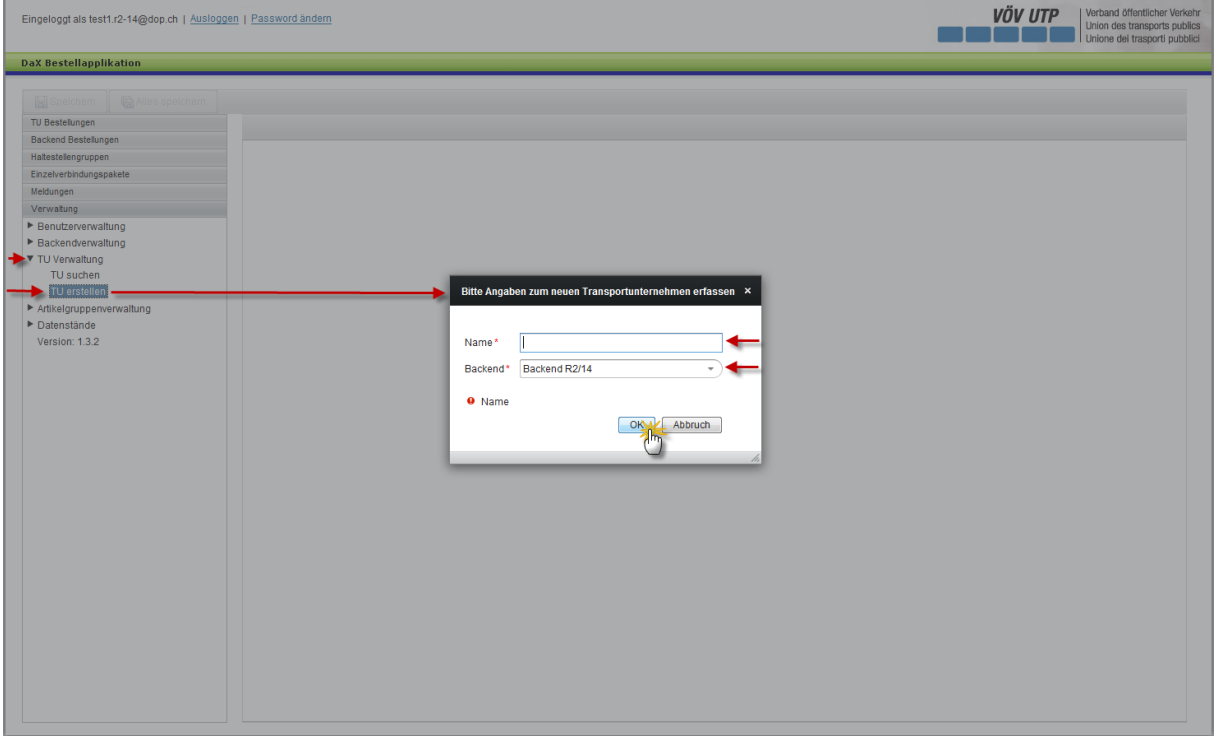

È possibile scegliere liberamente il nome dell'impresa di trasporto.

Alla voce Backend, è possibile selezionare il back-end interessato.

Con un clic sul pulsante ok si passa all'operazione successiva.

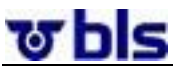

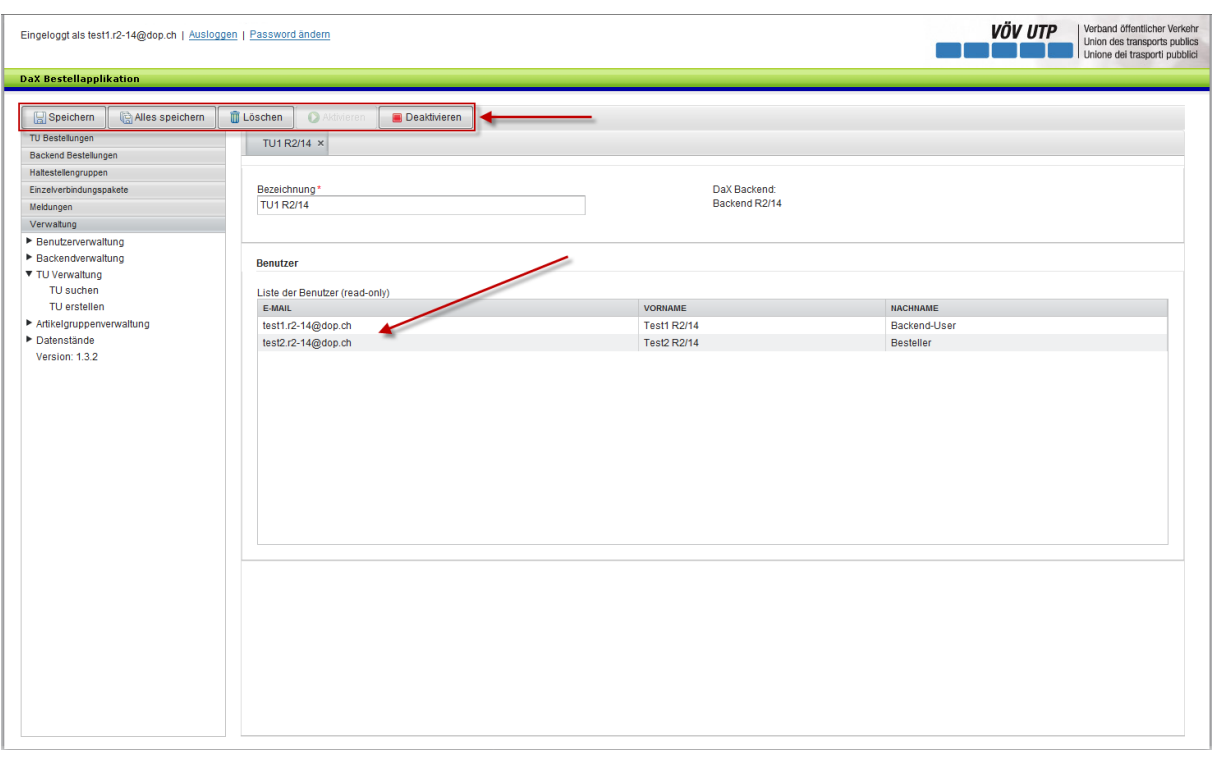

Ora è possibile salvare, cancellare o disattivare l'IT. Se si disattiva l'impresa di trasporto, gli ordinanti a essa attribuiti non hanno più la possibilità di accedere all'applicazione.

Nell'Elenco degli utenti, situata nella sezione inferiore dell'applicazione, compaiono tutti gli utenti attribuiti all'IT. Alla voce Gestione utenti è possibile creare utenti. Quest'area dell'applicazione tuttavia è disponibile in sola visualizzazione.

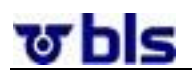

### <span id="page-14-0"></span>**4°3°) Cercare imprese di trasporto**

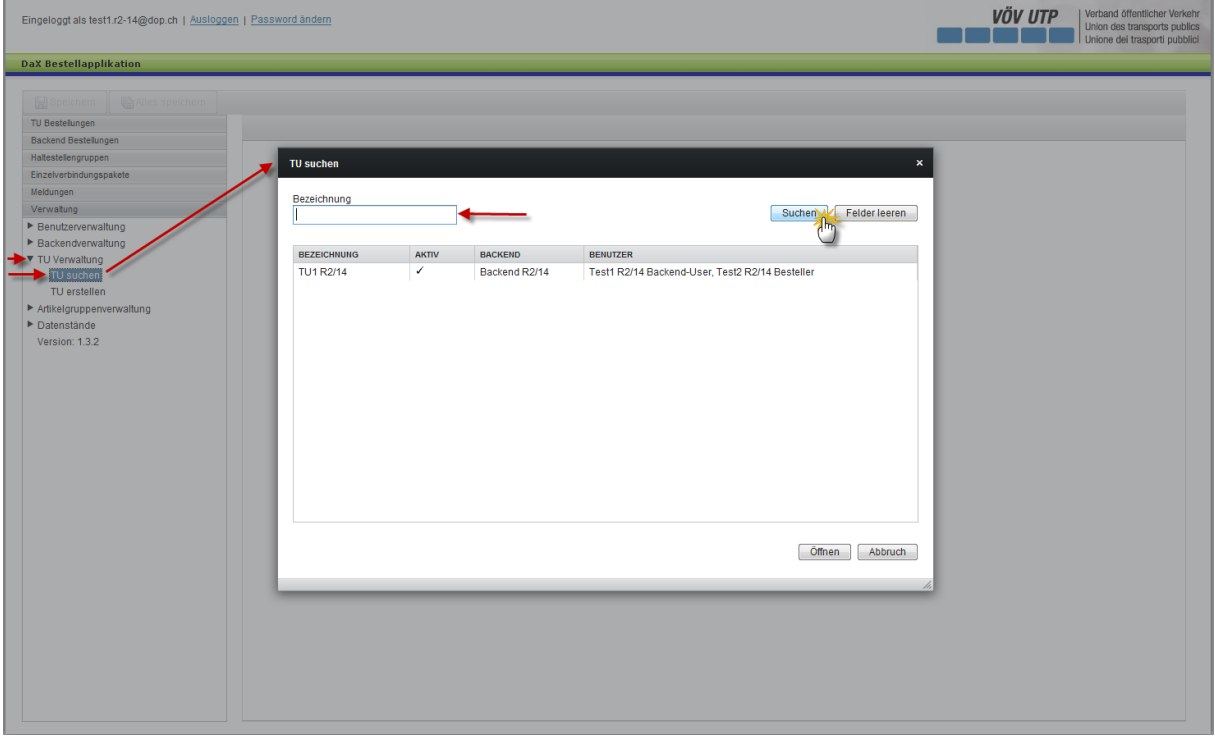

Esiste la possibilità di cercare le imprese di trasporto con un clic sul pulsante Cercare IT, in corrispondenza del menu di navigazione situato sul settore di sinistra dell'applicazione.

Ora l'utente ha la possibilità di cercare un'IT sulla base della definizione.

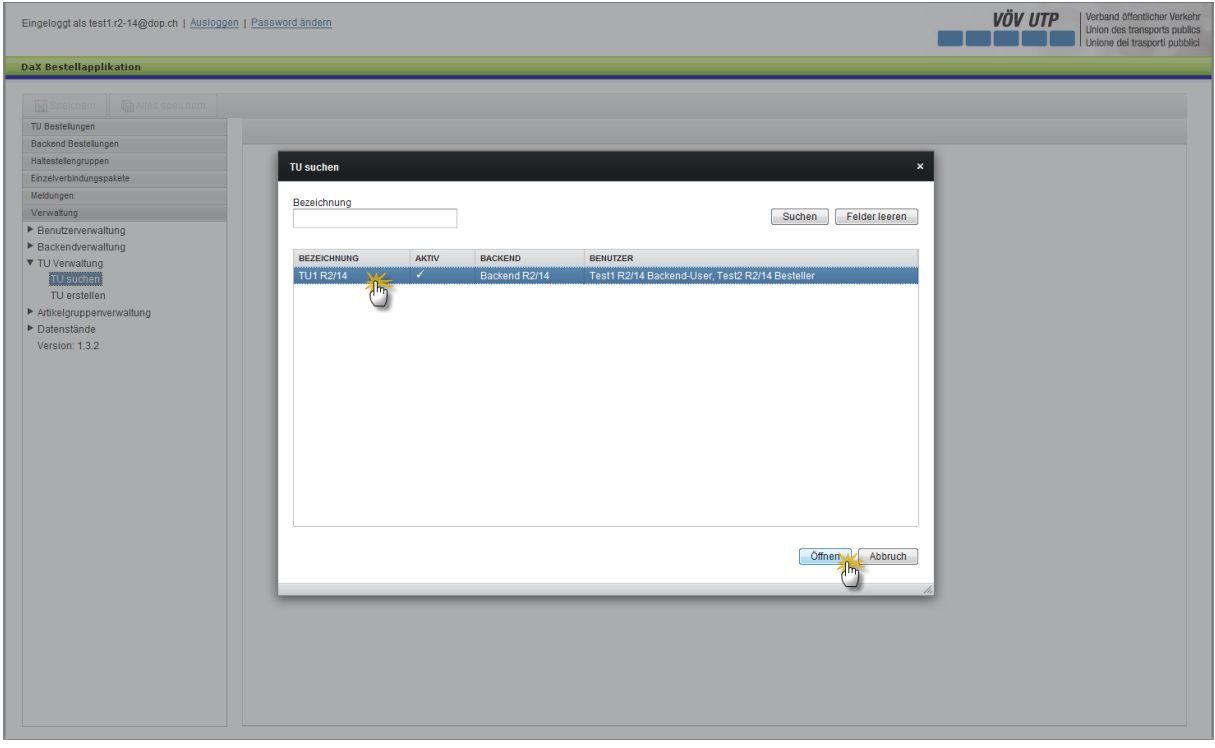

Dopo la selezione dell'IT interessata è possibile, con un clic sul pulsante Apri, situato sulla sezione inferiore di destra dell'applicazione, aprire ed elaborare l'IT.

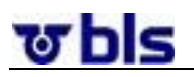

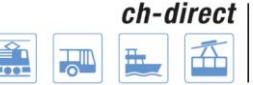

### <span id="page-15-0"></span>**5°) Gestione degli utenti**

#### <span id="page-15-2"></span><span id="page-15-1"></span>**5°1°) In generale**

**5°1°1°) Cercare e visualizzare utenti**

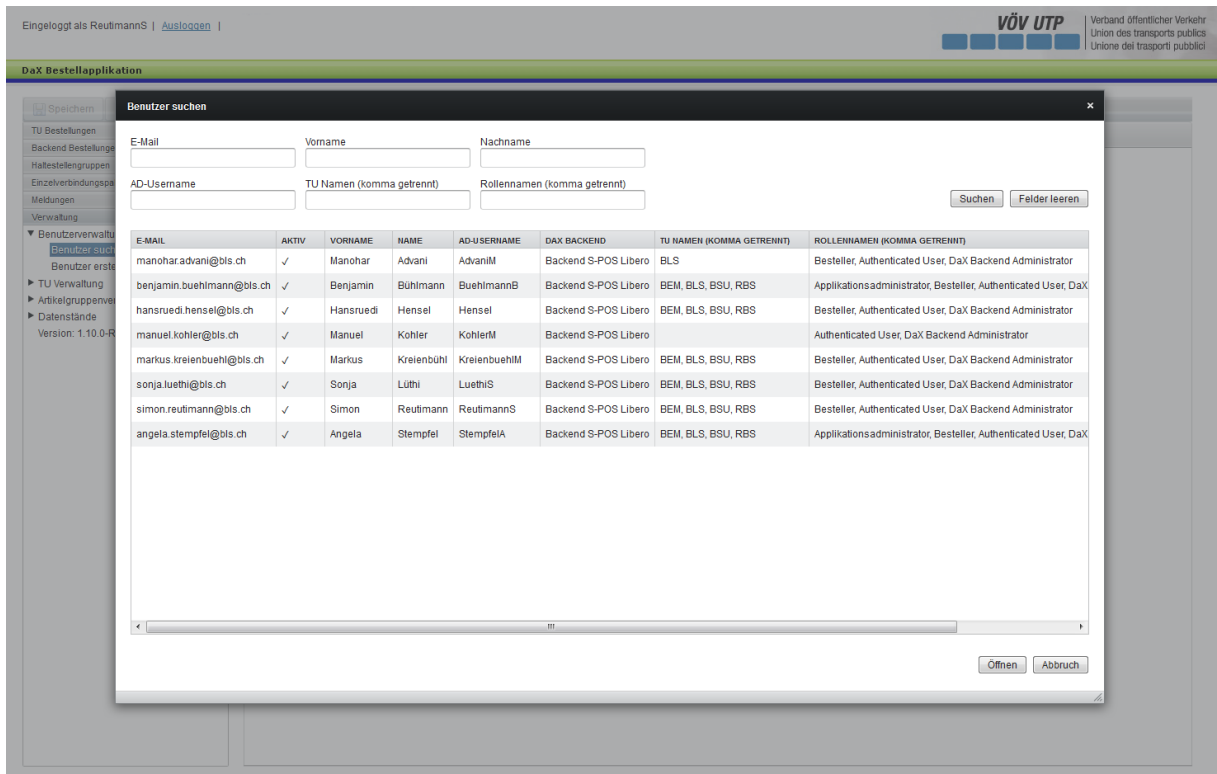

L'amministratore back-end può cercare gli utenti con un clic sul pulsante «Cercare utenti», in corrispondenza del menu di navigazione situato sul settore di sinistra dell'applicazione. Ora l'amministratore back-end può cercare gli utenti sulla base dell'indirizzo e-mail, del nome, del cognome, dell'IT e del nome del ruolo. La ricerca può essere eseguita tramite il pulsante Cerca, situato nella sezione a destra, in alto.

Dopo la selezione dell'utente interessato è possibile, con un clic sul pulsante Apri, situato sulla sezione inferiore di destra dell'applicazione, aprire ed elaborare l'utente.

#### **5°1°2°) Richiesta utente**

<span id="page-15-3"></span>Nel caso sia necessario un nuovo utente occorre contattare il Service Desk della BLS:

Homepage [https://topdesk.bls.ch](https://topdesk.bls.ch/) / E-Mail [servicedesk@bls.ch](mailto:servicedesk@bls.ch)

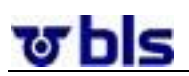

### <span id="page-16-0"></span>**6°) Funzioni di amministrazione specialistica**

#### <span id="page-16-1"></span>**6°1°) Approvare lo stato dei dati per DaX Backend**

#### **6°1°1°) In generale**

<span id="page-16-2"></span>Per elaborare un nuovo stato dei dati, questo deve essere prima approvato dall'amministratore back end. La premessa è l'avvenuta importazione dei dati di base SBB (vale a dire dei dati concernenti le fermate, alle definizioni degli articoli) tramite un amministratore dell'applicazione. La segreteria DaX informa gli amministratori back end, appena l'applicazione acquisti DaX sarà pronta per l'approvazione dello stato dei dati per i back end dei partner Per altre informazioni si veda il processo «DaX Fornitura dei dati per l'applicazione acquisti»

Per l'approvazione di un nuovo stato dei dati vengono create nuove versioni dei gruppi d'articoli, della Blacklist, sia dei pacchetti di collegamenti singoli sia dei gruppi di fermate. Il numero di versione dello stato de dati appare fra parentesi dopo la data. Se un pacchetto o un gruppo contiene fermate non più attive, queste ultime vengono escluse dalla nuova versione. Viene creato un file Excel con i pacchetti di collegamenti singoli e i gruppi di fermate per ogni IT. In questo file si visualizzano gli adeguamenti automatici eseguiti.

Non appena l'amministratore back end ha approvato lo stato dei dati per il suo back end, deve informare i committenti IT del suo back end che è possibile eseguire ordinazioni tramite l'applicazione con il nuovo stato dei dati.

#### **6°1°2°) Cambiamento delle impostazioni nel Web browser**

#### <span id="page-16-3"></span>**Istruzioni per Internet Explorer**

Nell'internet Explorer si devono cambiare le seguenti impostazioni: sotto "avanzato" nella voce "Non salvare pagine crittografate su disco" mettere ok.

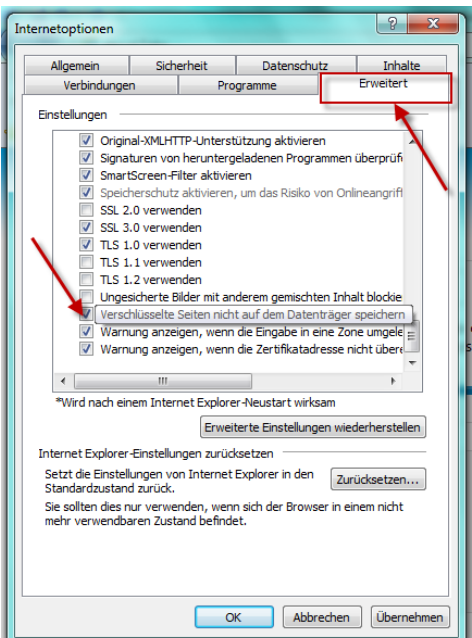

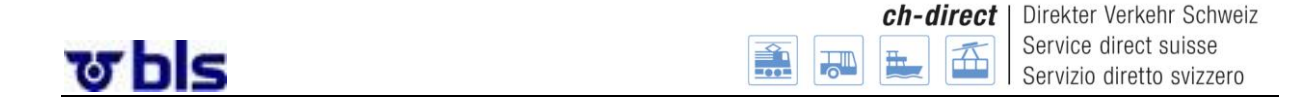

#### **6°1°3°) Approvare lo stato dei dati**

<span id="page-17-0"></span>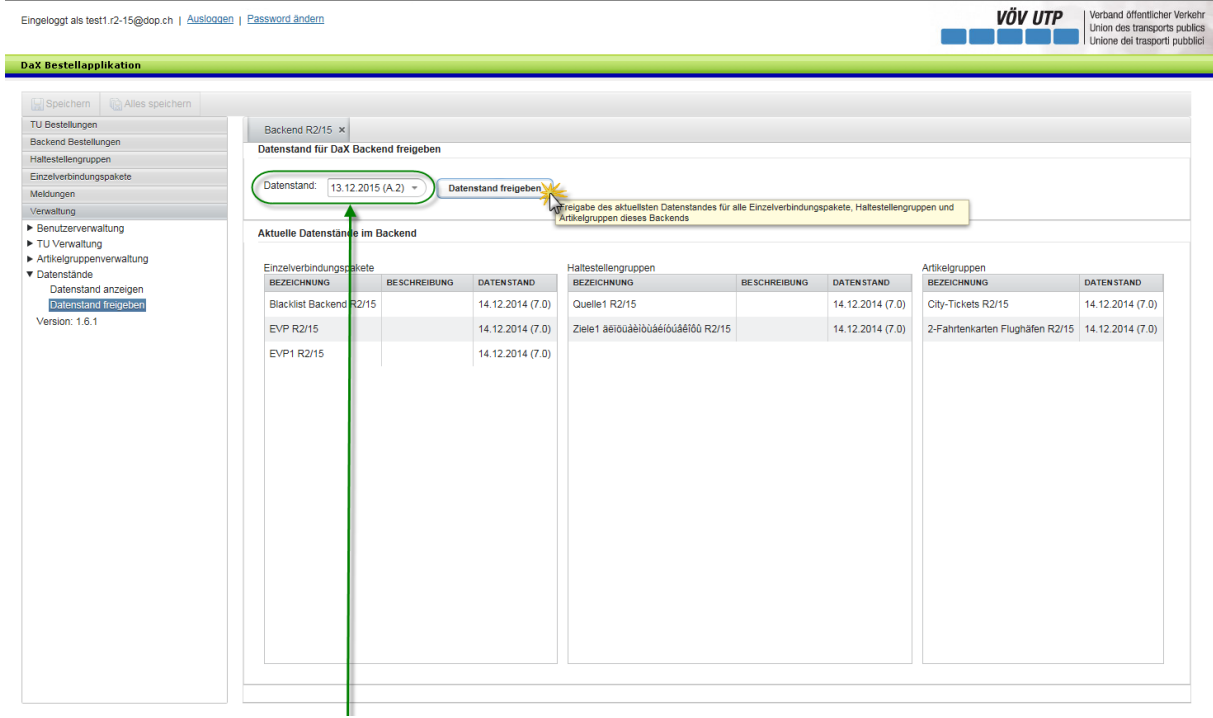

Sotto ‹Gestione›  $\rightarrow$  ‹Set dei dati›  $\rightarrow$  ‹Attivazione set dei dati› può essere attivato un nuovo set dei dati. Nella scelta viene sempre automaticamente lo stato dei dati più recente disponibile, così come tutti i stati dei dati non ancora attivati. Si può quindi selezionare lo stato dei dati da attivare. Se lo stato dei dati selezionato non è stato ancora attivato, questo potrà essere attivato facilmente tramite un click sul pulsante "Approvare lo stato dei dati"

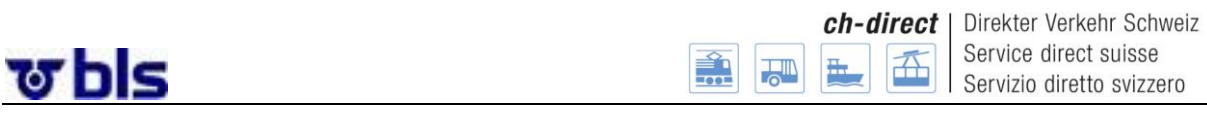

#### **6°1°4°) Rapporto di rilascio**

<span id="page-18-0"></span>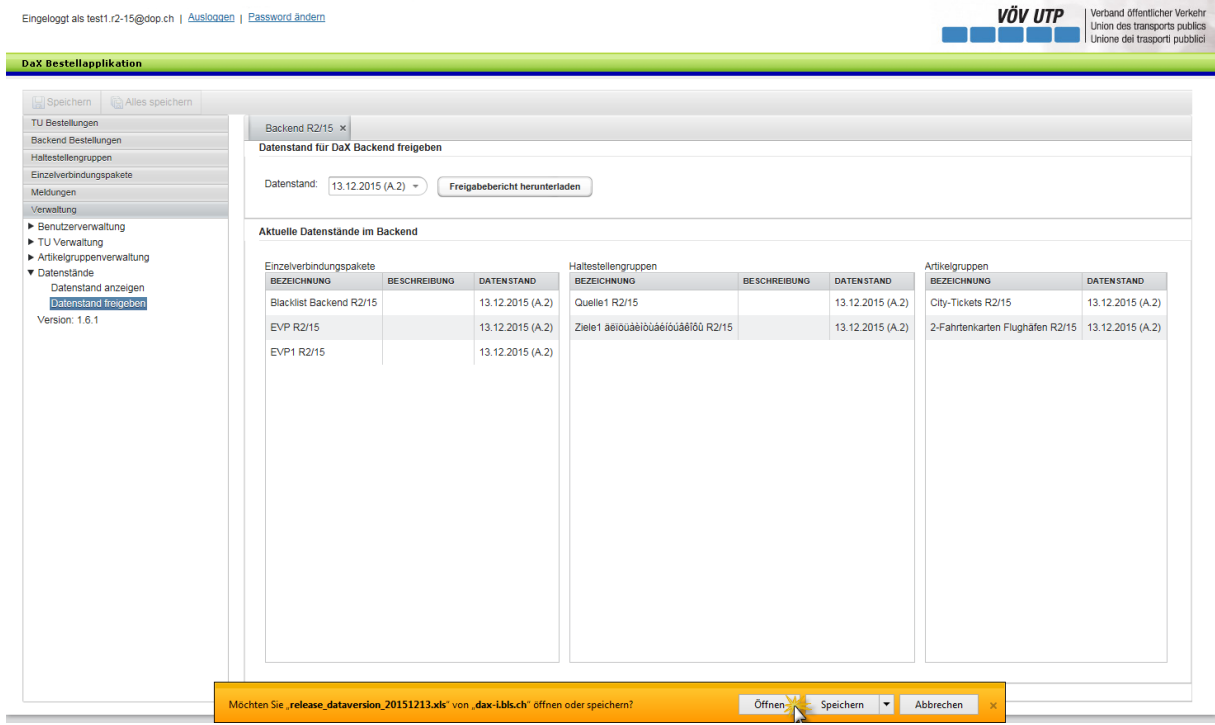

Dopo il rilascio dell'elemento dei dati l'utente ha la possibilità di scaricare un rapporto pubblicato. Il report di rilascio si apre in un file Excel. L'utente riceve una visione trasparente delle variazioni dei gruppi fermate e di pacchetti di connessione e gruppi di articoli. La finestra "Approvare lo stato dei dati per DaX Backend" rimane aperta, anche in caso che il file Excel è stato interrotto.

Il numero di versione dello stato dei dati appare fra parentesi dopo la data.

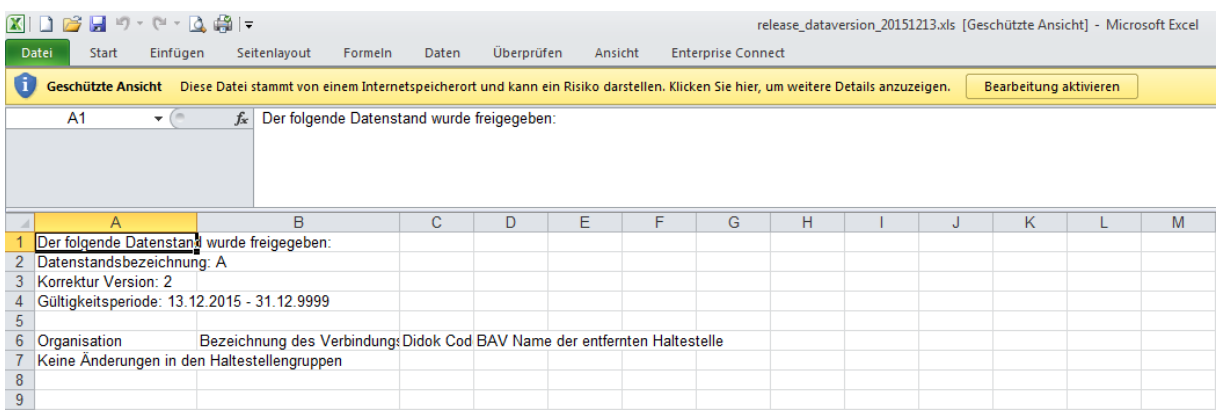

Nella relazione di rilascio si vede lo status dei dati che sono stati rilasciati. Nell'esempio illustrato, il livello dei dati 5 è stato rilasciato nella versione di correzione 4.

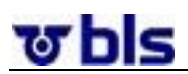

#### **6°1°5°) Navigazione "visualizzare set dati" per amministratori back end**

<span id="page-19-0"></span>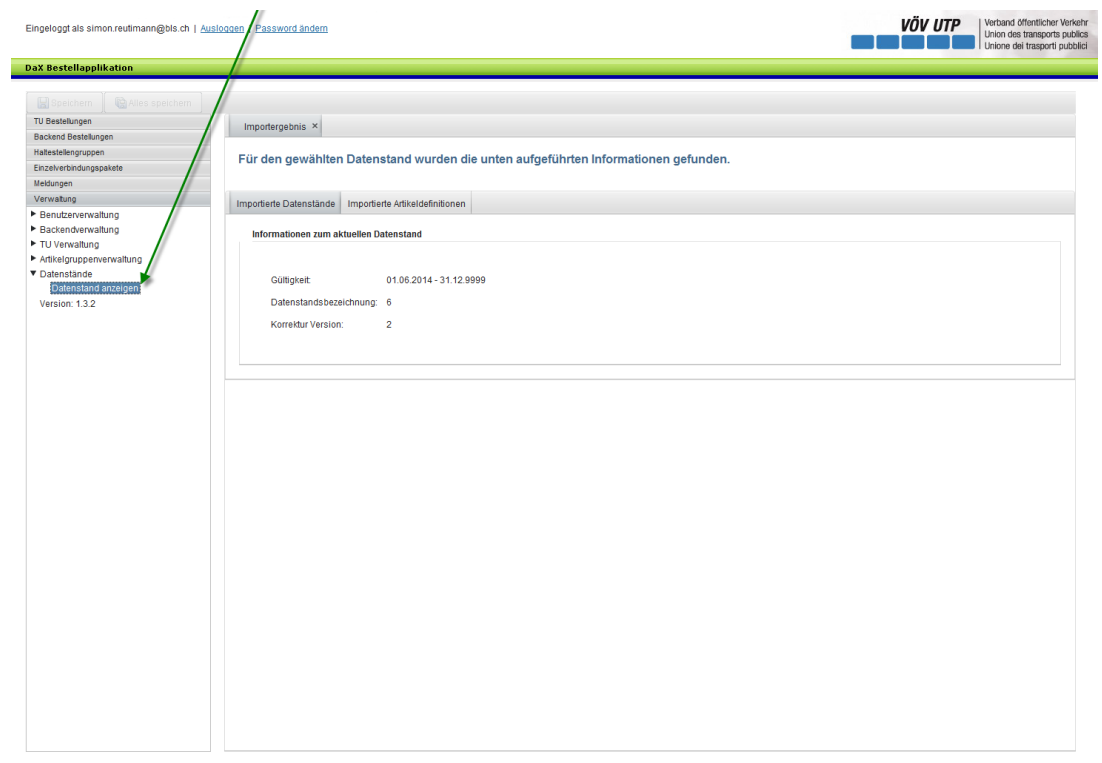

Dopo l'attivazione possono essere effettuati gli ordini sul nuovo set di dati. Sotto "Gestione" -> "Set di dati" -> "visualizzare set di dati"

#### <span id="page-19-1"></span>**6°2°) Gestire i gruppi di articoli**

#### **6°2°1°) In generale**

<span id="page-19-2"></span>Per evitare di creare una posizione d'acquisto per ogni articolo, è possibile raggrupparli. Questi gruppi di articoli compaiono nella selezione degli articoli per le posizioni d'acquisto. È possibile inserire nel medesimo gruppo solamente articoli con la stessa categoria. Attualmente sono disponibili le seguenti categorie di articoli:

- Articoli con località di partenza / destinazione definita liberamente
- Articoli con località di destinazione fissa
- Articoli con località di partenza fissa
- Articoli con viaggi circolari

È necessario ricordare che non tutti gli articoli in ogni back-end possono essere venduti. Per permettere all'ordinante di visualizzare gli articoli, questi devono essere dapprima importati nell'applicazione e poi approvati per ogni back end. L'importazione compete all'amministratore dell'applicazione. L'approvazione dei singoli articoli è fatta dalla segreteria DaX. Per altre informazioni si veda il processo «DaX Fornitura dei dati per l'applicazione acquisti» al capitolo [13°3°\).](#page-60-0)

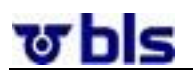

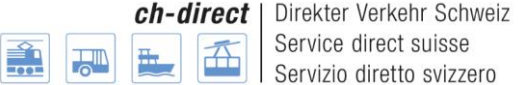

#### **6°2°2°) Creare gruppo di articoli**

<span id="page-20-0"></span>Per creare un gruppo di articoli è sufficiente fare clic su Creare gruppo di articoli alla voce del menu Gestione gruppi articoli. Sia gli amministratori back-end sia gli ordinanti IT hanno la possibilità di creare un gruppo di articoli. Un attore ha però la possibilità di accedere al gruppo articoli creato da un altro attore in sola lettura. Ciò significa che un amministratore back-end non può elaborare il gruppo articoli di un'IT appartenente al back-end e viceversa.

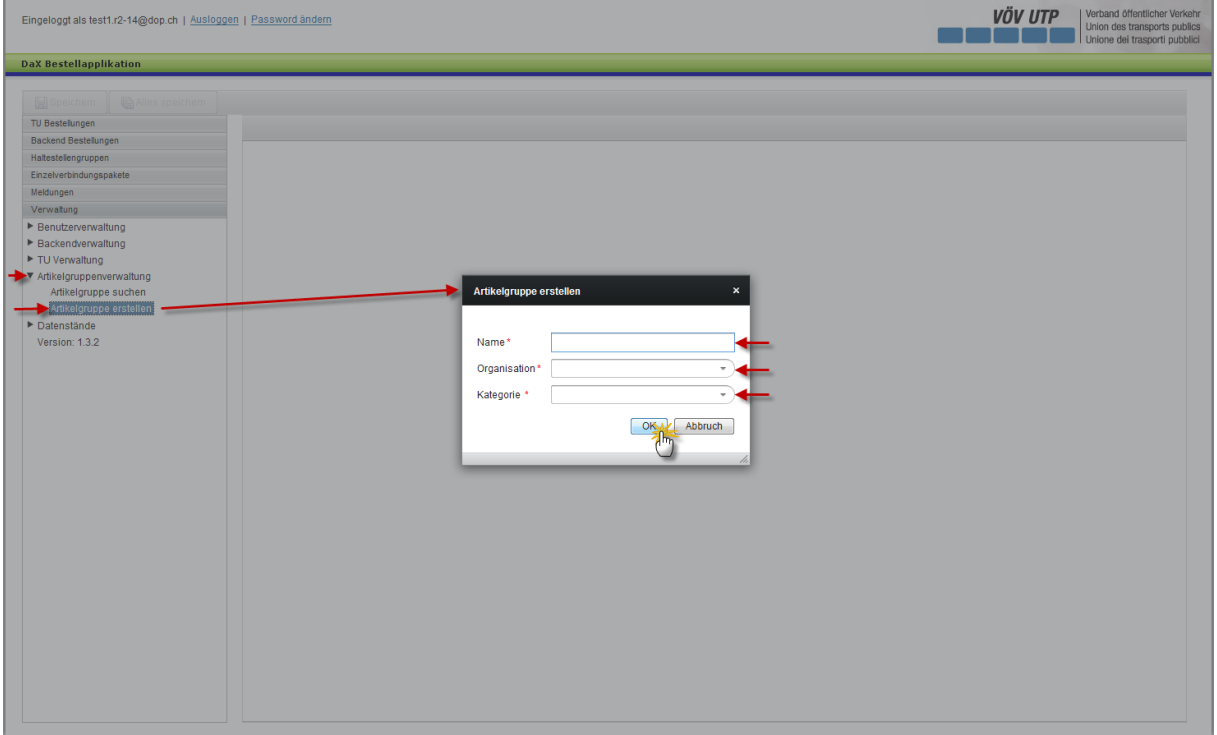

È possibile selezionare liberamente il nome di un gruppo articoli.

Alla voce Organizzazione è possibile selezionare il back-end corrispondente.

Alla voce Categoria è possibile selezionare da una lista di categorie predefinite di articoli. Come ricordato all'inizio del capitolo, è possibile inserire nel medesimo gruppo solamente articoli con la stessa categoria.

Con un clic sul pulsante ok si passa all'operazione successiva.

Ora l'utente ha la possibilità di scegliere tra gli articoli disponibili.

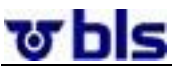

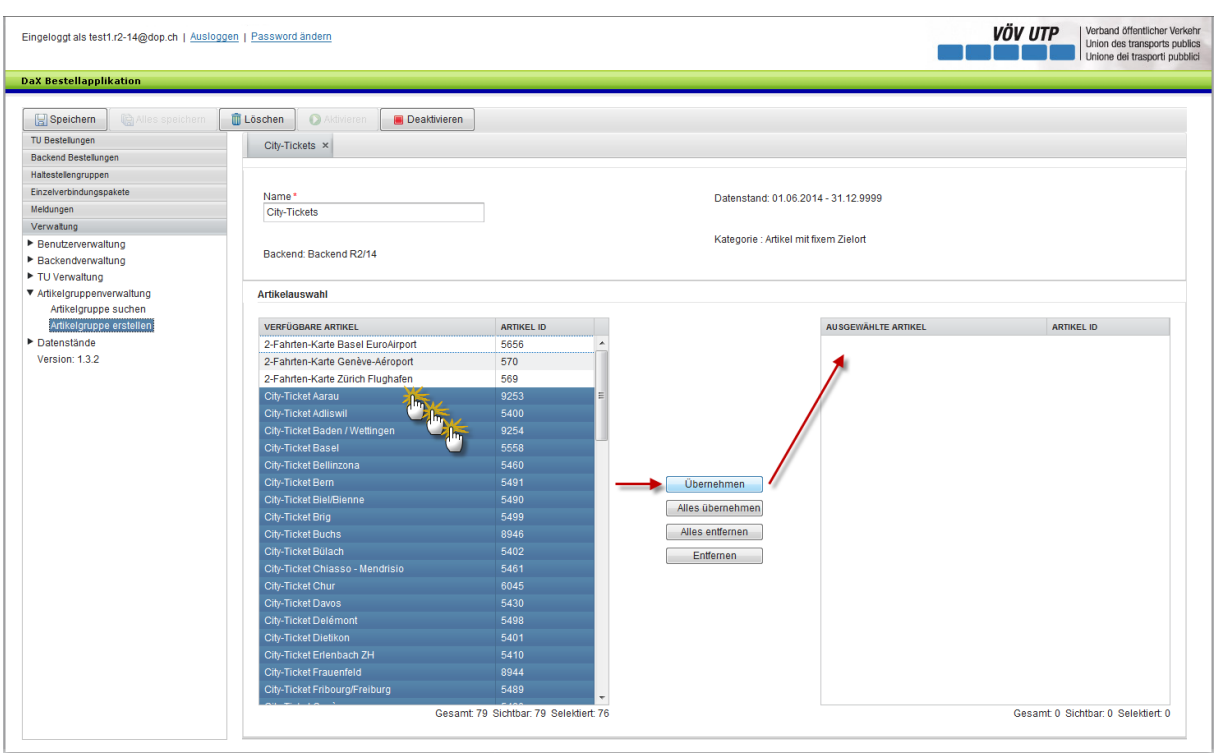

Nel caso qui rappresentato l'amministratore dell'applicazione ha approvato solo l'articolo «Abo 1 Monat Junior» per il back-end di formazione nella categoria Articolo, con luogo di partenza e arrivo definibili liberamente.

L'utente può selezionare ora l'articolo corrispondente. Con un clic sul pulsante riprendere al centro dell'applicazione, l'articolo viene inserito nella lista dei gruppi, situata sulla sezione di destra dell'applicazione. Per acquisire tutti gli articoli visualizzati, che compaiono nella lista di ricerca, l'utente può fare clic sul pulsante riprendere tutto. Per compiere l'operazione inversa si devono selezionare i pulsanti elimina e elimina tutto Con un clic su questi pulsanti è possibile eliminare le singole fermate oppure tutte le fermate della lista.

Con un clic sul pulsante "salvare" o "salvare tutto" situato nella sezione di sinistra, in alto, dell'applicazione si salva un gruppo di articoli.

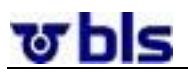

#### **6°2°3°) Le altre possibilità di elaborazione**

<span id="page-22-0"></span>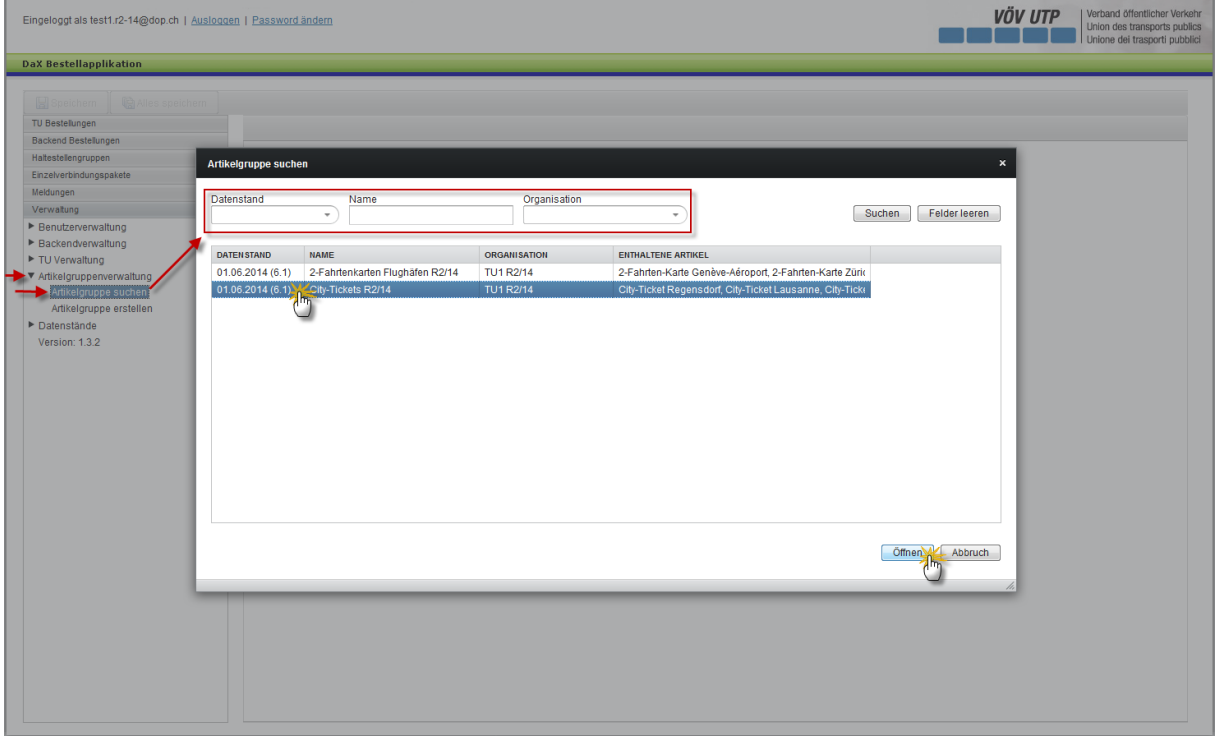

L'utente può elaborare i gruppi di articoli con un clic sul menu di navigazione, situato nella sezione di sinistra dell'applicazione, selezionando la voce «Modifica gruppo di articoli» in Gestione gruppi articoli.

Ora l'utente ha la possibilità di ricercare il gruppo di articoli sulla base dello stato dei dati, del nome del gruppo di articoli e dell'organizzazione.

Dopo aver selezionato il gruppo articoli, l'utente può aprirlo ed elaborarlo con un clic sul pulsante apri, situato nella sezione inferiore dell'applicazione.

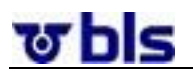

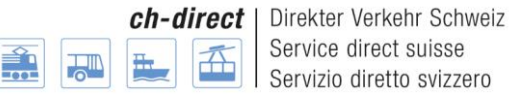

#### <span id="page-23-0"></span>**6°3°) Blacklist**

#### **6°3°1°) In generale**

<span id="page-23-1"></span>Esistono collegamenti singoli che non devono essere forniti al momento della trasmissione dei dati. Questi collegamenti vengono gestiti in una blacklist. Per ogni DaX Backend esiste una blacklist, che si utilizza automaticamente per gli ordini d'acquisto back-end.

È importante sottolineare che solo l'amministratore back-end può gestire la blacklist.

#### **6°3°2°) Gestire i gruppi di articoli**

<span id="page-23-2"></span>Per elaborare la blacklist, si deve fare clic su Blacklist del mio Backend DaX, in corrispondenza della voce del menu Pacchetti collegamenti singolo.

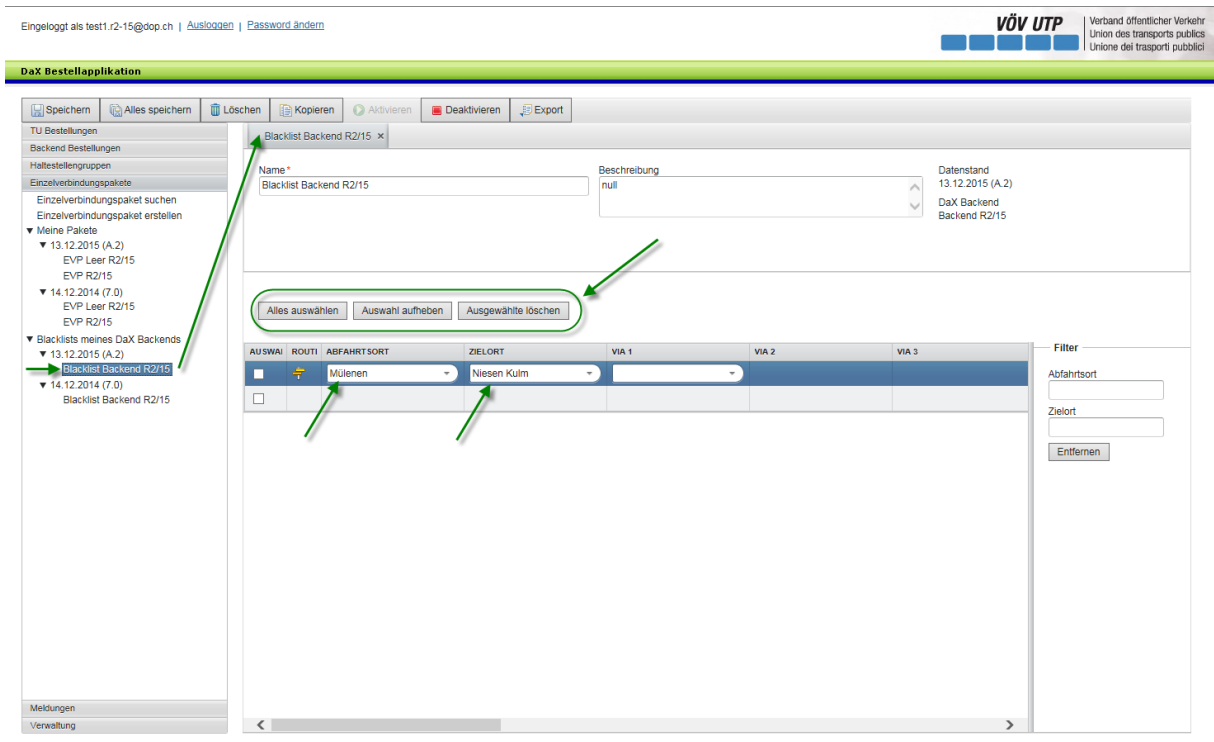

Ora l'utente ha la possibilità di aggiungere singoli collegamenti alla blacklist. Per un collegamento nella Black List va sempre e comunque immesso sia un luogo di partenza sia uno di destinazione. In caso contrario la Black List non sarà memorizzata. A questo punto l'utente seleziona i campi luogo di partenza e luogo di destinazione e ricerca la fermata corrispondente. Per ricercare una fermata, è sufficiente fare clic sul campo Luogo di partenza/Luogo di destinazione, situato nella sezione centrale dell'applicazione acquisti. Ora l'utente ha la possibilità di ricercare la fermata indicandone il nome. La ricerca si esegue con l'asterisco. Se ad esempio si effettua la ricerca con le iniziali «be», saranno visualizzati anche risultati nei quali queste lettere sono situate all'interno della parola, come Wabern.

Nella sezione in alto dell'applicazione l'utente ha la possibilità di selezionare tutti i collegamenti, di annullare la selezione effettuata e di cancellare i collegamenti.

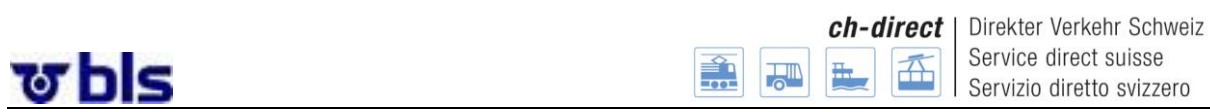

**Filtro:** Nella sezione a destra dell'applicazione l'utente ha la possibilità di filtrare tutti i collegamenti Black List secondo il luogo di partenza o di destinazione. Il filtro sarà applicato automaticamente dopo aver inserito la prima lettera o il primo numero.

**Salvare:** con un clic sul pulsante "salvare" o "salvare tutto" , si salvano le modifiche apportate alla Black List. E anche possibile svuotare completamente una Black List e poi memorizzarla.

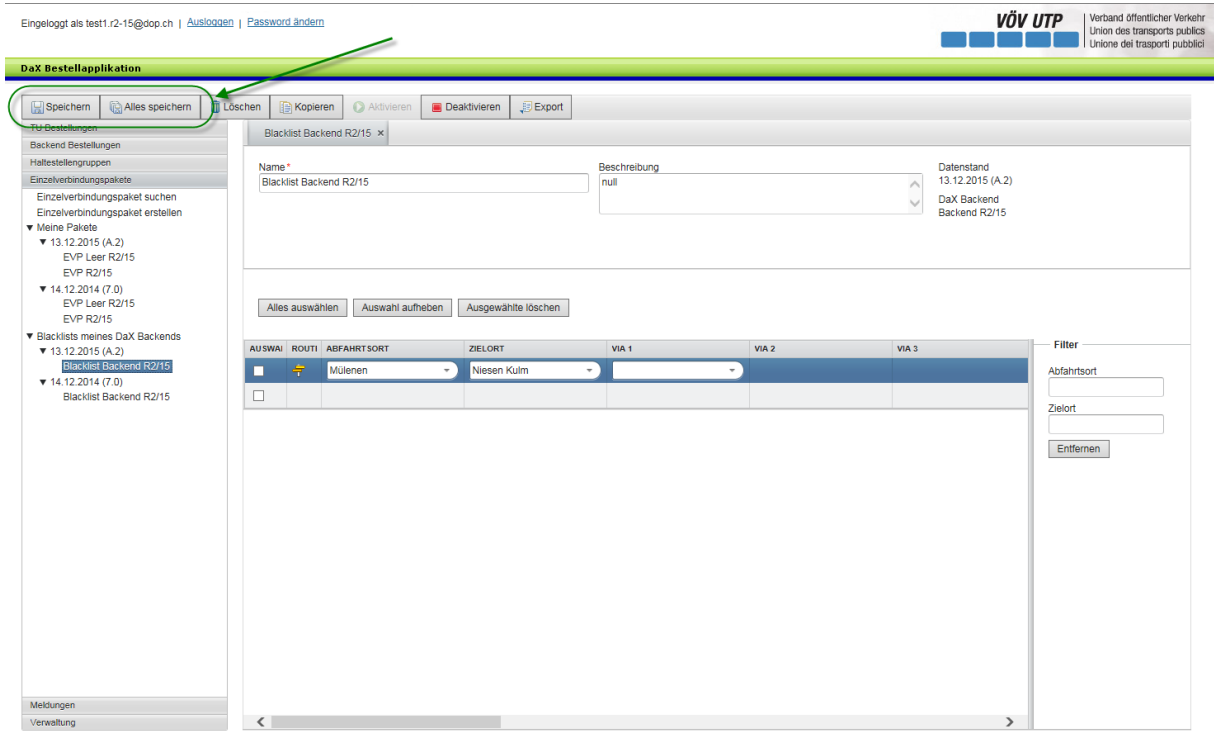

**Export:** con un clic sul pulsante Export si visualizza la Black List in un file Excel. L'utente ottiene così una chiara panoramica dei collegamenti inseriti nella Black List.

.

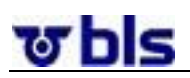

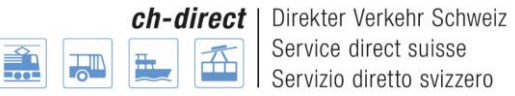

### <span id="page-25-0"></span>**7°) Gruppo di fermate**

#### <span id="page-25-1"></span>**7°1°) In generale**

L'applicazione consente all'utente di definire gruppi di fermate. A tale scopo, nell'ambito di un dialogo l'utente deve comporre un gruppo di fermate estrapolandolo dal rispettivo elenco del sistema di relazioni Svizzera (VS CH). Si osservi ancora che la lista delle fermate viene rielaborata e importata dal manager dell'applicazione ogni volta che si muta lo stato dei dati.

Quando si crea un gruppo di fermate è necessario assegnargli un nome e indicare lo stato dei dati. Se il gruppo viene creato da un ordinante, quest'ultimo viene definito implicitamente come proprietario. Per il gruppo creato da un amministratore back-end è necessario precisare se riguarda l'intero back-end.

Per non inserire di nuovo gruppi di fermate nel sistema per ogni ciclo di ordinazione, si effettua il raggruppamento in un pacchetto che viene acquisito solo una volta nel sistema, tramite la procedura descritta. I gruppi di fermate possono essere utilizzati successivamente per l'ordine d'acquisto.

Sulla base del concetto di attribuzione dei diritti è consentita l'elaborazione dei gruppi di fermate solo da parte degli utenti delle IT a cui appartengono. L'accesso in lettura è consentito a tutti gli utenti con il ruolo corrispondente.

### <span id="page-25-2"></span>**7°2°) Creare gruppi di fermate**

Per creare un gruppo di fermate, fare clic su Allestire gruppi di fermate, alla voce del menu Gruppi di fermate.

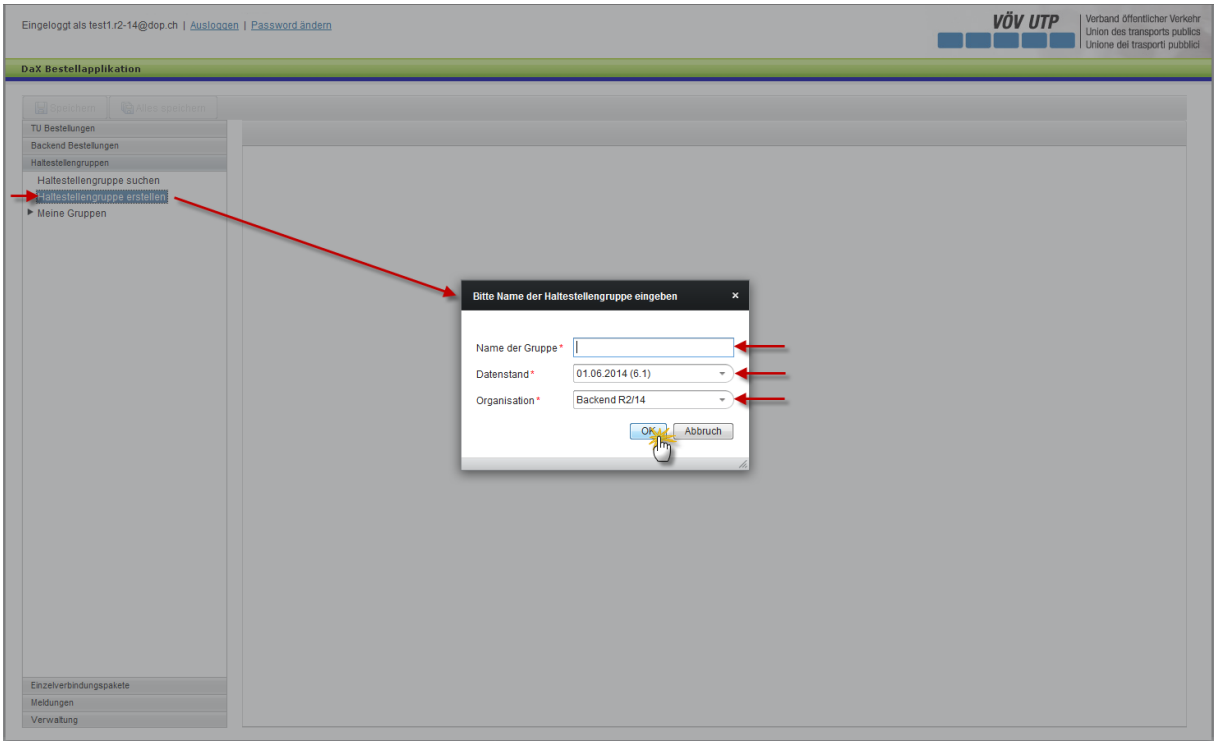

È possibile selezionare liberamente il nome del gruppo.

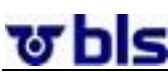

A seconda dello stato dei dati approvato dall'amministratore back-end, è possibile effettuare la selezione di diversi stati dei dati. Il numero di versione appare fra parentesi dopo la data. A questo scopo si deve fare clic sulla freccia a destra accanto alla data dello stato dei dati e selezionare lo stato dei dati desiderato.

Sotto il registro "organizzazione" è possibile selezionare sia il Backend, sia l'impresa di trasporto. Per gli amministratori Backend e per gli ordinanti delle imprese di trasporto sarà comunque visualizzato il Backend cui appartengono.

Con un clic sul pulsante ok si passa all'operazione successiva.

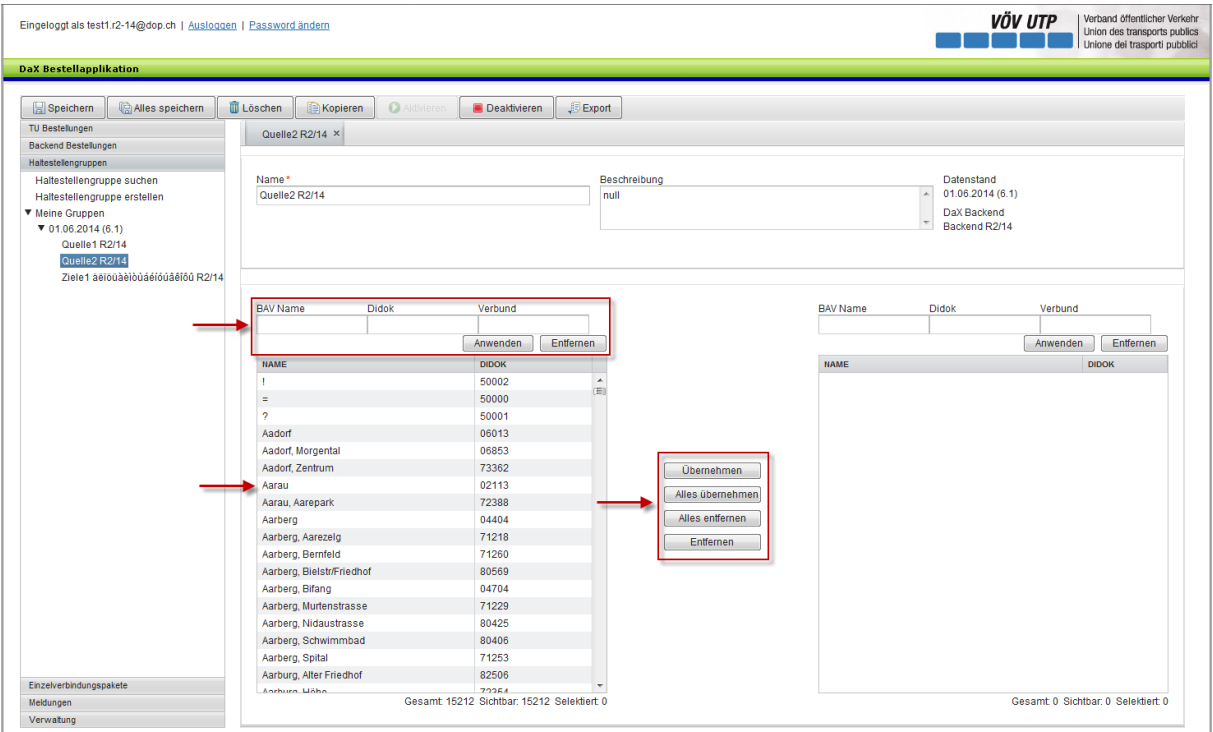

Ora l'utente ha la possibilità di definire gruppi di fermate.

L'utente ha a disposizione tre possibilità di ricerca delle fermate. Può ricercare la fermata sulla base dell'UFT/Nome, del codice Didok o del codice comunità.

**UFT/Nome:** Per ricercare una fermata, è sufficiente fare clic sul campo UFT/Nome, situato nella sezione di sinistra dell'applicazione acquisti. Ora l'utente ha la possibilità di ricercare la fermata indicandone il nome. La ricerca si esegue con l'asterisco. Se ad esempio si effettua la ricerca con le iniziali «Bern», saranno visualizzati anche risultati nei quali queste lettere sono situate all'interno della parola, come "Bern Helvetiaplatz". Inoltre desideriamo sottolineare che Zürich si trova anche inserendo Zurich.

**Didok/Codice Comunità:** Per cercare una fermata, è possibile utilizzare anche il codice Didok o comunità. A questo scopo è sufficiente fare clic sul campo Didok o Comunità, situato nella sezione di sinistra dell'applicazione acquisti.

Una volta trovata la fermata ricercata, è possibile selezionarla. Con un clic sul pulsante Riprendere, nella sezione centrale dell'applicazione, la fermata viene trasferita nella lista dei gruppi sulla sezione destra dell'applicazione. Se l'utente vuole rilevare tutte le fermate che

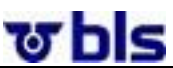

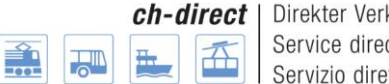

kehr Schweiz ct suisse etto svizzero

compaiono nella lista di ricerca può effettuare questa operazione con un clic sul pulsante Riprendere tutto. Per compiere l'operazione inversa si devono selezionare i pulsanti Elimina tutto e Elimina Con un clic su questi pulsanti è possibile eliminare le singole fermate oppure tutte le fermate della lista.

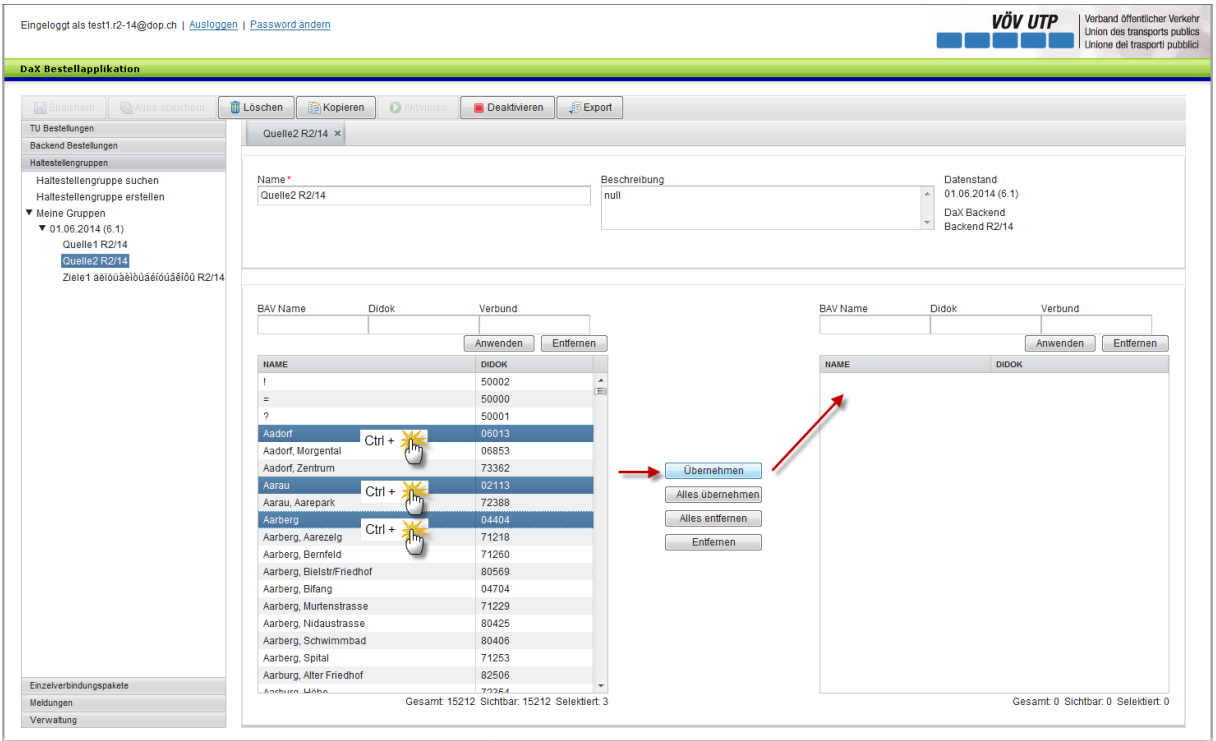

Esiste la possibilità di selezionare anche più fermate in una volta.

A questo scopo l'utente seleziona una fermata. Poi tiene premuto il tasto Ctrl e fa clic sulla fermata fino evidenziando una dopo l'altra le fermate. Le fermate selezionate sono evidenziate in blu e possono essere trasferite tutte insieme nella lista.

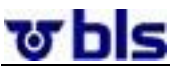

Direkter Verkehr Schweiz Service direct suisse Servizio diretto svizzero

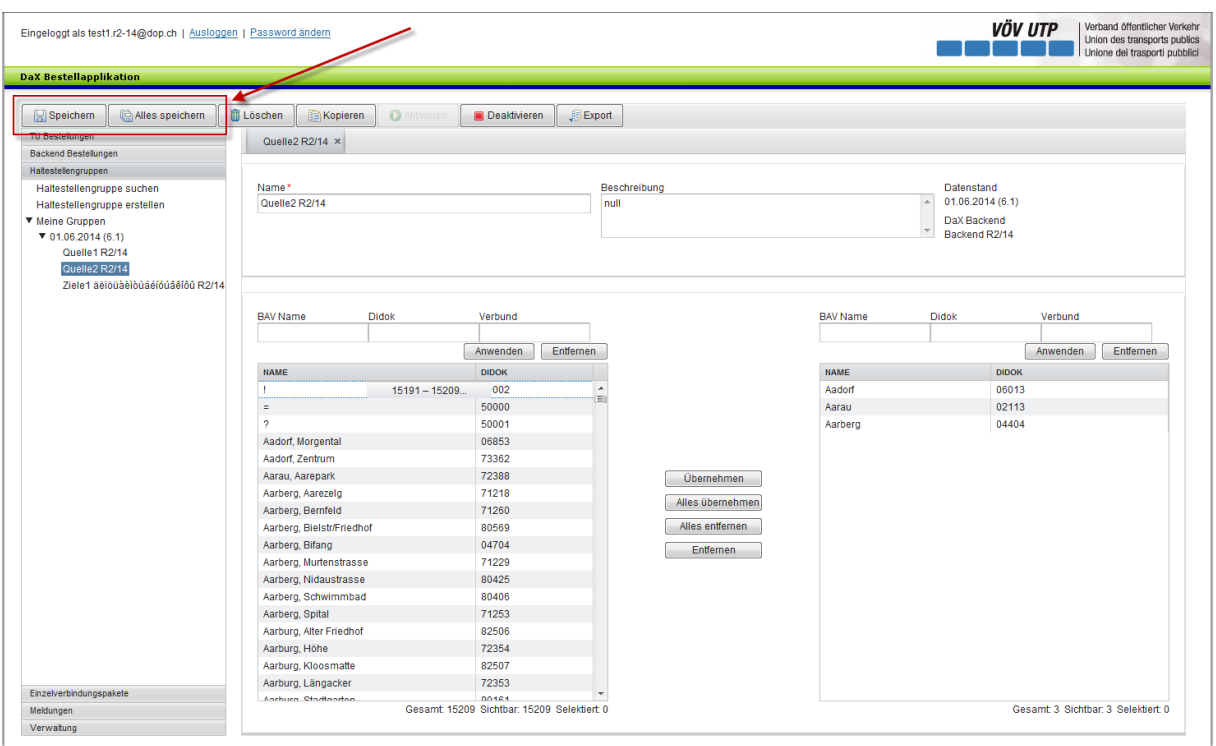

Con un clic sul pulsante Salva si salva e si crea il gruppo di fermate.

#### **VÖV UTP**<br>
Union des transports public<br>
Union des transports public<br>
Unione dei trasporti pubblic Eingeloggt als test1.r2-14@dop.ch | Ausloggen | Password ändern **DaX Bestellapplikation** Speichern (a) Alles speichern (a) Löschen (a) Kopieren (a) Deaktivieren **BExport**  $O(\text{p}^2 \cdot \text{R}^2)/14 \times$ **TU Bestellungen**<br>Backend Bestellungen Backend Bestellungen<br>Haltestellengruppe suchen<br>Haltestellengruppe suchen<br>Haltestellengruppe erstellen<br>▼ Meine Gruppen<br>▼ 01.06.2014 (6.1) Name \*<br>Quelle2 R2/14 Datenstand<br>01.06.2014 (6.1)<br>DaX Backend<br>Backend R2/14 Bes<br>nul  $\begin{array}{c} \star \\ \star \end{array}$ Quelle1 R2/14 Ziele1 aelouaelouaelouaelou R2/14 BAV Name BAV Name Verbund Didok Verbund Dido Anwenden Fintfernen Anwenden Entfernen **NAME NAME**  $DIDOK$ **DIDOK**  $15191 - 15209$  $\begin{array}{r}\n 002 \\
 \hline\n 50000\n \end{array}$ Aadorf<br>Aarau  $\begin{array}{r} 06013 \\ 02113 \end{array}$ ÷ 50001 Aarberg 04404 :<br>Aadorf, Morgental<br>Aadorf, Zentrum<br>Aarau, Aarepark 06853<br>73362<br>72388 **Obernehmen** Aarberg, Aarepark<br>Aarberg, Aarezelg<br>Aarberg, Bernfeld<br>Aarberg, Bielstr/Friedhof 72366<br>71218<br>71260<br>80569 Alles übernehmen Alles entfernen Aarberg, Bleistri-Fiedhol<br>Aarberg, Bifang<br>Aarberg, Murtenstrasse<br>Aarberg, Nidaustrasse 04704 Entfernen 71229<br>80425 Aarberg, Schwimmbad<br>Aarberg, Schwimmbad<br>Aarburg, Alter Friedhof<br>Aarburg, Höhe 80406 71253<br>82506 72354 Aarburg Kloosmatte 82507 Aarburg, Längacker 72353 Einzelverb Gesamt 15209 Sichtbar: 15209 Selektiert 0 Gesamt 3 Sichtbar: 3 Selektiert 0 Meldungen<br>Verwaltung

### <span id="page-28-0"></span>**7°3°) Le altre possibilità di elaborazione**

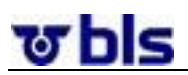

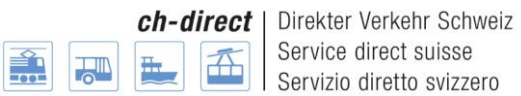

**Cancellare tutto il gruppo di fermate:** Con un clic sul pulsante Cancella nella sezione superiore dell'applicazione, è possibile cancellare tutto il gruppo di fermate. Attenzione: un gruppo di fermate può essere cancellato, solo se non è stato ancora utilizzato in un ordine d'acquisto.

**Copia dei gruppi di fermate:** con un clic sul pulsante Copia è possibile ottenere una copia identica del gruppo di fermate. Si apre un nuovo gruppo di fermate che deve essere definito. In seguito è possibile proseguire con l'elaborazione della lista. In un momento successivo della formazione presenteremo la ricerca dei gruppi di fermate degli altri partner. Dopo la copia è possibile elaborare i gruppi di fermate.

**Attivare e Disattivare:** esiste la possibilità di disattivare un gruppo in modo tale da non utilizzarlo più per ordini d'acquisto successivi. Una volta disattivato, un gruppo non compare più tra i risultati di una ricerca, tranne nel caso in cui si ricerchino appositamente i gruppi disattivati. Attivando il gruppo si annulla l'effetto sopra descritto.

**Export:** con un clic sul pulsante Export si visualizza il gruppo di fermate in un file Excel. L'utente ottiene così una chiara panoramica dei propri gruppi di fermate.

**Descrizione:** se l'utente desidera inserire una descrizione del gruppo può servirsi a questo scopo del campo Descrizione, in alto a destra.

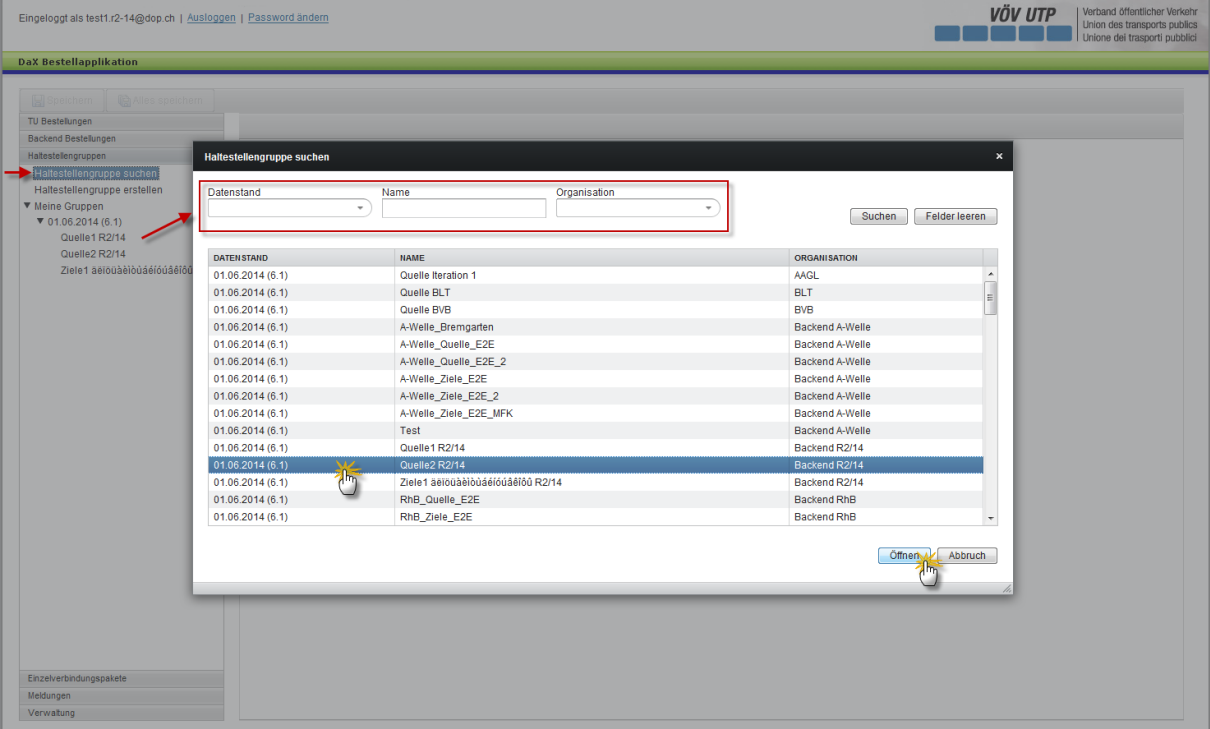

**Cercare ed elaborare i gruppi di fermate**

Esiste la possibilità di cercare le fermate con un clic sul pulsante «Cercare il gruppo di fermate», in corrispondenza del menu di navigazione situato sul settore di sinistra dell'applicazione.

Ora l'utente ha la possibilità di ricercare il gruppo di fermate sulla base dello stato dei dati, del nome del gruppo di fermate e dell'organizzazione.

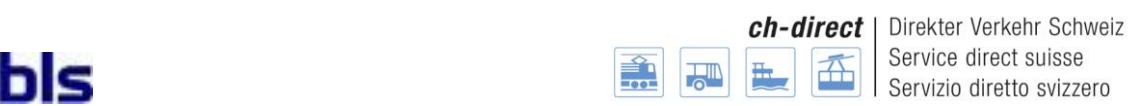

Dopo la selezione del gruppo di fermate interessato è possibile, con un clic sul pulsante Apri, situato sulla sezione inferiore di destra dell'applicazione, aprire il gruppo di fermate stesso.

Se l'utente è autorizzato può ora elaborare i singoli gruppi di fermate. Se l'utente non è autorizzato all'elaborazione del gruppo delle fermate può copiarle in funzione del ruolo ed elaborarne la copia.

#### **Accesso rapido ai propri gruppi di fermate dell'IT:**

тóг

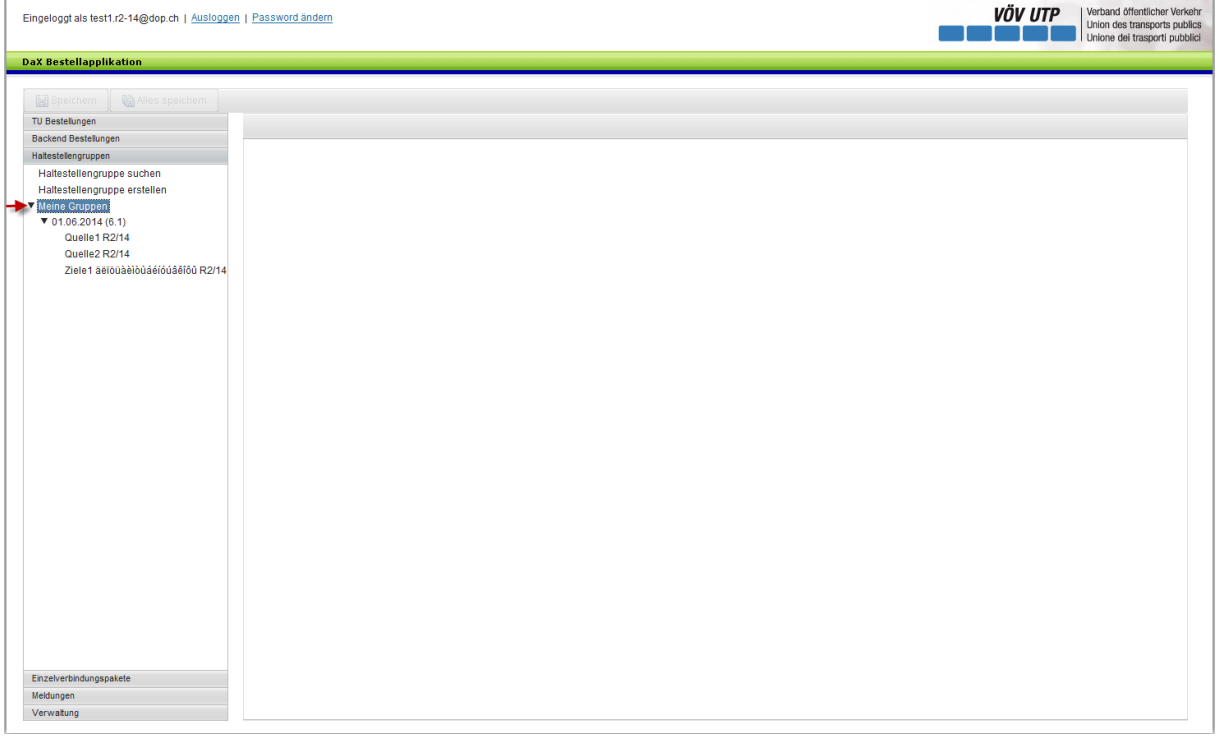

Nel menu di navigazione si apre la voce I miei gruppi. Qui sono elencati i gruppi di fermate creati dalla propria IT.

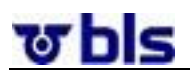

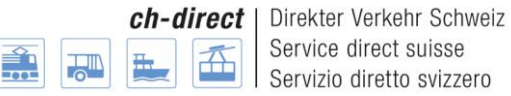

### <span id="page-31-0"></span>**8°) Pacchetti di collegamenti singoli**

#### <span id="page-31-1"></span>**8°1°) In generale**

L'applicazione consente all'utente di definire collegamenti singoli. In una finestra di dialogo l'utente deve indicare luogo di partenza e di arrivo e punti di itinerario a scelta. Con questa richiesta di itinerari, l'applicazione acquisti DaX invia una richiesta ai sistemi back-end delle FFS. Questi rinviano i collegamenti che possono essere forniti come eventuali opzioni attraverso il sistema di relazioni FFS.

Per non inserire di nuovo collegamenti singoli nel sistema per ogni ciclo di ordinazione, si effettua il raggruppamento in un pacchetto che viene acquisito solo una volta nel sistema tramite la procedura descritta. I pacchetti di collegamenti singoli possono essere utilizzati successivamente per l'ordine d'acquisto.

#### <span id="page-31-2"></span>**8°2°) Creare un pacchetto di collegamenti singoli**

Per creare pacchetto di collegamenti singoli, fare clic su Allestire pacchetto di collegamento singolo, alla voce del menu Pacchetti collegamenti singoli.

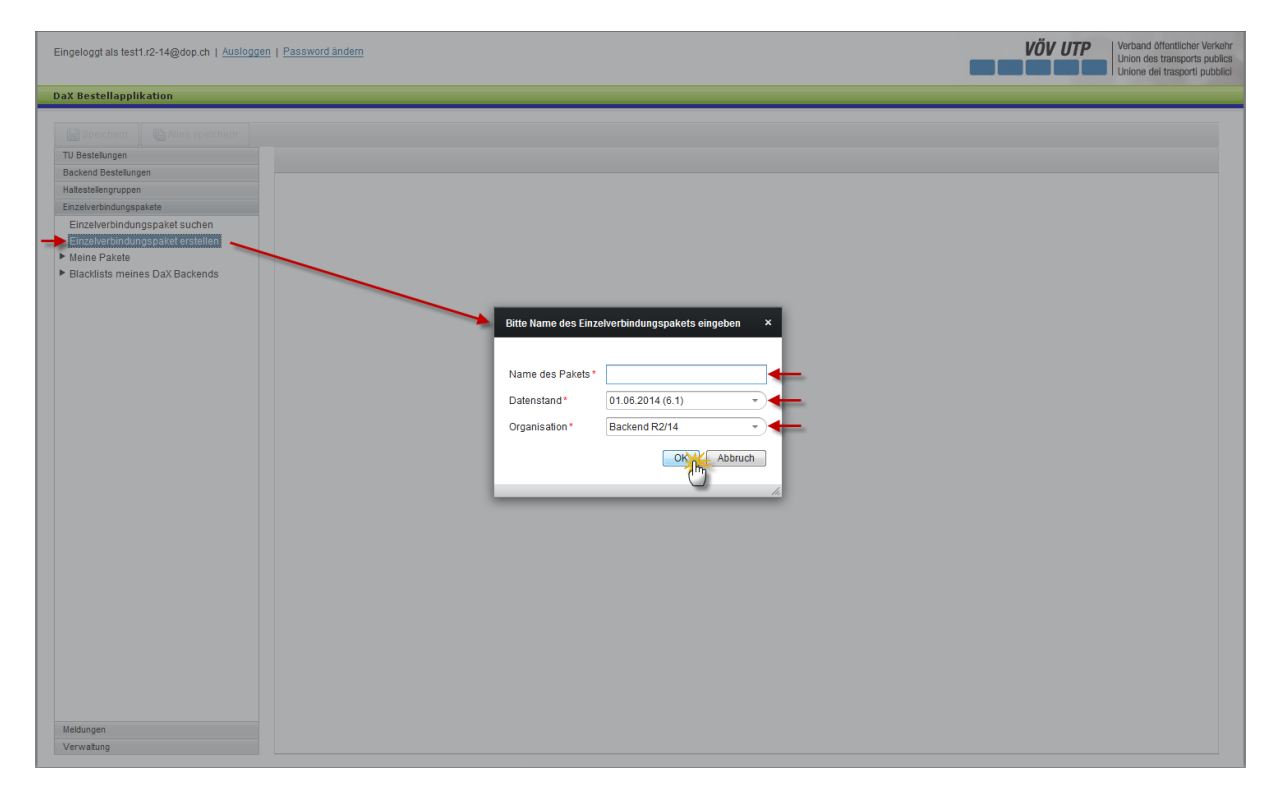

È possibile definire liberamente il nome del pacchetto.

A seconda dello stato dei dati approvato dall'amministratore back-end, è possibile effettuare la selezione di diversi stati dei dati. Il numero di versione dello stato dei dati appare fra parentesi dopo la data. A questo scopo si deve fare clic sulla freccia a destra accanto alla data dello stato dei dati e selezionare lo stato dei dati desiderato.

Sotto il registro "organizzazione" è possibile selezionare sia il Backend, sia l'impresa di trasporto. Per gli amministratori Backend e per gli ordinanti delle imprese di trasporto sarà comunque visualizzato il Backend cui appartengono.

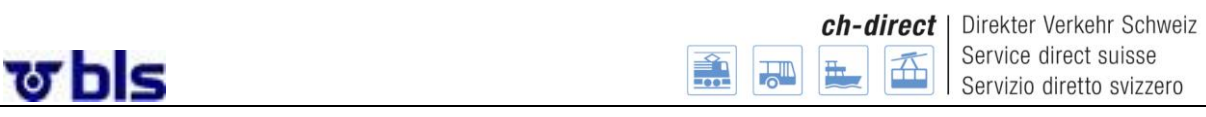

Con un clic sul pulsante ok si passa all'operazione successiva. Ora l'utente ha la possibilità di selezionare il luogo di partenza e di arrivo e fino a 20 punti via.

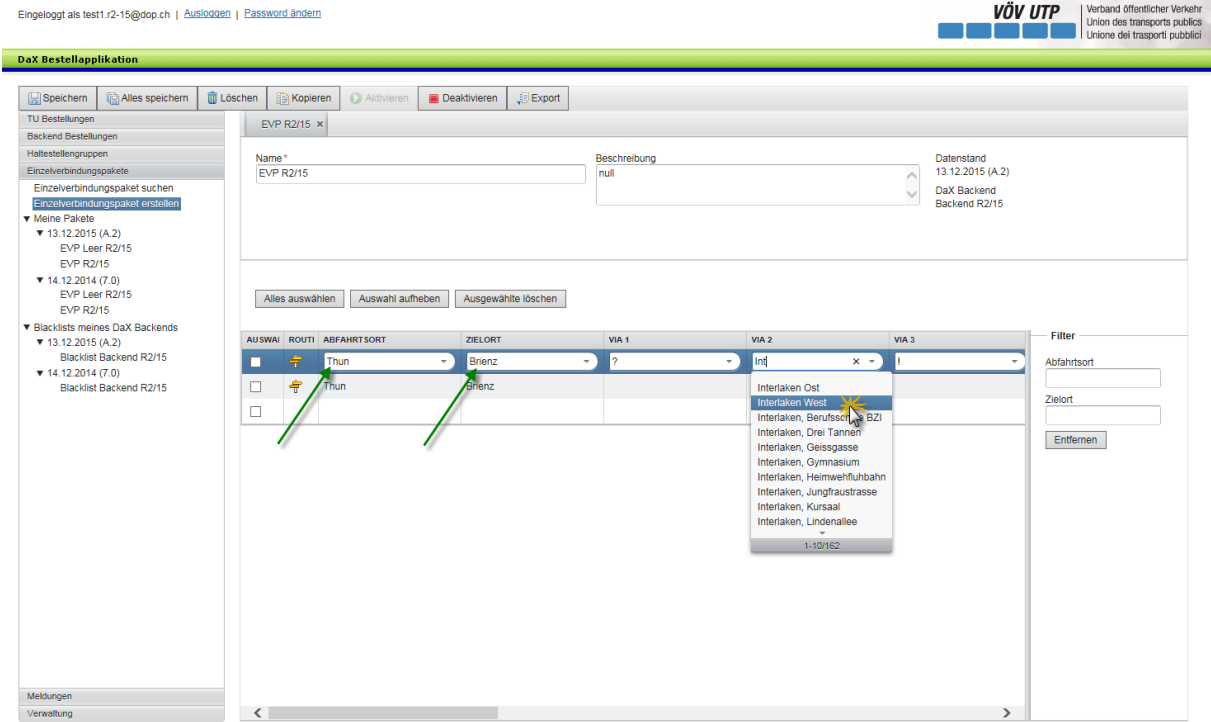

Con un clic sul campo Luogo di partenza è possibile inserire le lettere iniziali della destinazione desiderata. Compare quindi automaticamente una lista delle fermate corrispondenti. Lo stesso vale per i luoghi di arrivo e i punti dell'itinerario.

Per ordinare più collegamenti singoli, è necessario fare clic sotto il primo inserimento in corrispondenza del campo Luogo di destinazione e ripetere il procedimento descritto.

Avvisi per l'inserimento del Via:

- 50002: ! (Bus)
- 50001: ? (Nave)
- 50000: = (Treno)

#### <span id="page-32-0"></span>**8°3°) Richiesta d'itinerari**

Con un clic sulla freccia gialla compaiono i possibili itinerari disponibili per la tratta. Subito dopo la freccia diventa verde. L'utente ottiene così una panoramica degli itinerari possibili già verificati.

Avviso: Per verificare le opzioni di percorso, utilizzate la funzione nell' Applicazione DaX e non l'orario FFS.

Nella scelta degli itinerari ora viene mostrata anche l'indicazione "diretto", qualora non esista un testo "via" (> collegamento diretto senza via).

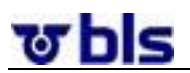

Direkter Verkehr Schweiz Service direct suisse Servizio diretto svizzero

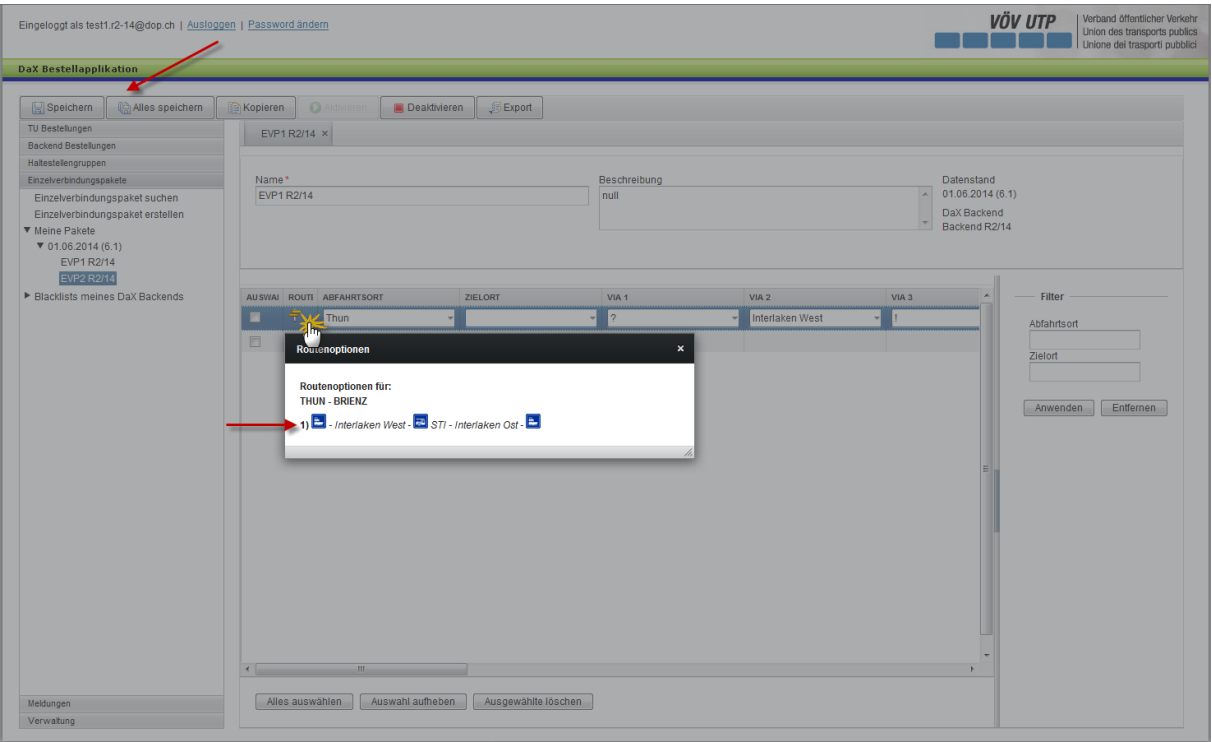

### <span id="page-33-0"></span>**8°4°) Le altre possibilità di elaborazione**

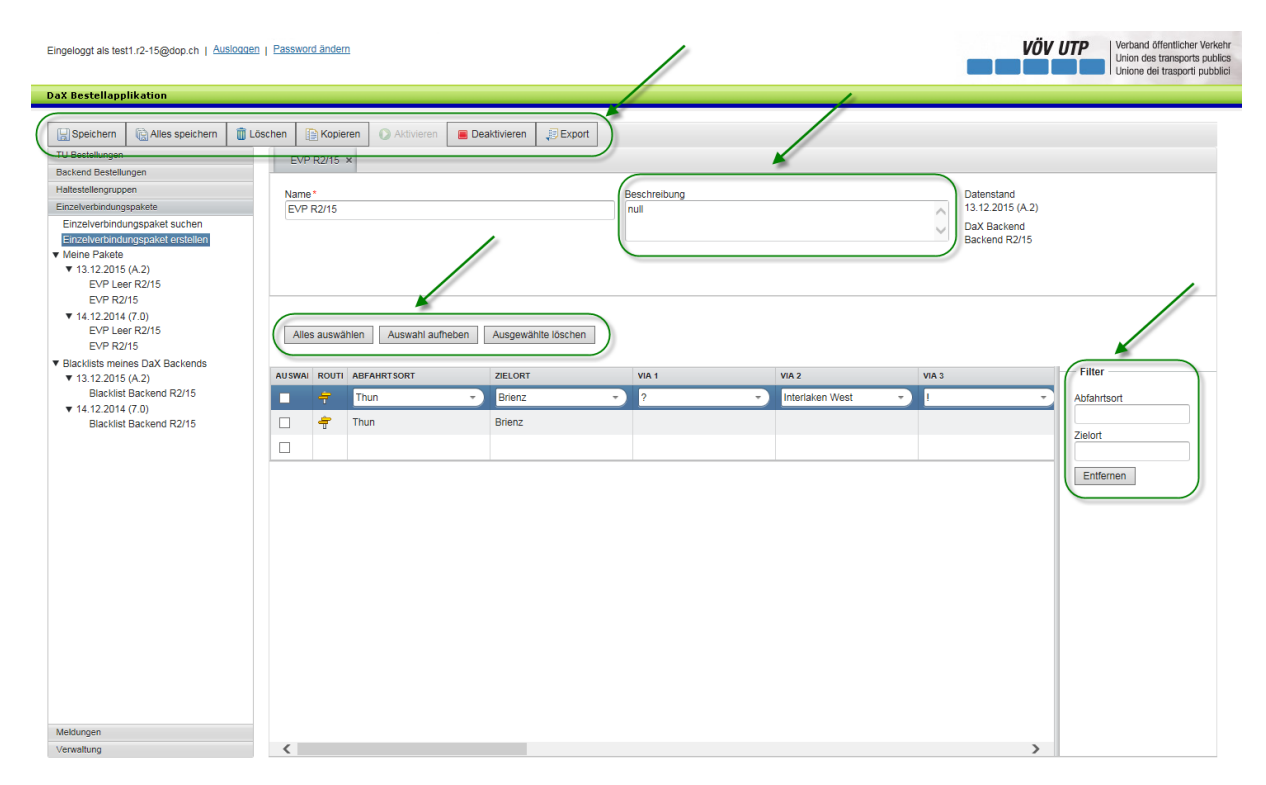

**Memorizzazione dei pacchetti di collegamenti singoli:** quando viene salvato un pacchetto di collegamento singolo, il sistema verifica se questo collegamento esiste già. In tal caso, i collegamenti doppi verranno automaticamente cancellati dopo averli memorizzati.

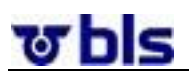

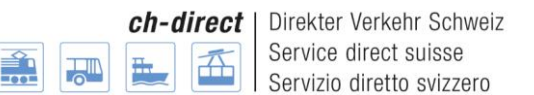

**Cancellare l'intero pacchetto di collegamenti singoli:** con un clic sul pulsante Cancella nella sezione superiore dell'applicazione, è possibile cancellare l'intero pacchetto di collegamenti singoli. Attenzione: un pacchetto di collegamenti singoli può essere cancellato solo se non è stato ancora utilizzato in un ordine d'acquisto.

**Copia della lista dei collegamenti singoli:** con un clic sul pulsante Copia è possibile ottenere una copia identica della lista dei collegamenti singoli. Si apre un nuovo pacchetto di collegamenti singoli che deve essere definito. In seguito è possibile proseguire con l'elaborazione del nuovo pacchetto.

**Attivare e Disattivare:** esiste la possibilità di disattivare una lista in modo tale da non utilizzarla più per ordini d'acquisto successivi. Una volta disattivata, una lista non compare più tra i risultati di una ricerca, tranne nel caso in cui si ricerchino appositamente le liste disattivate. Attivando la lista si annulla l'effetto sopra descritto.

**Export:** con un clic sul pulsante Export si visualizza la lista dei collegamenti singoli in un file Excel. L'utente ottiene così una chiara panoramica dei propri collegamenti singoli.

**Elimina selezione:** nella sezione inferiore dell'applicazione è possibile cancellare collegamenti singoli mediante l'apposita selezione. Attenzione: i collegamenti singoli posso essere cancellati, solo se non sono stati ancora utilizzati in un ordine d'acquisto.

**Descrizione:** se l'utente desidera inserire una descrizione della lista può servirsi a questo scopo del campo Descrizione, in alto a destra.

**Filtro:** nella sezione di destra dell'applicazione acquisti l'utente ha la possibilità di selezionare i collegamenti singoli sulla base del luogo di partenza e/o di arrivo. Nel campo verranno visualizzati solamente i collegamenti corrispondenti al filtro impostato. La funzione del filtro verrà applicata automaticamente dopo aver inserito la prima lettera o il primo numero.

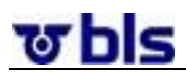

**Cercare ed elaborare i pacchetti di collegamenti singoli:**

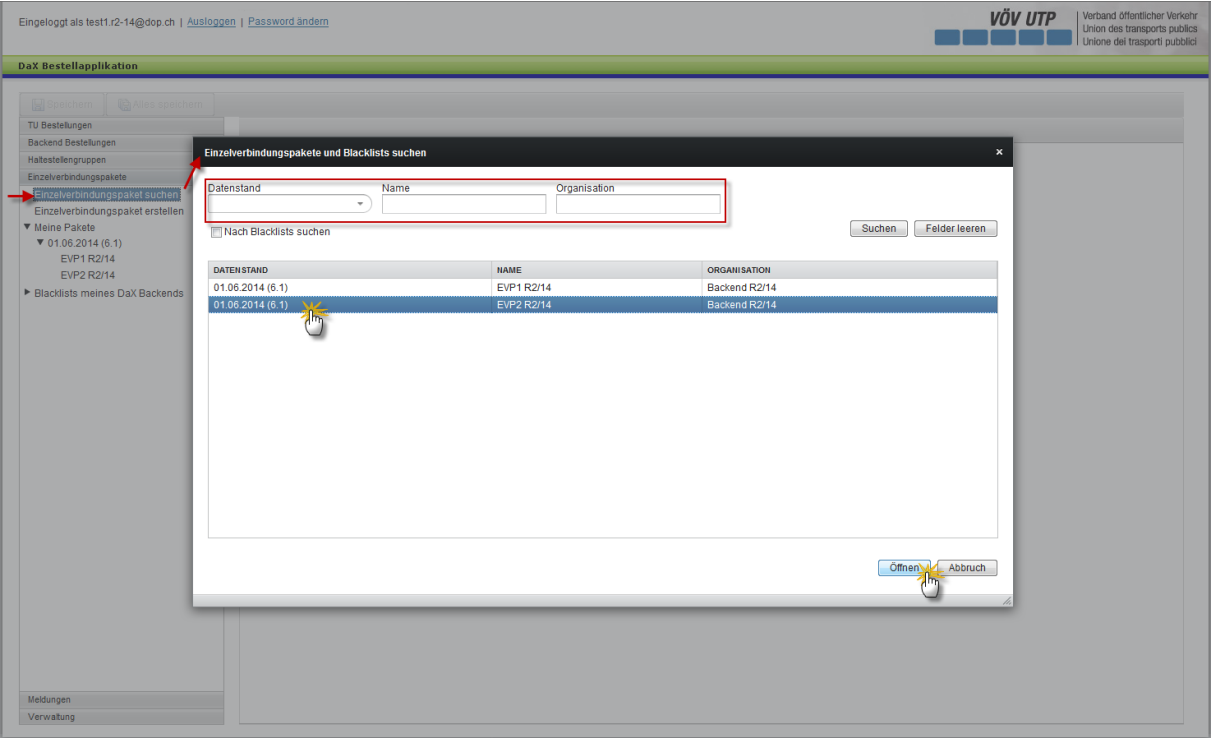

Esiste la possibilità di cercare i pacchetti di collegamenti singoli con un clic sul pulsante «Cercare pacchetto collegamento singolo», in corrispondenza del menu di navigazione situato sul settore di sinistra dell'applicazione.

Ora l'utente ha la possibilità di ricercare pacchetti di collegamenti singoli sulla base dello stato dei dati, del nome e dell'organizzazione.

Dopo la selezione del pacchetto interessato è possibile, con un clic sul pulsante Apri, situato sulla sezione inferiore di destra dell'applicazione, aprire il pacchetto di collegamenti singoli stesso.

Subito dopo è possibile elaborare i pacchetti di collegamenti singoli.

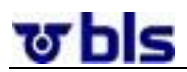

**Accesso rapido ai propri pacchetti delle IT:**

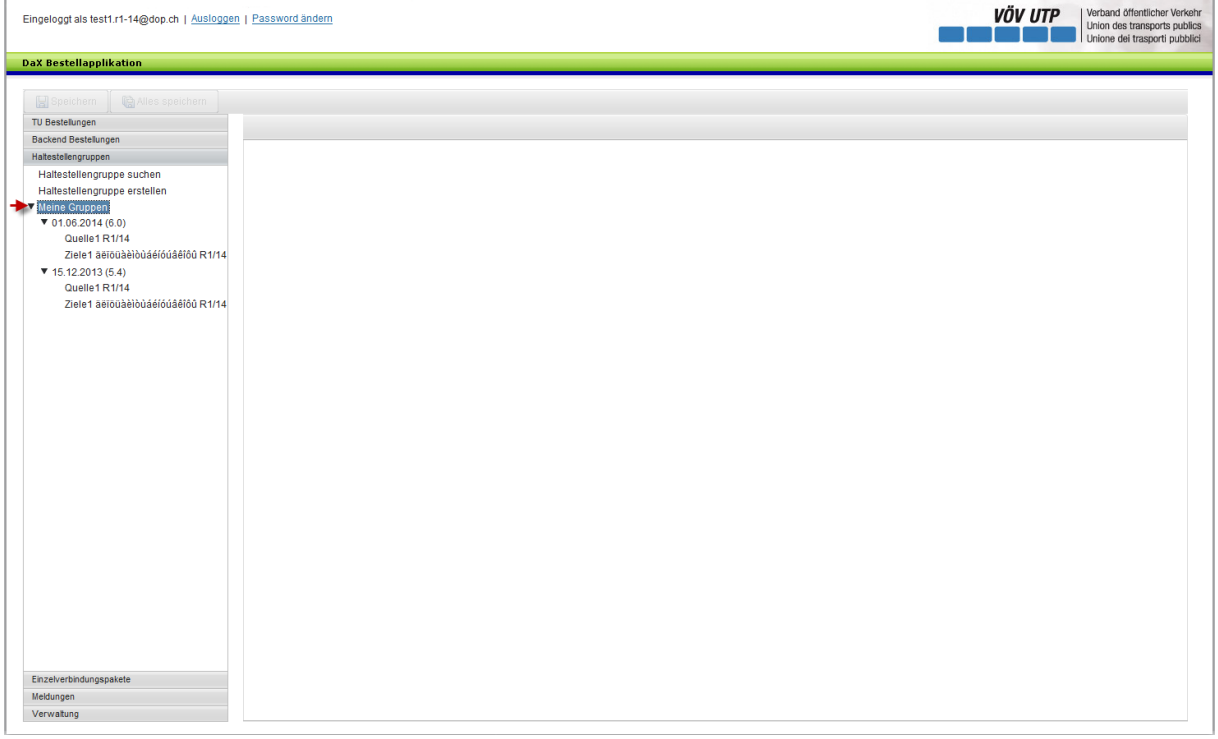

Nell'area di navigazione, alla voce "I miei pacchetti" sono elencati i pacchetti di collegamenti singoli allestiti dalla propria impresa di trasporto degli ultimi due stati dei dati.

## <span id="page-36-0"></span>**9°) Informazione su singole fermate**

#### **Situazione iniziale:**

Affinché agli automatici di biglietti delle FFS che saranno installati sulla tratta della DB Thayngen–Schaffhausen–Erzingen, oltre che articoli Flextax e del SD svizzero sia possibile emettere anche collegamenti in Germania, nel sistema di relazioni Svizzera sono state inserite 57 destinazioni nella Germania del Sud. Queste punte non possono essere utilizzate per il traffico diretto svizzero (nessun'art. 125, carte per più corse, City Ticket ecc.).

#### **Problema:**

Purtroppo, la RfC che avrebbe dovuto evitare che queste fermate confluissero direttamente nel DaX (e su altri canali come il Railticketing), non è ancora stata inoltrata. Significa che i succitati 57 punti di collegamento saranno presenti nella lista di selezione dell'applicazione acquisti. I partner dovrebbero tuttavia evitare di ordinare biglietti del SD con questi specifici punti, poiché essi non rientrano nel campo d'applicazione degli articoli SD.

Se però un partner dovesse comunque richiederli, il sistema cercherebbe (e troverebbe) la relazione, reagendo solo al momento del calcolo del prezzo con il messaggio «non nel campo d'applicazione dell'articolo». In tal caso il partner dovrebbe accollarsi i costi per la relazione e il calcolo del prezzo. Il problema sussisterà finché una corrispondente RfC non sarà ordinata da P-VS e attuata.

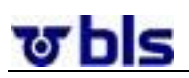

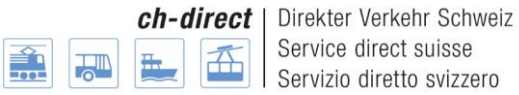

### <span id="page-37-0"></span>**10°) Processo di ordinazione**

#### <span id="page-37-1"></span>**10°1°)In generale**

Si distinguono due tipi di ordini d'acquisto: la prima tipologia è quella degli ordini d'acquisto IT che vengono creati e approvati da parte delle imprese di trasporto. Inoltre esiste l'ordine d'acquisto back-end creato e inviato dall'amministratore back-end. Nell'ordine d'acquisto back-end si raggruppano gli ordini d'acquisto delle singole IT che vengono quindi inoltrati in modo vincolante alle FFS per il conteggio.

#### <span id="page-37-2"></span>**10°2°)Ordine d'acquisto IT**

#### **10°2°1°) Informazioni generali e svolgimento del processo di ordinazione**

<span id="page-37-3"></span>Ogni impresa di trasporto ha la possibilità di creare il proprio ordine d'acquisto. Dopo l'approvazione, il back-end ha la possibilità di inviare l'ordine d'acquisto.

Nell'ambito della preparazione dell'ordine d'acquisto è necessario definire i gruppi di fermate, i pacchetti di collegamenti singoli e gli articoli, in modo da utilizzarli per il processo di ordinazione.

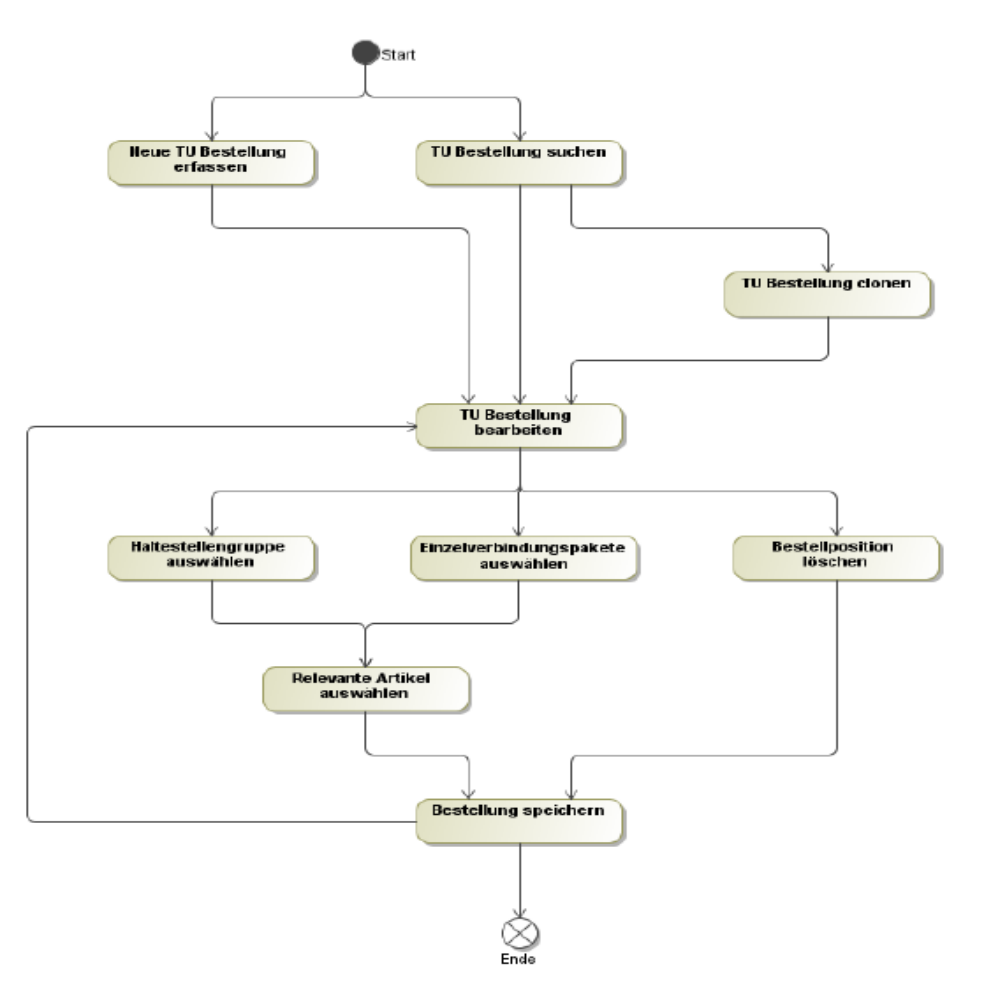

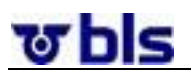

#### **10°2°2°) Creare ordini d'acquisto IT**

<span id="page-38-0"></span>Per creare un ordine d'acquisto IT, fare clic su Allestire ordinazioni IT, alla voce del menu Ordinazioni IT.

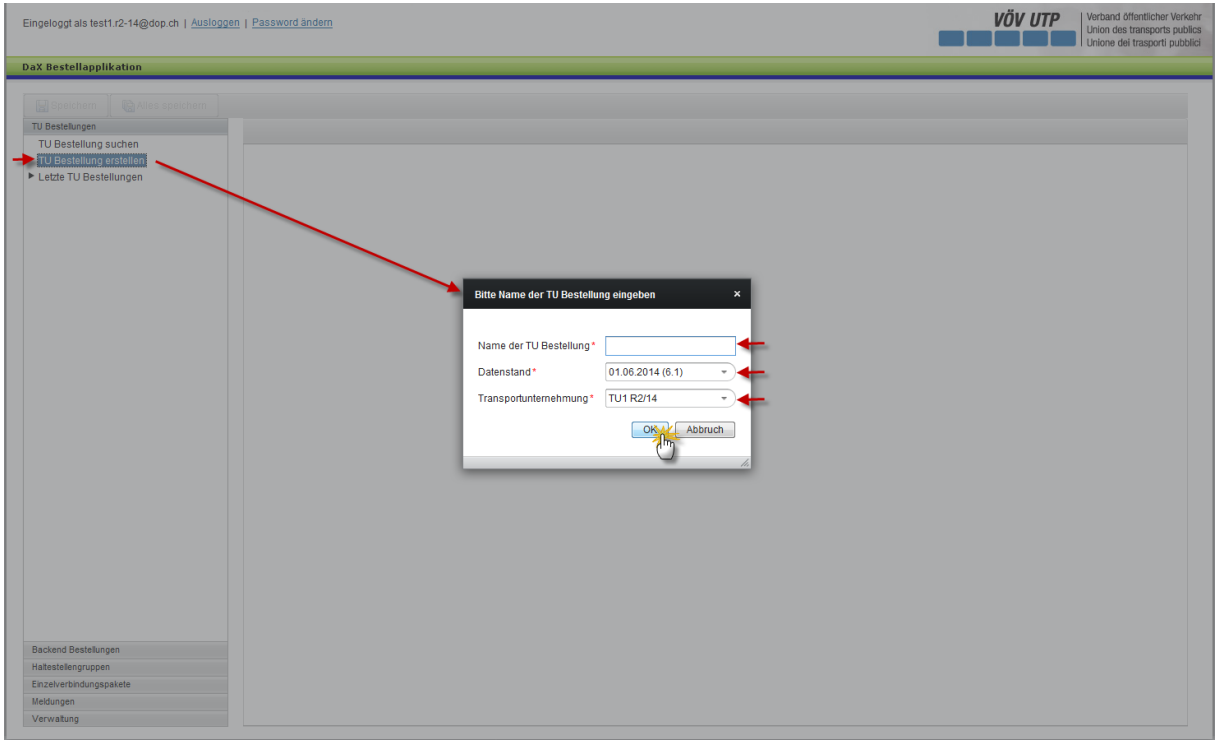

È possibile definire liberamente il nome dell'ordine d'acquisto IT.

Secondo lo stato dei dati approvato dall'amministratore back-end, è possibile effettuare la selezione di diversi stati dei dati. A questo scopo si deve fare clic sulla freccia situata a destra della data dello stato dei dati e selezionare lo stato dei dati desiderato.

Alla voce del menu Impresa di trasporto è possibile selezionare l'impresa di trasporto. Gli ordinanti IT visualizzano le IT per le quali dispongono di autorizzazione.

Con un clic sul pulsante ok si passa all'operazione successiva.

Ora l'ordinante ha la possibilità di definire i luoghi di arrivo e di partenza, i punti via e gli articoli desiderati. In questo contesto l'ordinante può accedere ai gruppi di fermate e ai pacchetti di collegamenti singoli preparati.

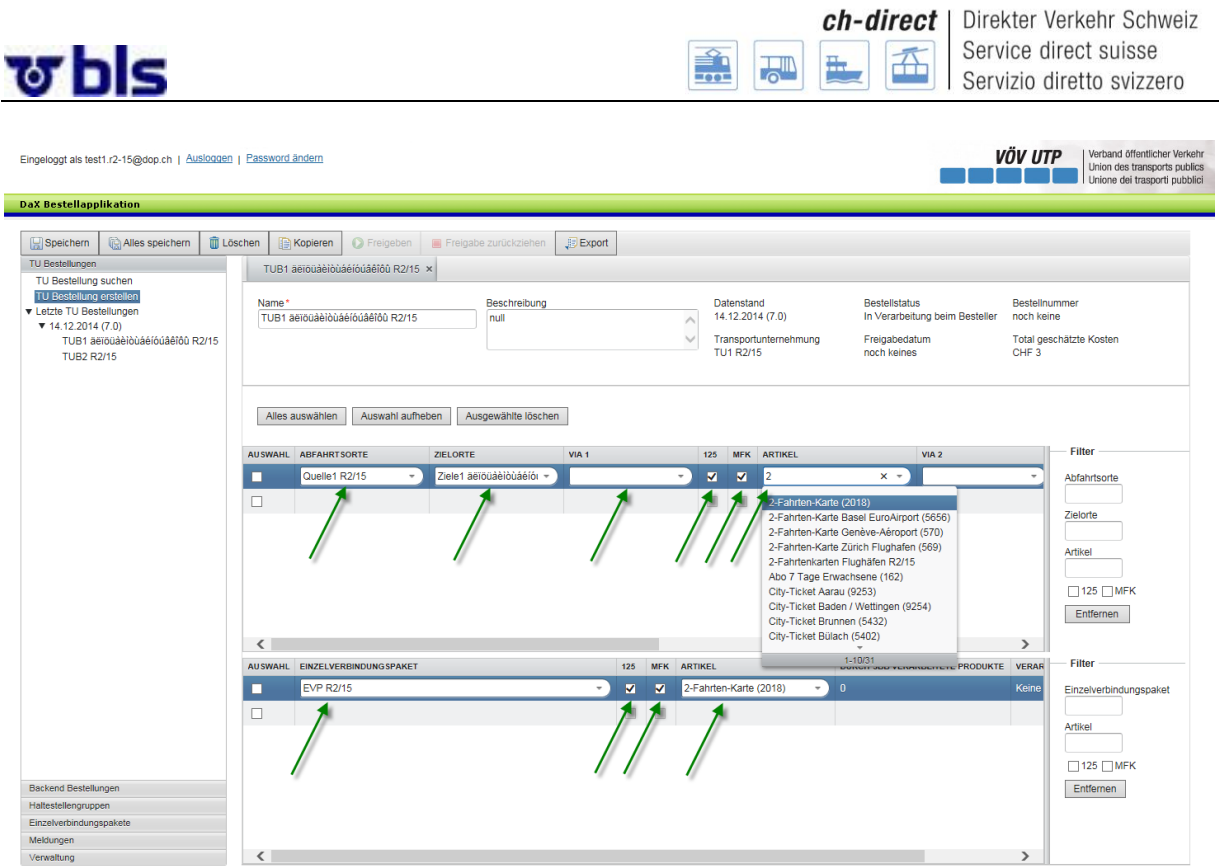

Si definiscono i luoghi di partenza e di arrivo con un clic sui campi Luogo di partenza e Luogo di destinazione. Con un clic sulla freccia a destra del campo Luogo di partenza o Luogo di destinazione, l'utente ha la possibilità di selezionare uno dei suoi gruppi di fermate definiti.

Selezionando i campi VIA è possibile aggiungere fino a un massimo di cinque punti di itinerari.

Nella sezione di destra dell'applicazione acquisti l'utente può selezionare gli articoli. La visualizzazione standard comprende gli articoli 125 e CPC. Con un clic sulla freccia situata a destra del campo Articolo, l'utente ha la possibilità di visualizzare gli altri articoli (e i gruppi di articoli definiti). Si osservi che sono visualizzati solo gli articoli approvati.

Nota: Se si seleziona un articolo o un gruppo di articoli con località di destinazione fissa (p.e CityTicket), nel campo Luogo di destinazione non è possibile fare alcuna selezione, poiché le località di destinazione sono già definite dai corrispondenti articoli.

Nella sezione inferiore dell'applicazione l'utente ha la possibilità di selezionare i pacchetti di collegamenti singoli predefiniti. In questo caso sono disponibili per la selezione solo gli articoli 125 e CPC perché per tutti gli altri articoli un collegamento singolo non ha alcuna utilità.

Con un clic sul pulsante "salvare" o "salvare tutto" situato nella sezione di sinistra, in alto, dell'applicazione si salva l'ordine d'acquisto.

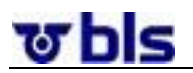

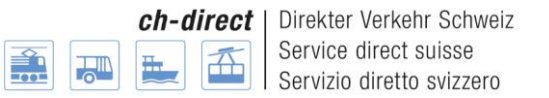

#### **Nota:**

Per la definizione degli abbinamenti tra gruppi desideriamo sottolineare quanto segue:

- Non è ammessa la fornitura di collegamenti per i quali il luogo di partenza, d'arrivo e i punti via si trovino nella stessa comunità.
- Bisogna considerare le comunità tariffarie singole, le comunità di abbonamento e integrali a seconda del campo d'applicazione dell'articolo.
- Esiste la possibilità di ordinare collegamenti entro un gruppo (ad es. Gruppo #2  $\rightarrow$ Gruppo #2)
- I collegamenti vengono trasmessi solo nella direzione, in cui sono stati ordinati (ad es. Gruppo A  $\rightarrow$  Gruppo B). Se anche la direzione inversa dev'essere trasmessa, dev'essere preso in considerazione durante l'ordine. Quindi è necessario ordinare anche Gruppo B  $\rightarrow$  Gruppo A.
- I collegamenti risultanti dalla combinazione di più gruppi (doppi collegamenti) vengono filtrati nel momento della creazione dell'ordine d'acquisto.
- Ogni fermata può presentarsi in più di un gruppo.

#### <span id="page-40-0"></span>**VÖV UTP** Eingeloogt als test1 r2-15@dop ch | Ausloggen | Password ändern Verband öffen<br>Union des tran<br>Unione dei tra **DaX Bestellapplikation** Speichern Galles speichern Tubischen Bil Kopieren OFR  $\Box$  Export TU Bestellung such<br>TU Bestellung erste<br>FLetzte TU Bestellun<br>T 14.12.2014 (7.0) .<br>on Datenstand<br>14.12.2014 (7.0) Bestellstatus<br>In Verarbeitung beim Be: Name \*<br>TUB1 äëïöüåèiòùáéíóúâêîôû R2/15 **Bestellfluff**<br>Destellfluff ransportunternehmung<br>U1 R2/15 \*ا 20.2011.<br>TIIR4 ää j)<br>ààihhááiónaatan DOME Freigabedatum<br>noch keines Total geschätzte Koster<br>CHF 3 **TUB2 R2/15** Alles auswählen | Auswahl aufheben | Ausgewählte löscher MFK ARTIKEL .<br>Eilter ZIELORTI  $\overline{\mathbf{z}}$  $\sqrt{2-Fahrt}$  $\Box$ 125  $\Box$ MFK Entfernen  $\sqrt{2}$  $\overline{\phantom{a}}$ 125 MFK ARTIKEL **OURCH SBB VERARBEITETE PRODUKTE** HL EINZELVERBINDUNGSPAKET VERAR  $\overline{\phantom{a}}$ V 2-Fahrten-Karte (2018) EVP R2/15 **Einzelverbindungsp**  $\Box$ 125  $\Box$ MEK Entfernen

#### **10°2°3°) Le altre possibilità di elaborazione**

**Filtro:** nella sezione di destra dell'applicazione acquisti l'utente ha la possibilità di selezionare i collegamenti singoli sulla base del luogo di partenza e/o di arrivo. Nel campo verranno visualizzati solamente i collegamenti corrispondenti al filtro impostato. La funzione del filtro verrà applicata automaticamente dopo aver inserito la prima lettera o il primo numero.

**Cancellare l'ordine d'acquisto:** Con un clic sul pulsante Cancella nella sezione superiore dell'applicazione, è possibile cancellare l'ordine d'acquisto. Non è più possibile eseguire questa cancellazione, se l'ordine d'acquisto IT è già stato utilizzato in un ordine d'acquisto back-end.

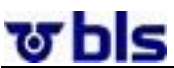

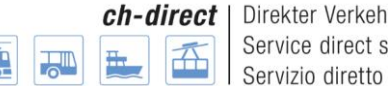

Direkter Verkehr Schweiz Service direct suisse Servizio diretto svizzero

**Copiare l'ordine d'acquisto:** Con un clic sul pulsante Copia è possibile ottenere una copia identica dell'ordine d'acquisto. Si apre un nuovo ordine d'acquisto che deve essere definito. In seguito è possibile proseguire con l'elaborazione dell'ordine d'acquisto. Quando si vuole copiare un'ordinazione IT dal vecchio stato dei dati un uno nuovo e i gruppi di fermate contenuti nelle vecchie ordinazioni IT non sono più presenti nel nuovo stato dei dati, il sistema visualizza un messaggio d'errore e, correttamente, l'ordinazione IT non verrà copiata.

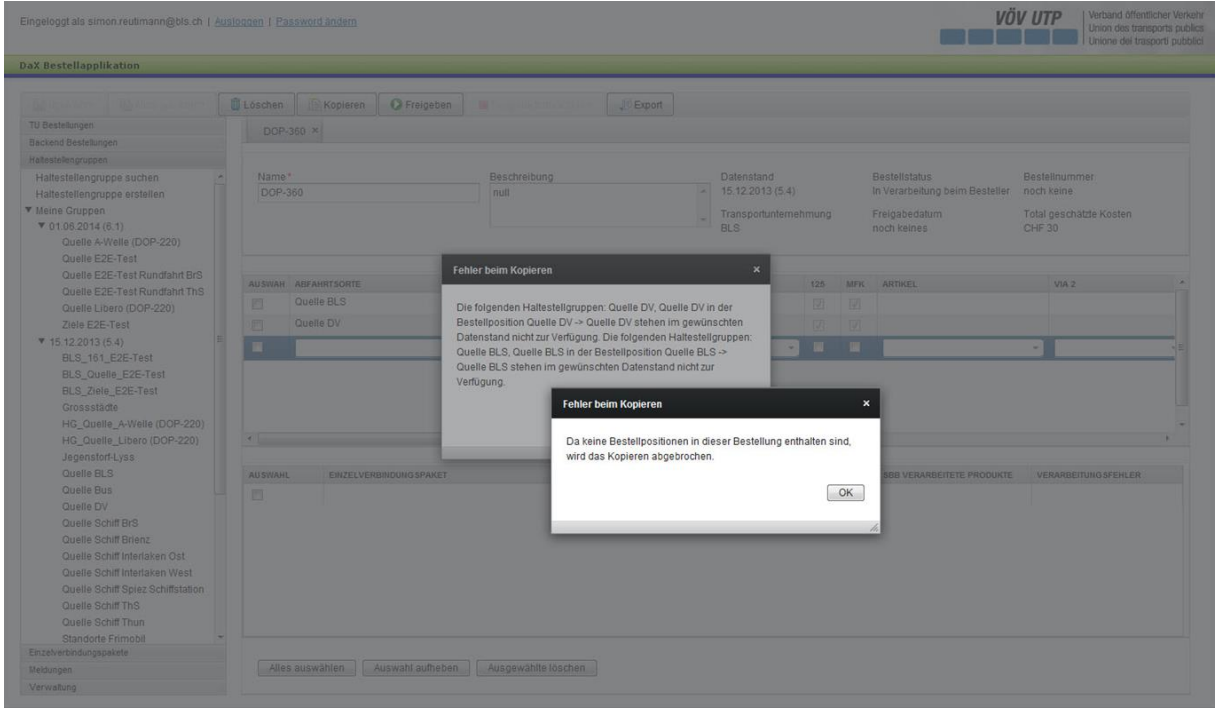

**Approvare:** Con un clic sul pulsante Approvare l'ordinante approva l'ordine d'acquisto per il back-end, vale a dire che l'ordinante back-end può utilizzare l'ordine d'acquisto IT approvato.

**Annulla approvazione:** Con un clic sul pulsante Annulla approvazione l'utente può annullare l'approvazione. Ricordiamo che esiste la possibilità di annullare l'approvazione dell'ordine d'acquisto se questo non è stato ancora utilizzato in un ordine d'acquisto backend.

**Export:** Con un clic sul pulsante Export si visualizza l'ordine d'acquisto in un file Excel. L'utente ottiene così una chiara panoramica dell'ordine d'acquisto e dei gruppi di fermate e di pacchetti di collegamenti singoli utilizzati nell'ordine d'acquisto.

**Cancellare le singole posizioni dell'ordine d'acquisto:** Nella sezione inferiore dell'applicazione è possibile cancellare singole posizioni dell'ordine d'acquisto mediante l'apposita selezione.

**Descrizione:** Se l'utente desidera inserire una descrizione della lista può servirsi a questo scopo del campo Descrizione, in alto a destra.

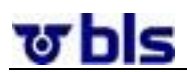

**Cercare ed elaborare gli ordini d'acquisto IT:**

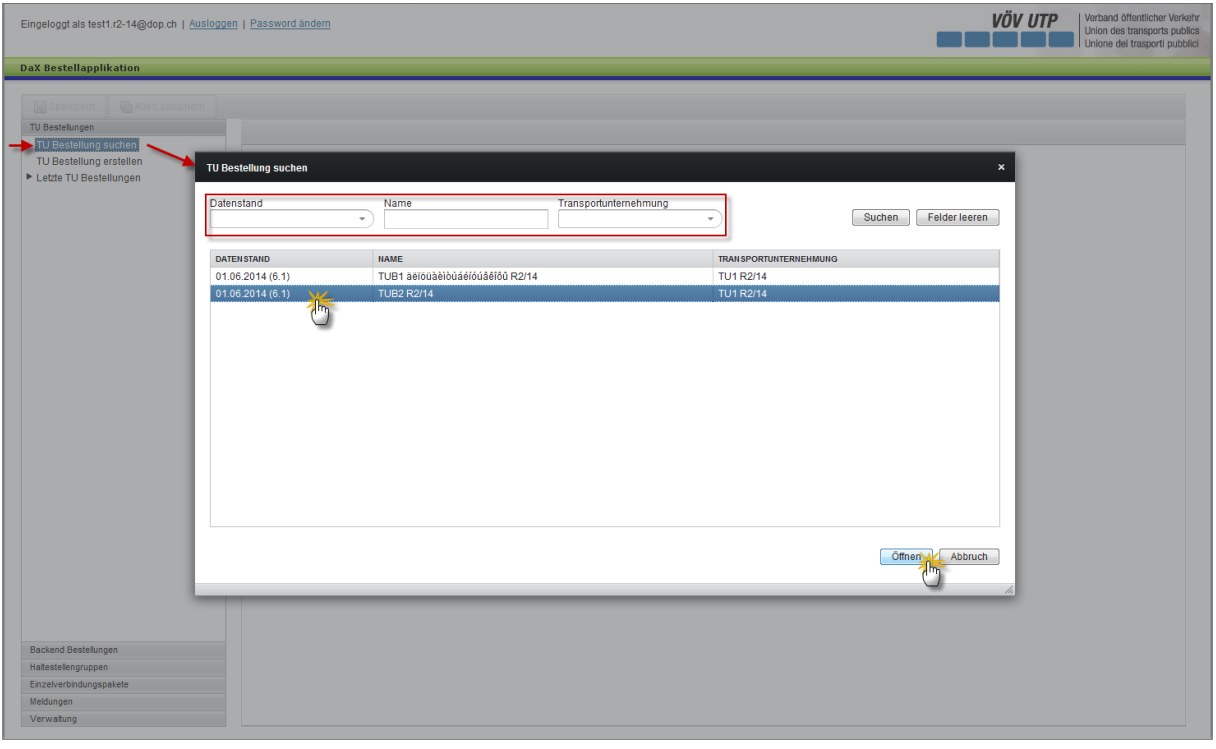

Esiste la possibilità di cercare gli ordini d'acquisto con un clic sul pulsante «Ricerca di ordinazioni IT», in corrispondenza del menu di navigazione situato sul settore di sinistra dell'applicazione.

Ora l'utente ha la possibilità di ricercare gli ordini d'acquisto sulla base dello stato dei dati, del nome dell'ordine d'acquisto e dell'impresa di trasporto. Ordinazioni, gruppi di fermate, pacchetti di collegamenti singoli, Black List e gruppi di articoli selezionati sono esposti per default in base allo stato dei dati (il più recente in alto), poi per impresa di trasporto / organizzazione e, da ultimo, secondo il nome.

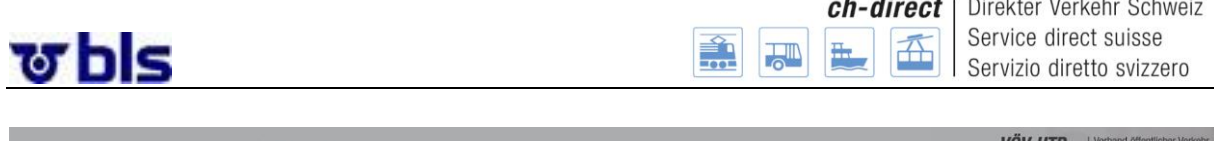

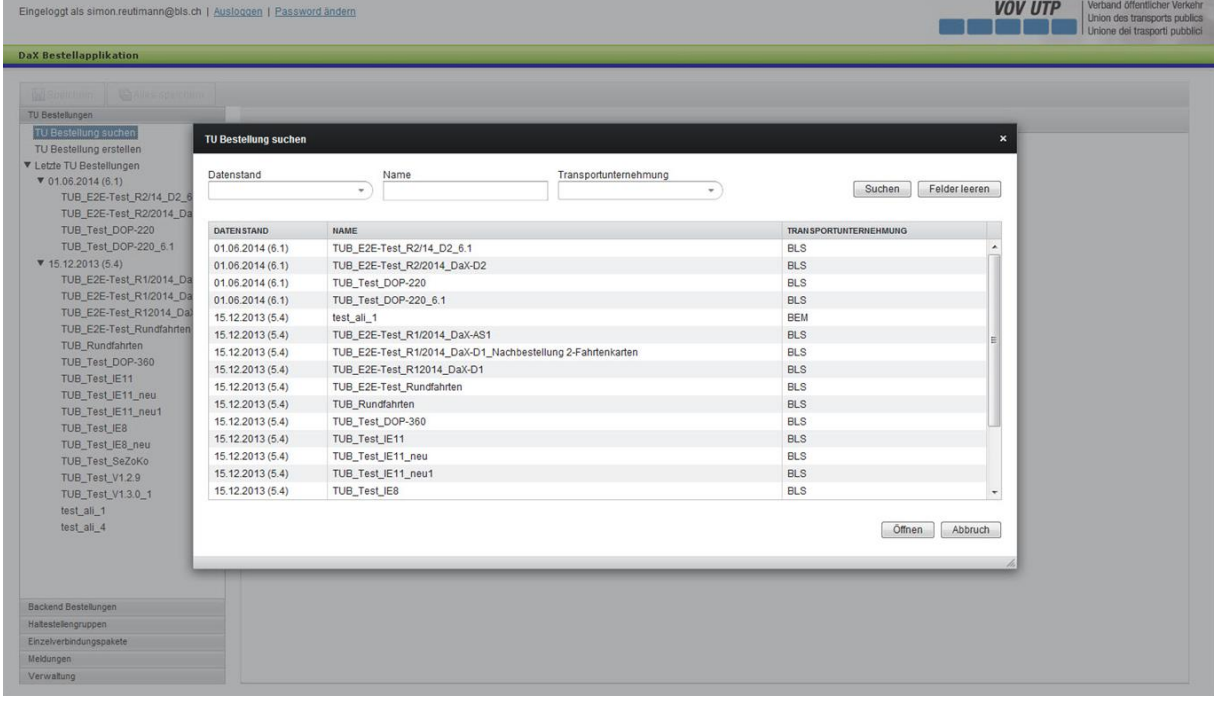

È sempre possibile classificare manualmente questi dati. Va inoltre osservato che le lettere in minuscolo figurano esposte dopo quelle in maiuscolo (esempio: la «a» minuscola appare dopo la «Z» maiuscola).

Dopo la selezione dell'ordine d'acquisto interessato è possibile, con un clic sul pulsante Apri, situato sulla sezione inferiore di destra dell'applicazione, aprire ed elaborare l'ordine d'acquisto.

#### **Accesso rapido ai propri ordini d'acquisto:**

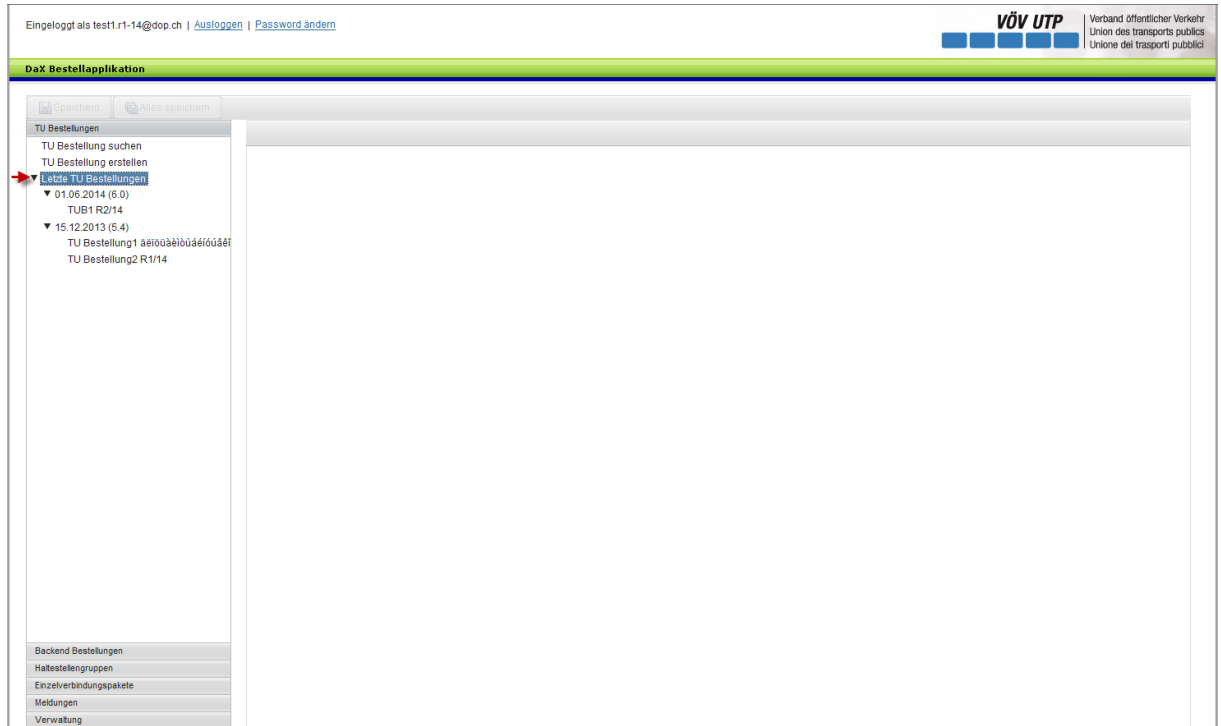

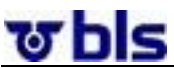

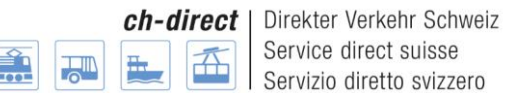

Nell'area di navigazione, alla voce «Ultime ordinazioni IT» sono elencate le ordinazioni allestite dalla propria IT degli ultimi due stati dei dati.

#### <span id="page-44-0"></span>**10°3°)Ordine d'acquisto back-end**

#### **10°3°1°) In generale**

<span id="page-44-1"></span>L'amministratore back-end inserisce gli ordini d'acquisto approvati dalle imprese di trasporto in un ordine d'acquisto back-end e li invia per il conteggio alle FFS.

L'amministratore back-end può consultare gli ordini d'acquisto IT inseriti ed elaborarli, ma non può creare ordini d'acquisto IT. Va notato che a un utente possono essere attribuiti i diritti di più attori. Un utente può essere al tempo stesso amministratore back-end e ordinante IT.

#### **10°3°2°) Creare ordini d'acquisto back-end**

<span id="page-44-2"></span>Per creare un ordine d'acquisto back-end, fare clic su Preparare ordinazioni Backend, alla voce del menu Backend ordinazioni.

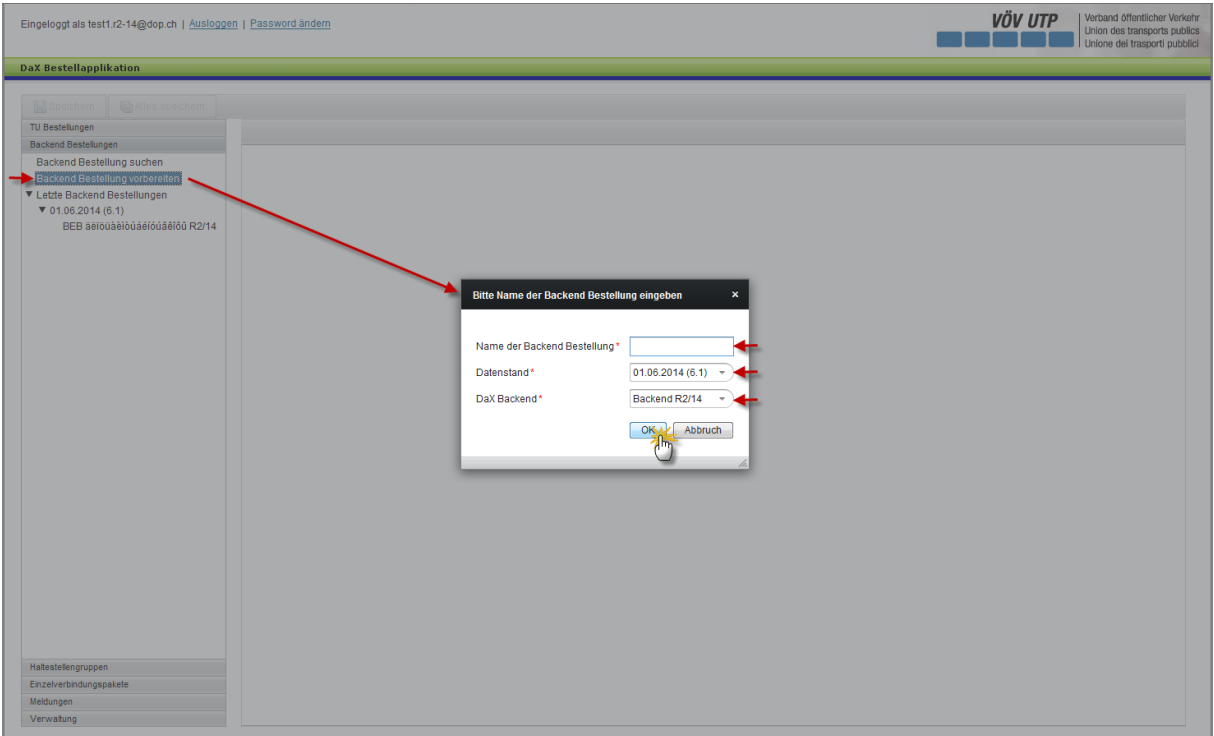

È possibile selezionare liberamente il nome dell'ordine d'acquisto back-end.

Secondo lo stato dei dati approvato dall'amministratore back-end, è possibile effettuare la selezione di diversi stati dei dati. A questo scopo si deve fare clic sulla freccia situata a destra della data dello stato dei dati e selezionare lo stato dei dati desiderato.

Al campo DaX Backend è possibile selezionare il DaX back-end desiderato.

Con un clic sul pulsante ok si passa all'operazione successiva.

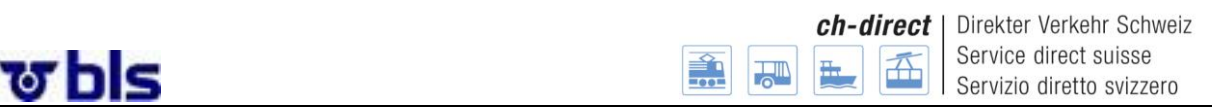

Ora l'ordinante back-end ha la possibilità di selezionare gli ordini d'acquisto IT, approvati, ma non ancora ordinati, che devono essere aggiunti all'ordine d'acquisto back-end.

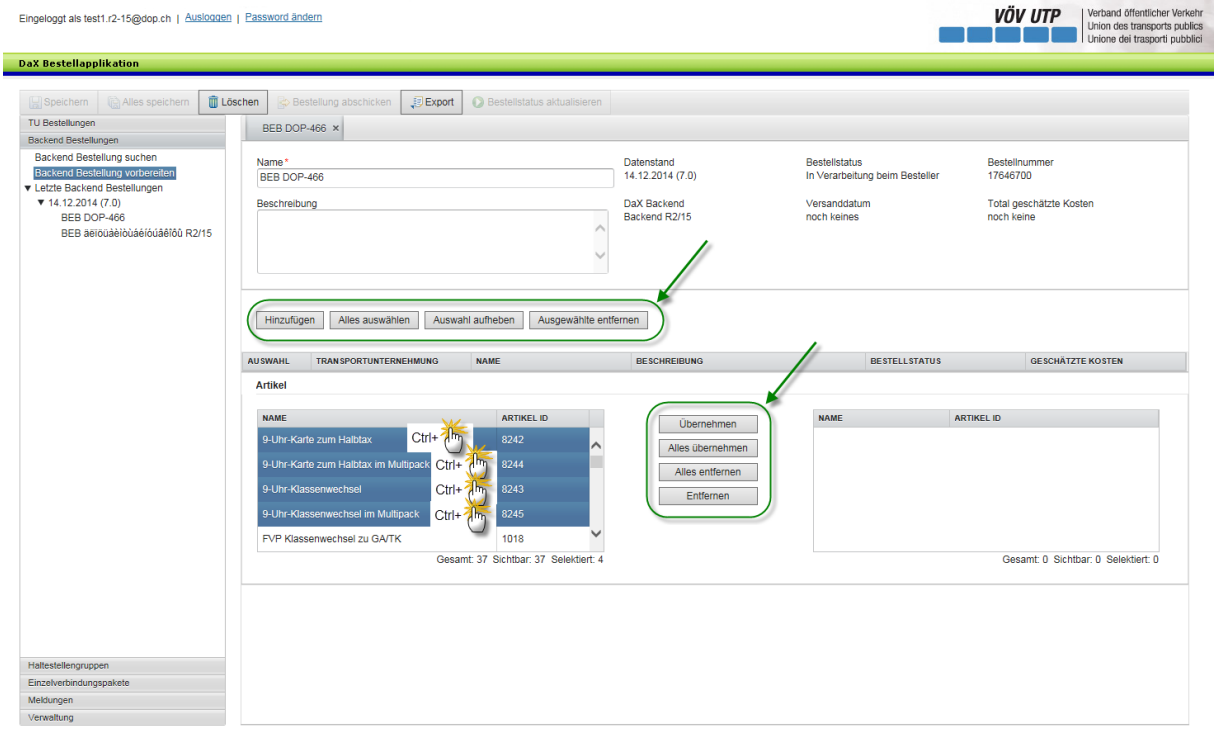

Inoltre l'ordinante back-end può selezionare articoli a prezzo fisso da ordinare.

Con un clic sul pulsante Aggiungere si visualizzano gli ordini d'acquisto approvati delle imprese di trasporto attribuite al back-end. Selezionando l'ordine d'acquisto IT, questo compare nel campo Selezione nella sezione centrale dell'applicazione.

Nella sezione inferiore dell'applicazione è possibile cancellare rilevare articoli a prezzo fisso. Da notare che gli articoli a prezzo fisso devono essere approvati per ogni back-end dall'amministratore dell'applicazione. Nell'esempio sopra riportato non sono ancora stati approvati articoli.

Dopo l'approvazione, è possibile rilevare gli articoli nella lista articoli da ordinare tramite il pulsante Riprendere. Se l'utente vuole rilevare tutti gli articoli che compaiono nella lista di ricerca può effettuare questa operazione con un clic sul pulsante Riprendere tutto. Per compiere l'operazione inversa si devono selezionare i pulsanti Elimina tutto e Elimina Con un clic su questi pulsanti è possibile eliminare i singoli articoli o tutti gli articoli dalla lista ordini d'acquisto.

Con un clic sul pulsante "salvare" o "salvare tutto" situato nella sezione di sinistra, in alto, dell'applicazione si salva l'ordine d'acquisto.

Attenzione: per gli ordini d'acquisto back-end la blacklist del back-end interessato viene rilevata automaticamente.

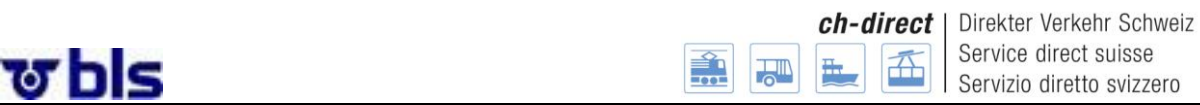

Al momento in cui è stata redatta questa documentazione formativa non era stato stabilito dove visualizzare lo stato e il prezzo dell'ordine d'acquisto.

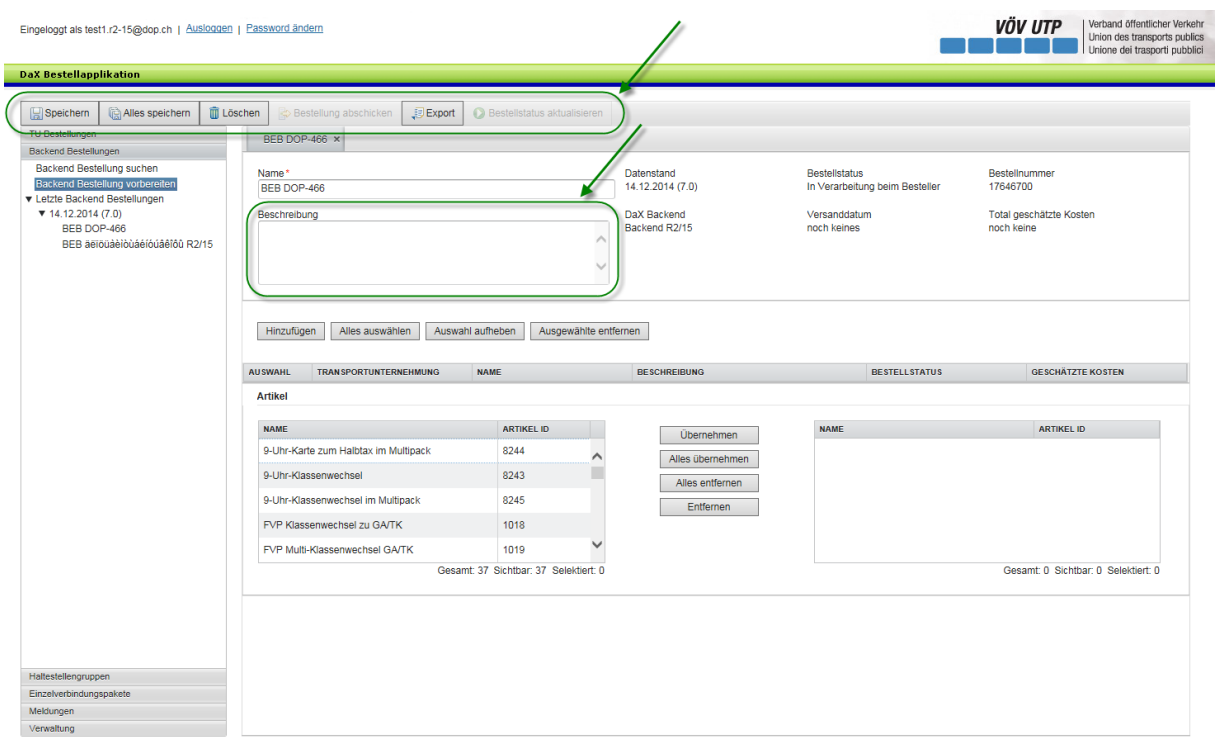

#### **Le altre possibilità di elaborazione:**

**Cancellare l'ordine d'acquisto:** Con un clic sul pulsante Cancella nella sezione superiore dell'applicazione, è possibile cancellare l'ordine d'acquisto. Non è più possibile eseguire questa cancellazione, se l'ordine d'acquisto back-end è già stato inviato.

**Invia ordinazione:** Con un clic sul pulsante Invia ordinazione si inviano **in modo vincolante**  i dati alle FFS per il conteggio. Si badi che dopo aver fatto clic su Invia ordinazione, l'applicazione chiede di confermare l'invio.

**Export:** Con un clic sul pulsante Export si visualizza l'ordine d'acquisto in un file Excel. L'utente ottiene così una chiara panoramica di tutti gli ordini d'acquisto, dei gruppi di fermate utilizzati negli ordini d'acquisto, dei pacchetti di collegamenti singoli e degli articoli ordinati.

**Cancellare le singole posizioni dell'ordine d'acquisto:** Nella sezione inferiore dell'applicazione è possibile cancellare singole posizioni dell'ordine d'acquisto mediante l'apposita selezione.

**Descrizione:** Se l'utente desidera inserire una descrizione della lista può servirsi a questo scopo del campo Descrizione, in alto a destra.

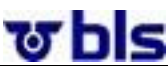

Direkter Verkehr Schweiz Service direct suisse Servizio diretto svizzero

**Cercare ed elaborare ordini d'acquisto back-end:**

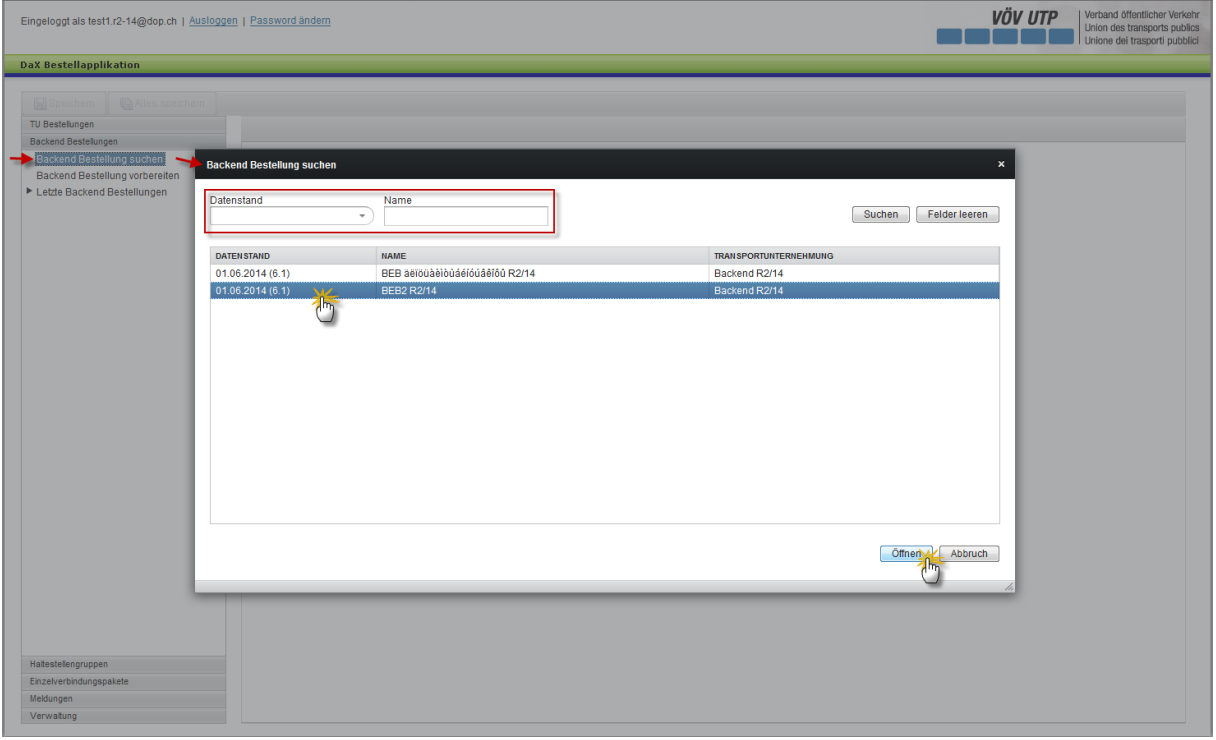

È possibile cercare gli ordini d'acquisto con un clic sul pulsante «Ricerca ordinazioni Backend», in corrispondenza del menu di navigazione situato sul settore di sinistra dell'applicazione.

Ora l'utente ha la possibilità di ricercare l'ordine d'acquisto back-end sulla base dello stato dei dati e del nome.

Dopo la selezione dell'ordine d'acquisto interessato è possibile, con un clic sul pulsante Apri, situato sulla sezione inferiore di destra dell'applicazione, aprire ed elaborare l'ordine d'acquisto.

#### **Accesso rapido ai propri ordini d'acquisto:**

Nell'area di navigazione, alla voce «Ultime ordinazioni Backend» sono elencate le ordinazioni di Backend allestite da questo servizio degli ultimi due stati dei dati.

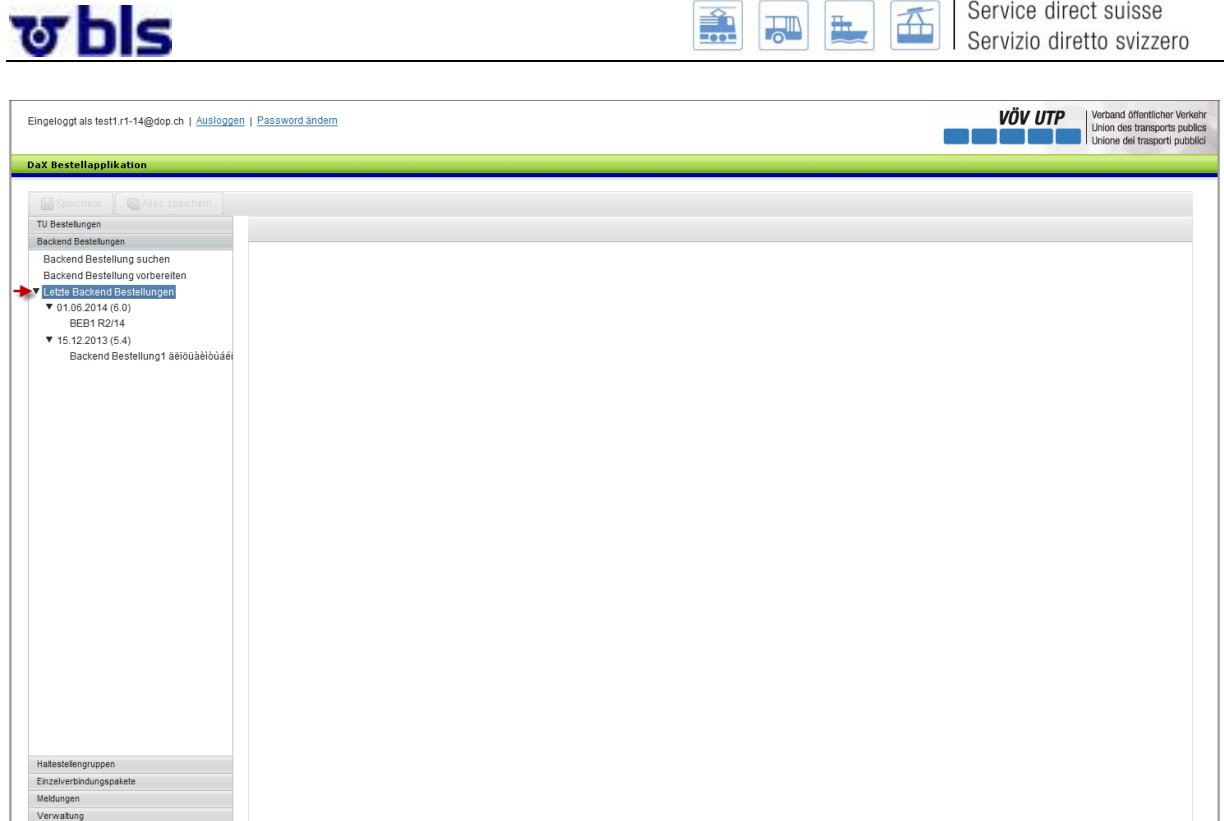

ch-direct | Direkter Verkehr Schweiz

#### **10°3°3°) Indicazione dei costi per ordinazioni IT e Backend**

<span id="page-48-0"></span>Al momento di "salvare" o "salvare tutto" una ordinazione IT o Backend, i costi sono esposti come valutazione. Gli importi mostrati sono un valore indicativo basato sulle cifre dei costi per l'approntamento dei dati di precedenti stati dei dati e non danno garanzie di completezza e di esattezza. Il computo dei costi è determinato dalla spesa effettiva per l'approntamento dei dati, disponibile e fatturata dopo la chiusura di un anno d'esercizio.

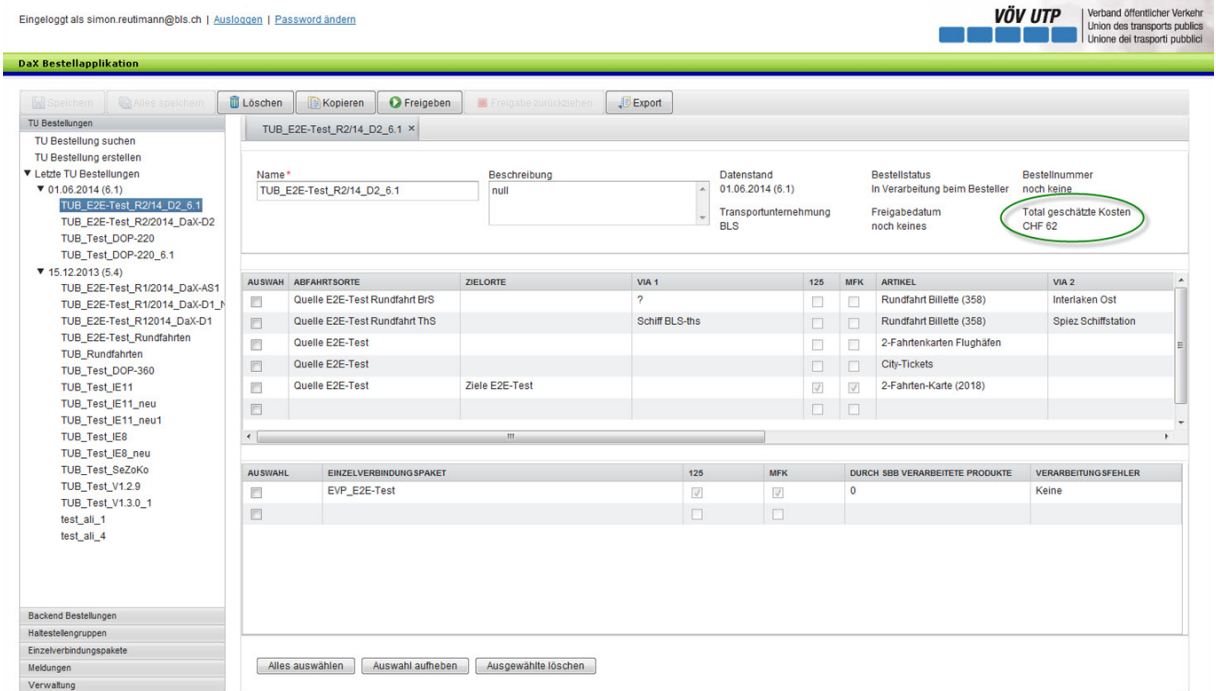

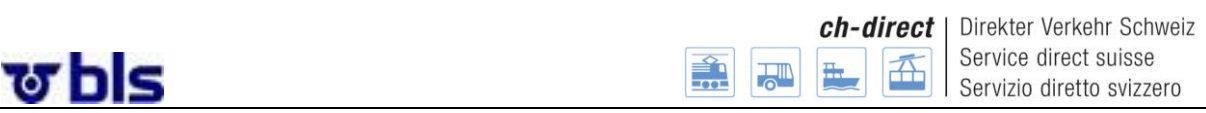

#### **10°3°4°) Aggiornamento dello stato di ordinazioni IT e Backend**

<span id="page-49-0"></span>Lo stato di un'ordinazione di un'impresa di trasporto o di un Backend verrà aggiornata automaticamente.

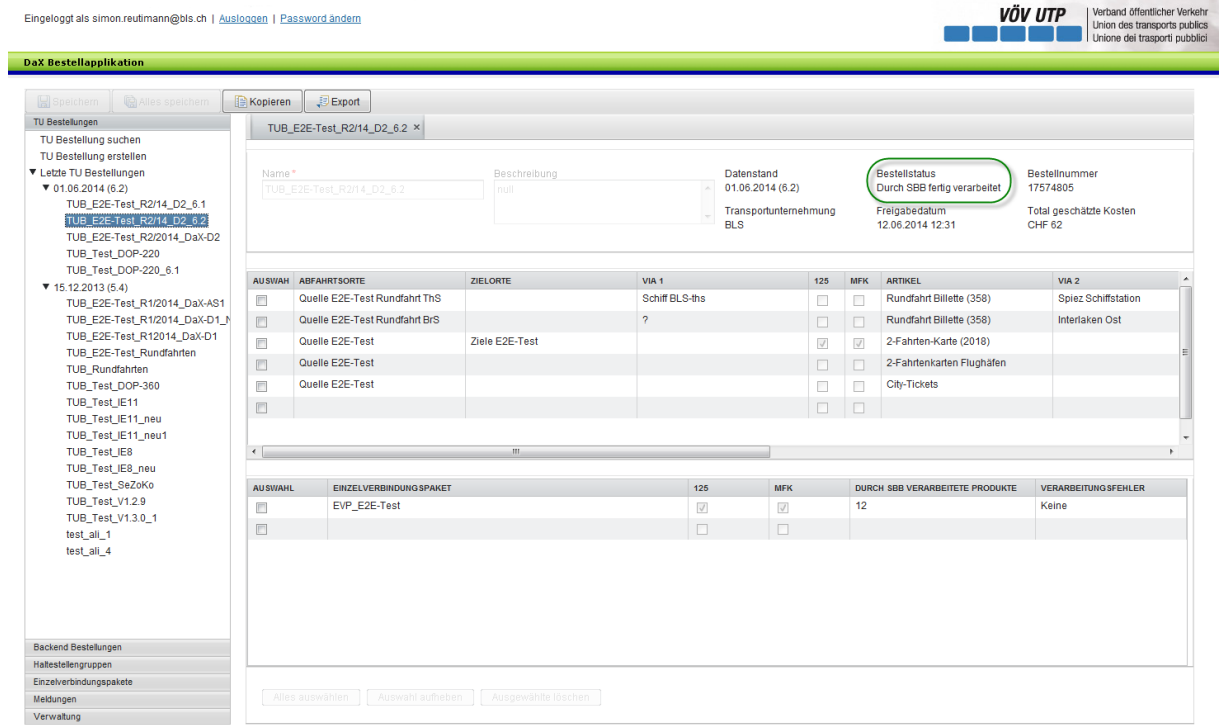

#### <span id="page-49-1"></span>**10°3°5°) Conferma dell'ordinazione di dati DaX dopo il trattamento da parte delle FFS**

Non appena le FFS hanno ultimato il trattamento di un'ordinazione di dati DaX, il richiedente riceverà automaticamente una mail di conferma dal mittente [«time\\_based\\_trigger@dop.ch»](mailto:time_based_trigger@dop.ch). Il numero dell'ordinazione verrà visualizzato nel titolo.

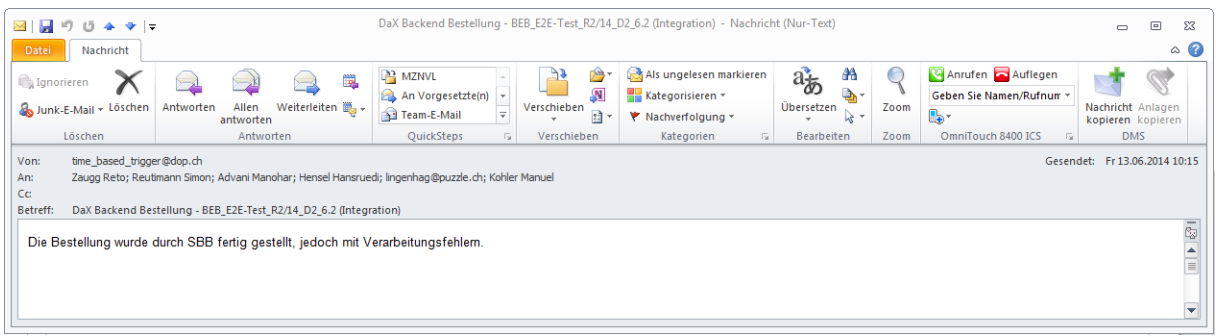

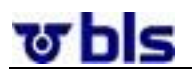

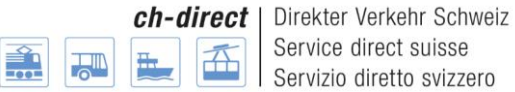

### <span id="page-50-0"></span>**11°) Import/Export DaX**

Esempi (rappresentazioni) dall'ATRIES dell'SPOS Libero con la visualizzazione del back end.

Tool: Filezila

#### <span id="page-50-1"></span>**11°1°)Import DaX**

Riprendere i dati dal server ftp delle FFS e salvarli in una corrispondente cartella.

I dati dal server ftp delle FFS sono archiviati sotto prod/Datenversorgung/neu. Dati di accesso ricevuti dalle FFS.

Esempio di importazione dei dati DaX validi dal 1° giugno 2010

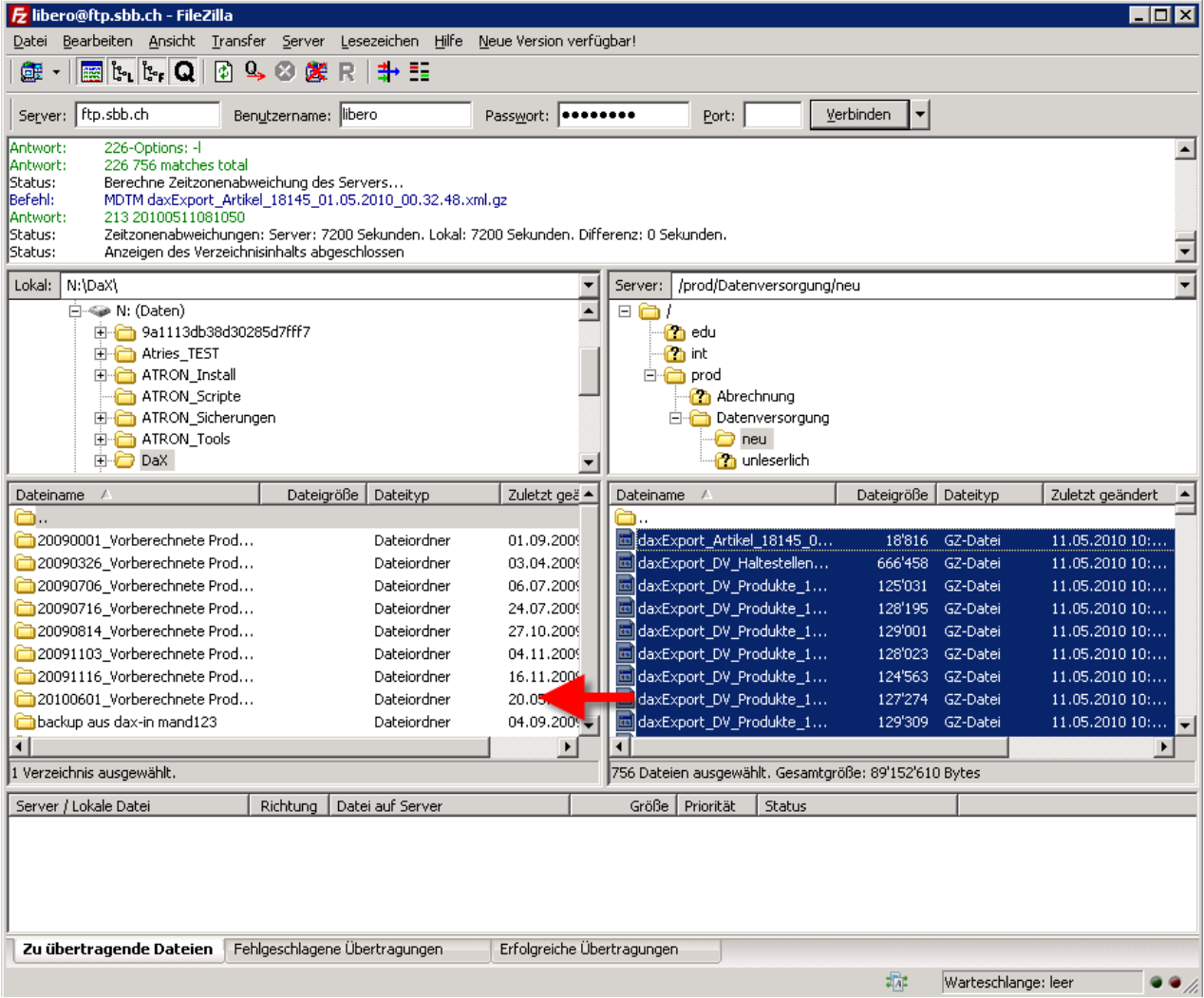

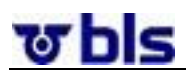

Direkter Verkehr Schweiz Service direct suisse Servizio diretto svizzero

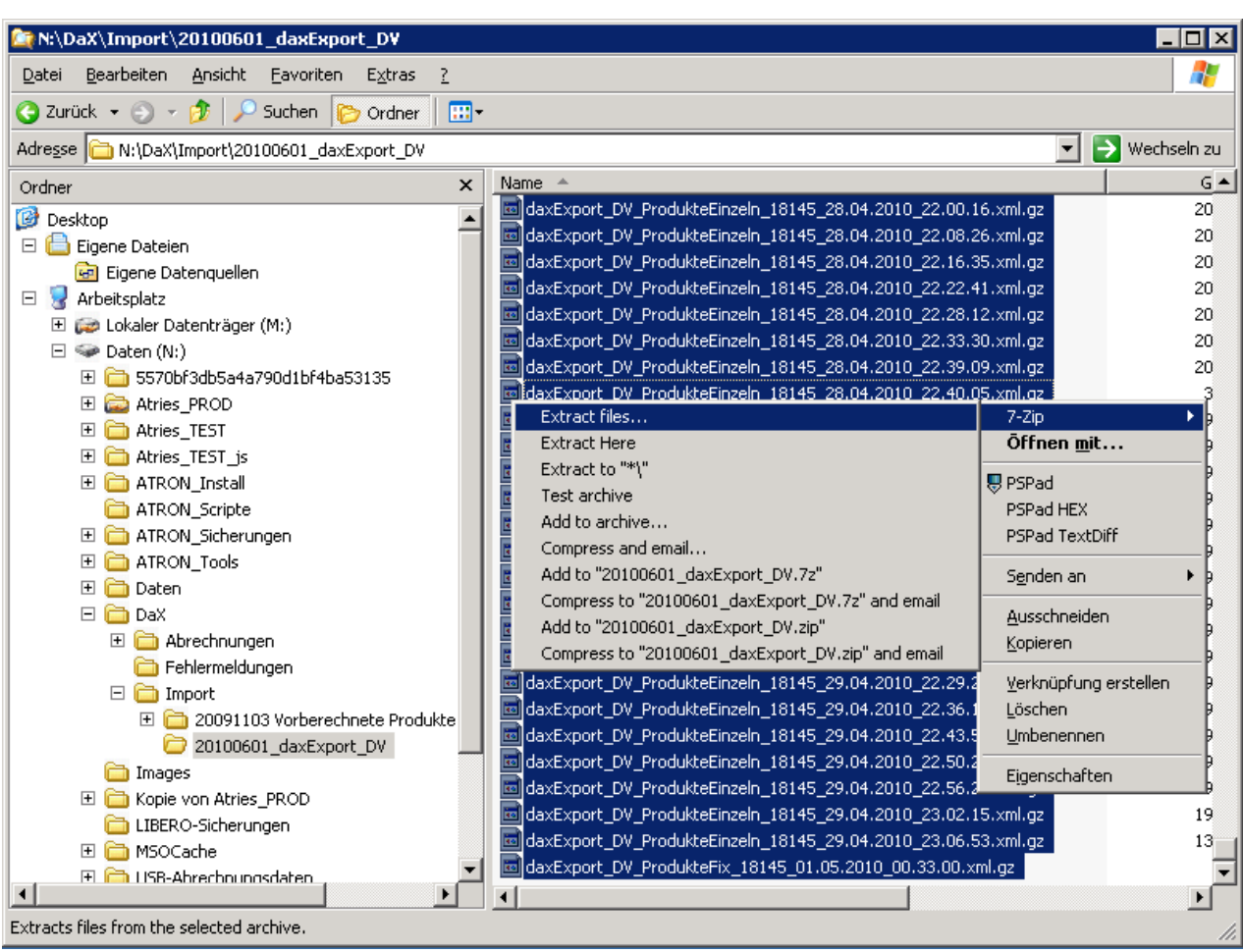

Selezionare tutti i file ed estrarli con il tasto destro del mouse (7-Zip – Extract files...) nella cartella di importazione del back end.

ਲ hls

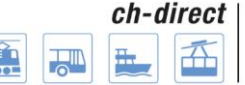

Direkter Verkehr Schweiz Service direct suisse Servizio diretto svizzero

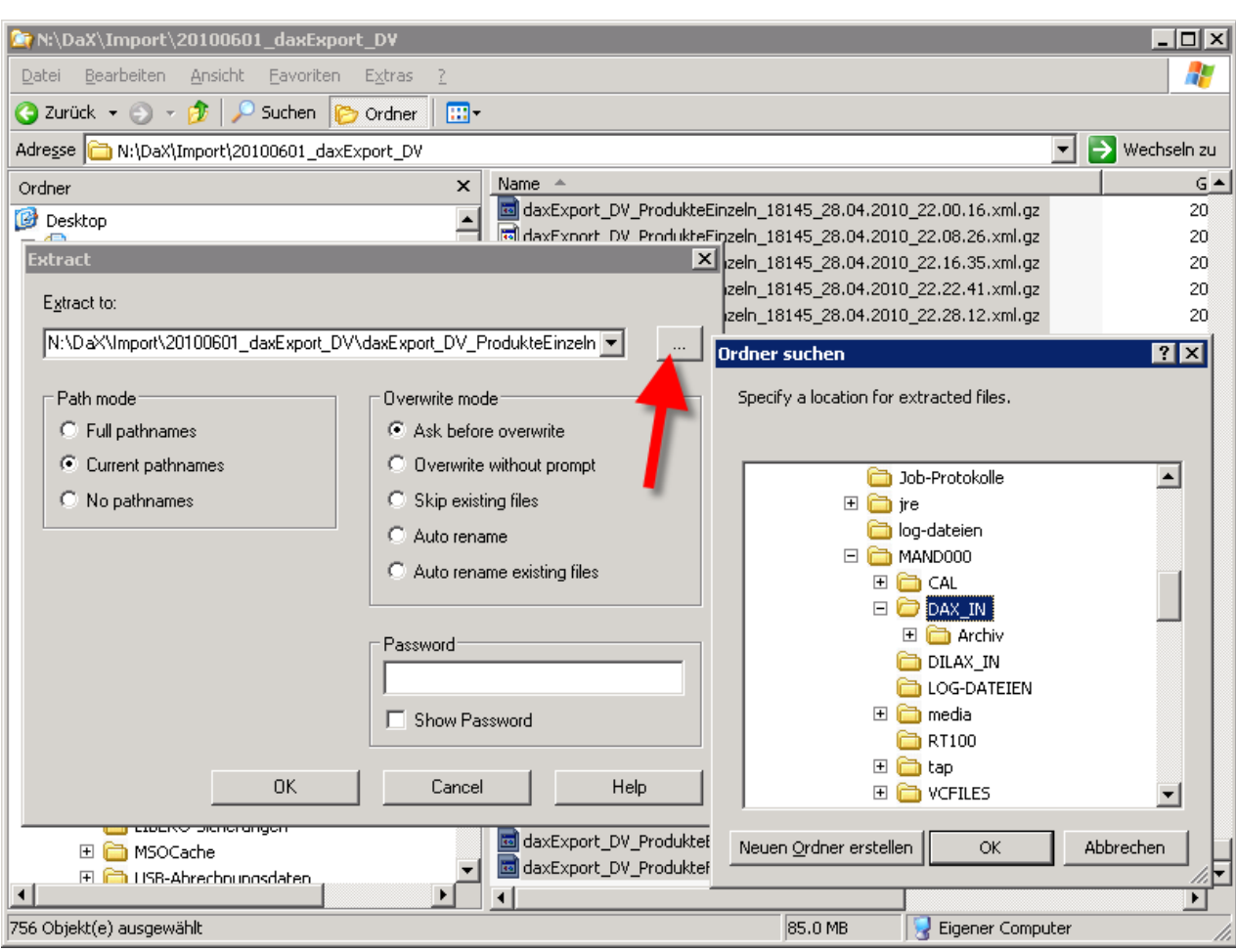

### <span id="page-52-0"></span>**12°) Conteggio delle vendite DaX**

Questo processo esisteva già e non è stato modificato nell'ambito del progetto di ottimizzazione del DaX (DOP). La procedura indicata è stata ripresa dall'organizzazione quadro DaX V1.2 nel capitolo 6.4.

#### <span id="page-52-1"></span>**12°1°) Conteggio delle vendite dati SD**

Le vendite operate in DaX, così come quelle di tutti gli altri canali di distribuzione (online e offline) confluiscono nel sistema di conteggio «Back Office», dove avviene anche la distribuzione delle quote parti di tutti i titoli di trasporto alle IT entranti in considerazione.

#### **Definizione di Back Office (sistema contabile)**

Il Back Office è il sistema centrale responsabile per l'acquisizione di tutti i dati sulle vendite per l'insieme dei canali di distribuzione e per l'allestimento dei conteggi secondo le prescrizioni 510, 511, 512, 550, le istruzioni aggiuntive come pure le prescrizioni UIC 301. Esso mette a disposizione i dati per fini statistici, come pure per la giustificazione dei saldi.

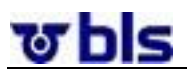

#### Vertriebsmittel SBB, KTU, Dritte Vertriebsmittel Partner Г  $\widehat{\mathcal{D}}$  $\overline{\text{MCS}}$ Offline  $rac{1}{\text{Online}}$ Partner TU  $\sqrt{21}$ DaX<br>Abrechnungs<br>programm Vertrieb<br>bedient Format & Daten<br>onversion Web DV/Verbund<br>Abrechnungsdaten  $\bigcirc$  $B2B$  $BA = 301$ <br> $50/100$ Prisma2 Fehler-<br>protokoll Vorberechnet a. في روبوني.<br>منتخب Fehler-<br>meldung  $(6)$  $B2C$ DV Rohdaten  $\circ$ Vertrieb<br>unbegient  $\sqrt{7}$ am Fehler-<br>protokoll 8) MČS<br>8) VLOG Fehler-<br>meldung  $\tau$ **J**  $S-POS$ a OEV-<br>Schnittst. Datenaustausch<br>| WebService /<br>| FTP  $\mathcal{L}_{\text{e}}$  $D$ aX Sortimentsdaten<br>A) vorberechnet (1)<br>B) Rohdaten 8 <sup>9</sup> Online Basis-Systeme **Back-Office** Offlir Systemab<br>rechnung<br>P-FI-CSA DaX<br>Export ne. **OR10** BO-<br>Stammdaten Inputkontrolle<br>& Taxierung  $\frac{6}{2}$  $\left( 10\right)$ Didok2  $VE-MCS$ BOI<br>BOA Abrechnung (11)  $\boxed{\textbf{(12)}}$ 도<br>도로  $\left( 2\right)$ PrismaVerkauf  $VS$ -CH ▶ Artikel-<br>Daten Resultat-<br>tabellen (RT) Standard<br>ablauf Basis<br>Daten VISP  $VS-Z$  $\left( 12\right)$ Legende Da X Abrechnungsdaten / Da X Import 8 Da X Export  $(12)$ Fehler bei DaX Import  $\frac{6}{9}$ Clearing<br>P-FLCB\ Verkehrs<br>abrechnung Sald.ausw.<br>Reiseverkehr Fehler bei DaX Import<br>Preisberechnung<br>(Rohdaten PAG) Buchhaltung Verkehrsabrechnung DaX Sortimentsdaten<br>- DV / Verbunde<br>- vorberechnet / Rohdaten (PAG) ⇟ Da X Abrechnungsdaten<br>- DV /Verbunde <u>.</u><br>Saldierung<br>Reiseverkehr  $VIS-P$ SAP/R3  $\left(\widehat{A}^{(3)}\right)$ Preisberechnungsmodul<br>Berechnet DV- und Verbundangebote<br>(Bei PAG Preisberechnung Rohdaten)  $\circled{1}$ Back-Office<br>Abrechnung DV ₹ පි

#### **Panoramica: Conteggio delle vendite DaX con infrastruttura di sistemi IT**

#### **Spiegazioni al processo «DaX - Dati di conteggio SD»**

KTU

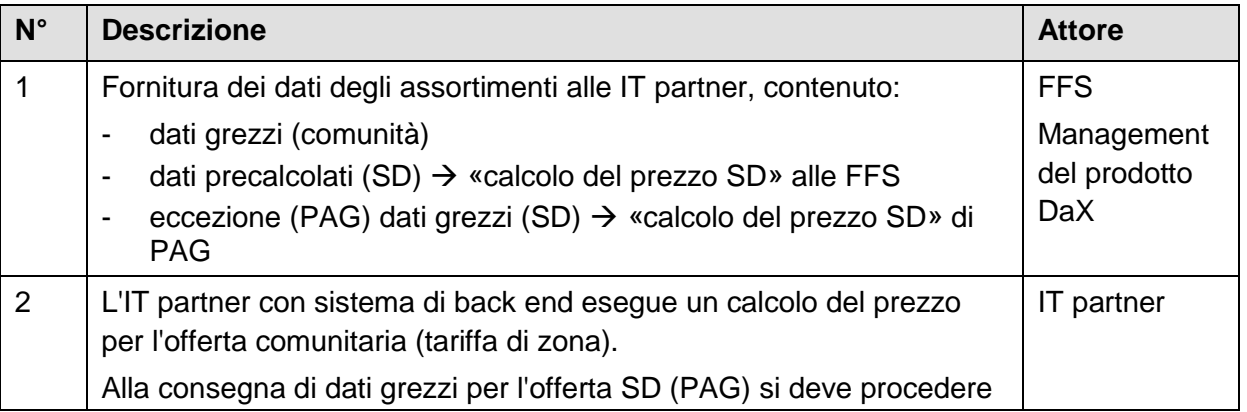

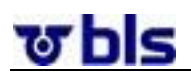

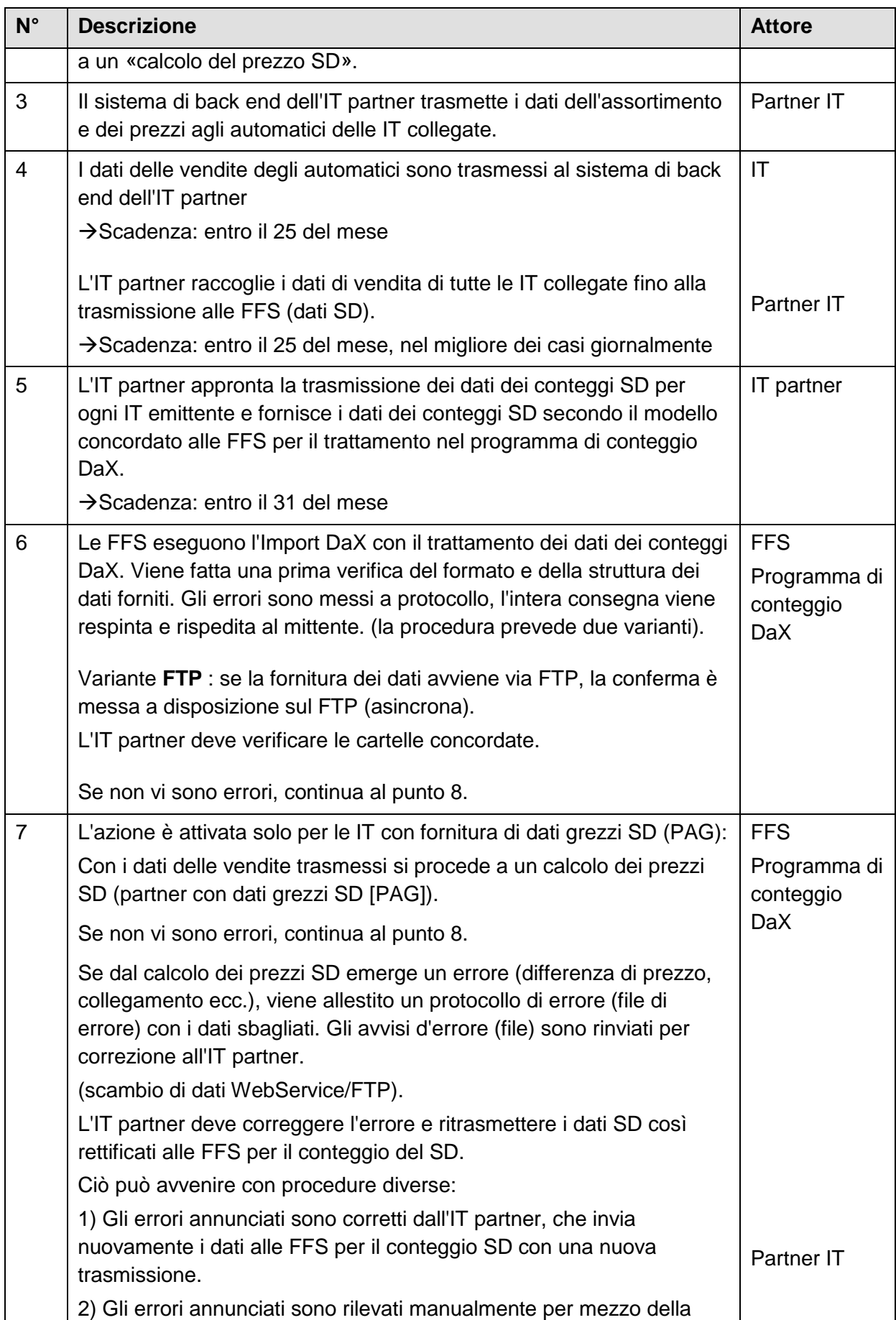

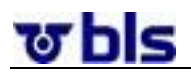

Direkter Verkehr Schweiz Service direct suisse Servizio diretto svizzero

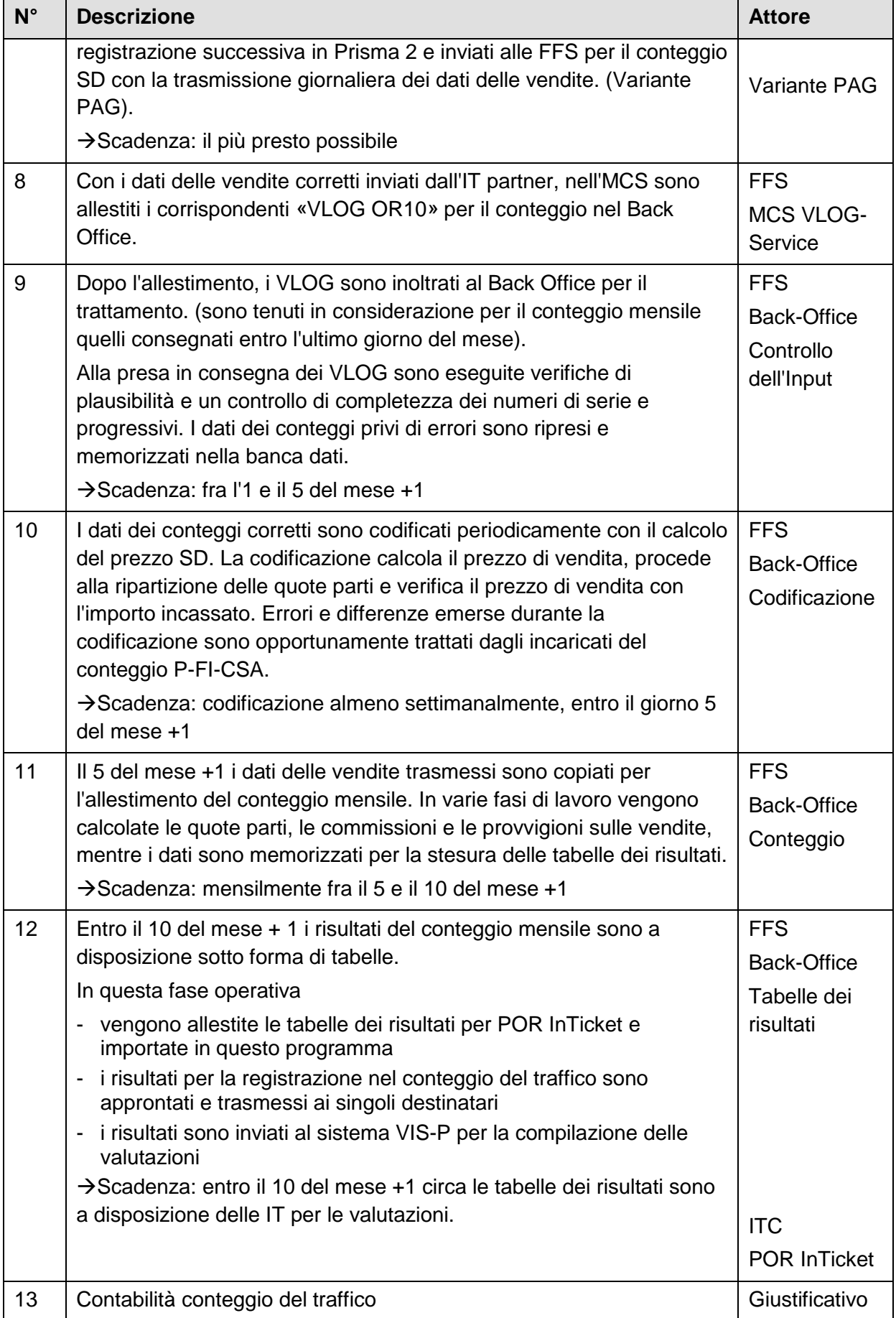

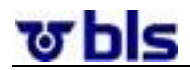

ch-direct | Direkter Verkehr Schweiz Service direct suisse Servizio diretto svizzero

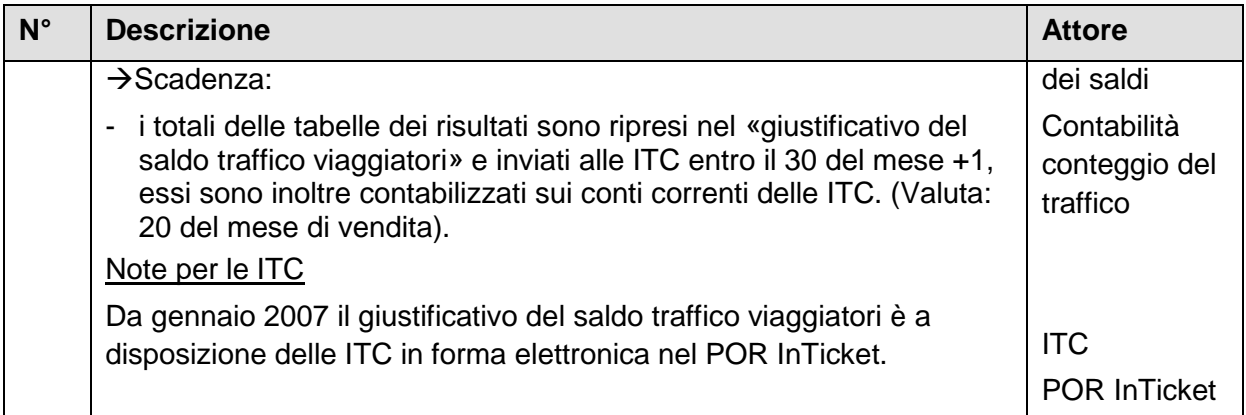

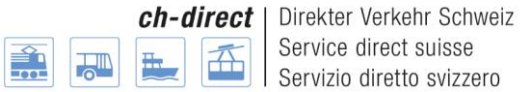

### <span id="page-57-0"></span>**13°) Organizzazione e processi**

#### <span id="page-57-1"></span>**13°1°)Scadenze per l'ordine d'acquisto e la consegna DaX**

Le Date per l'ordinazione e la consegna dei dati, possono essere visti sul seguente link:

<https://www.voev.ch/fr/ch-direct/Themen/Data-eXchange-DaX/Commande-de-donnees>

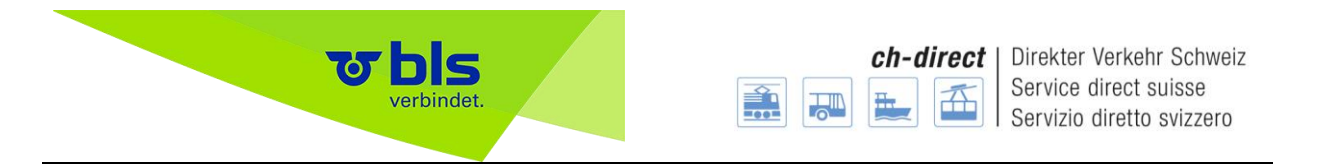

**13°2°)Uffici di riferimento per gli utenti DaX**

<span id="page-58-0"></span>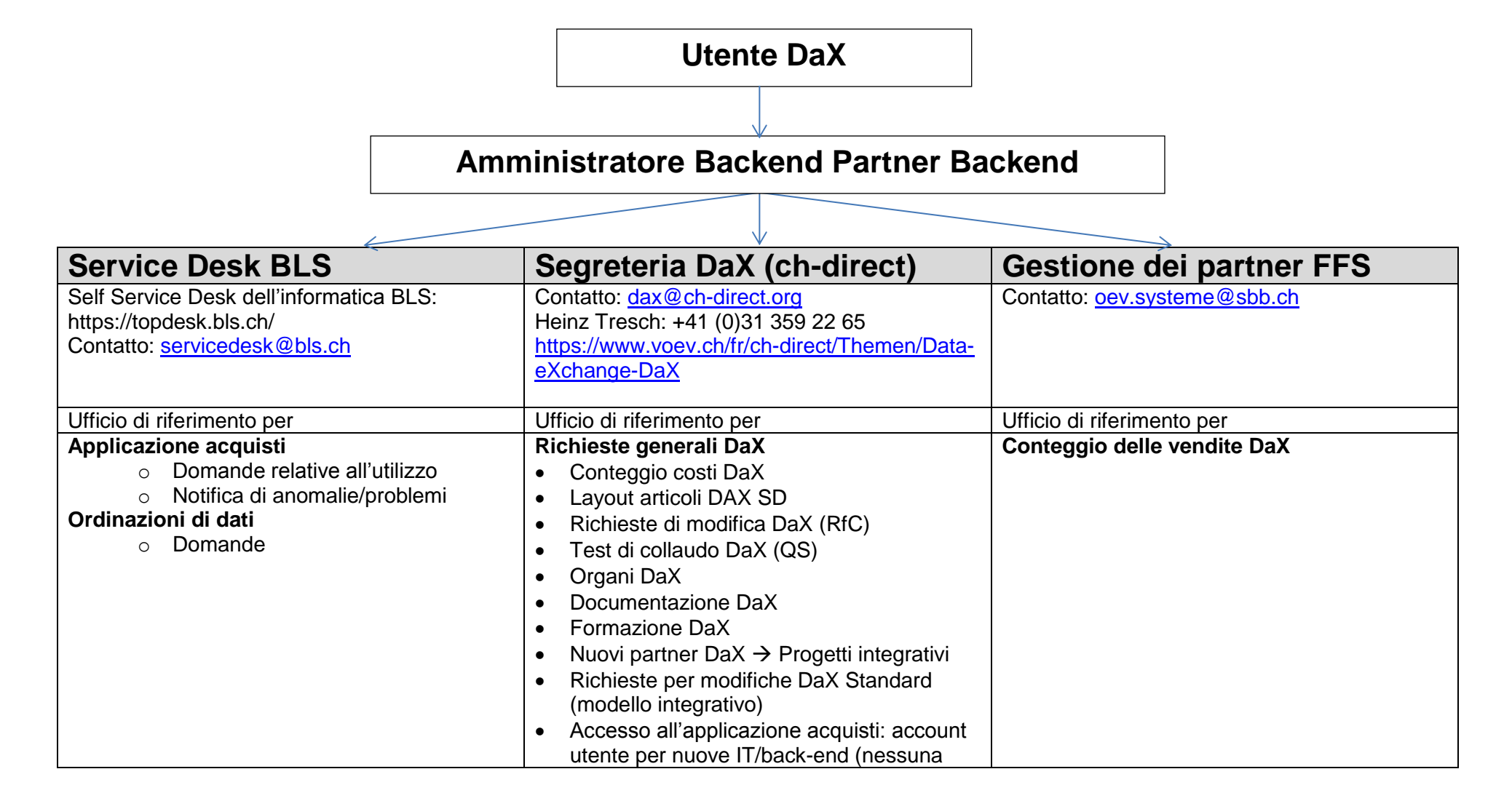

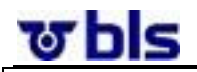

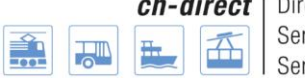

ch-direct | Direkter Verkehr Schweiz Service direct suisse Servizio diretto svizzero

precedente vendita con DaX)

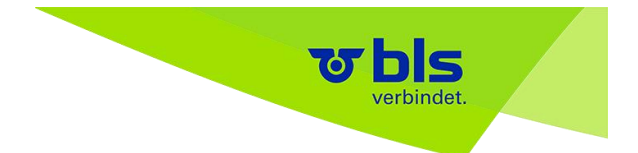

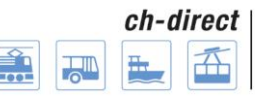

#### <span id="page-60-0"></span>**13°3°)Processo Ordinazione di dati DaX**

I processi operativi attuali sono disponibili sull'extranet del Servizio Diretto in francese e tedesco.

#### Tedesco

<https://www.voev.ch/de/ch-direct/Themen/Data-eXchange-DaX/DaX-Betriebsprozesse>

#### Francese

<https://www.voev.ch/fr/ch-direct/Themen/Data-eXchange-DaX/DaX-Betriebsprozesse>

Per l'ordinazione di dati DaX sono rilevanti i seguenti processi:

- DaX Access Management Applicazione acquisti (Processo ID: 4)
- DaX Fornitura dati Applicazione acquisti (Processo ID: 9)
- DaX Ordinazione di dati (Processo ID: 10)
- DaX Allestimento di dati (Processo ID: 11)
- DaX Trasmissione di dati (Processo ID: 12)

#### **DaX Modello operativo: Mappa dei Processi**

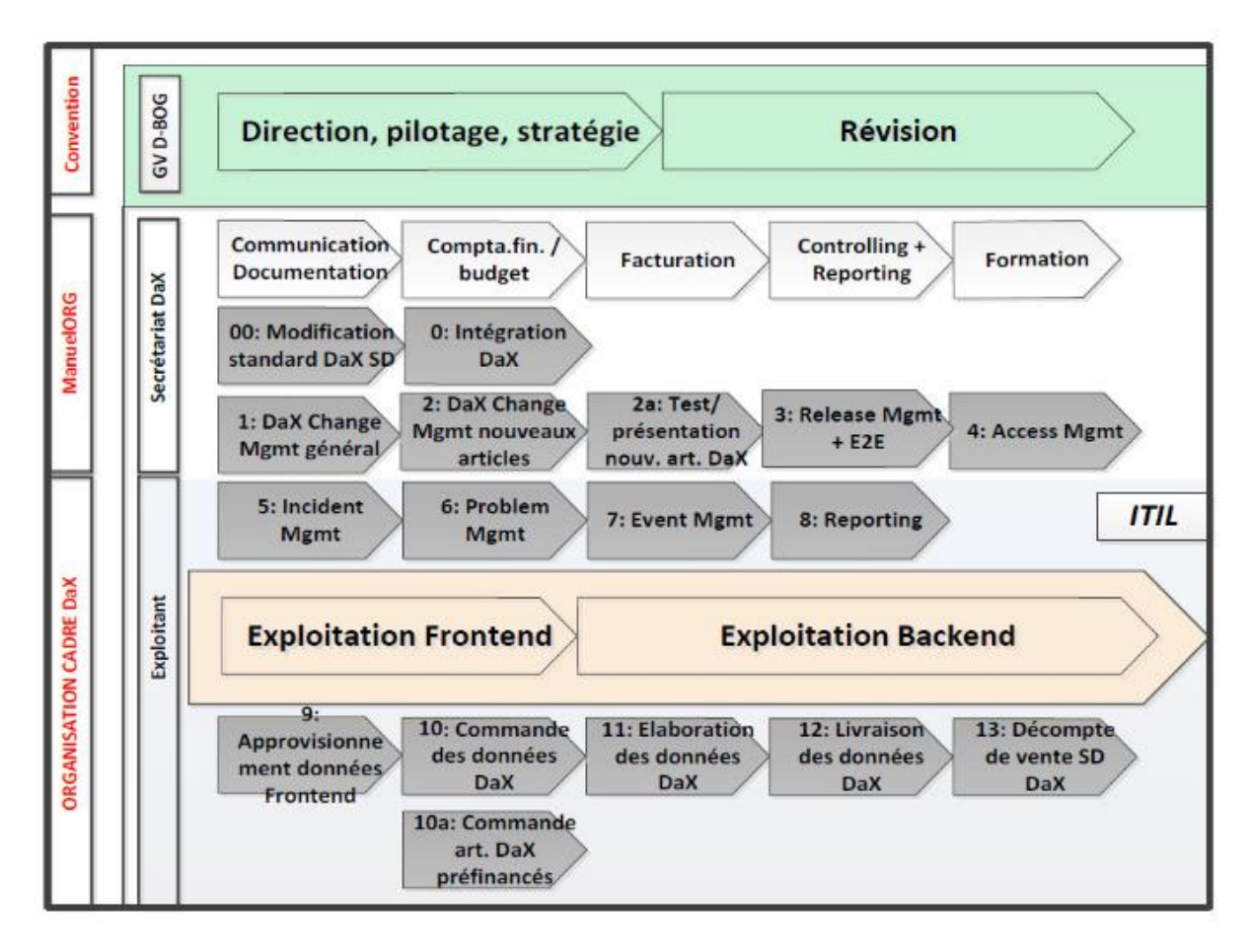

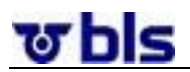

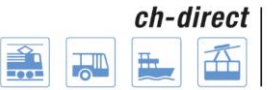

Direkter Verkehr Schweiz Service direct suisse Servizio diretto svizzero

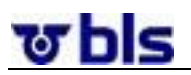

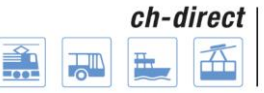

Direkter Verkehr Schweiz Service direct suisse Servizio diretto svizzero

## <span id="page-62-0"></span>**14°) Glossario**

Attore

Back-end

Amministratore back-end

Amministratore back-end FFS

**Ordinante** 

IT

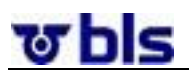

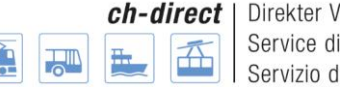

### <span id="page-63-0"></span>**15°) Appendice**

#### <span id="page-63-1"></span>**15°1°)Elenco dei compiti dei singoli attori**

#### **15°1°1°) Ordinante IT**

<span id="page-63-2"></span>Questo attore descrive il ruolo di quegli utenti che sono responsabili, per conto delle imprese di trasporto, della composizione dell'ordine acquisto dei dati per i loro apparecchi di vendita. Le sue attività comprendono in particolare la composizione, la copia e l'elaborazione dei pacchetti di collegamenti singoli e dei gruppi di fermate. Inoltre gli ordinanti IT possono gestire gruppi di articoli, creare, elaborare ed approvare ordini d'acquisto.

- Gestire gruppi di articoli
- Visualizzare l'ordine d'acquisto
- Esportare l'ordine d'acquisto in Excel
- Visualizzare il pacchetto di collegamenti singoli
- Elaborare il pacchetto di collegamenti singoli
- Disattivare il pacchetto di collegamenti singoli
- Creare un pacchetto di collegamenti singoli
- Cancellare il pacchetto di collegamenti singoli
- Esportare il pacchetto di collegamenti singoli in Excel
- Cercare il pacchetto di collegamenti singoli
- Visualizzare il gruppo di fermate
- Elaborare il gruppo di fermate
- Attivare/disattivare il gruppo di fermate
- Creare un gruppo di fermate
- Copiare il gruppo di fermate
- Cancellare il gruppo di fermate
- Cercare il gruppo di fermate
- Accesso rapido ai pacchetti di collegamenti singoli
- Accesso rapido ai gruppi di fermate
- Creare/cercare/elaborare ordini d'acquisto IT
- Approvare l'ordine d'acquisto IT

### **15°1°2°) Amministratore back-end**

<span id="page-63-3"></span>Il compito primario dell'attore a cui è assegnato il ruolo di amministratore back-end consiste nell'emissione dell'ordine d'acquisto per l'intero DaX Backend. Si ricorda che il raggruppamento dei singoli ordini d'acquisto viene effettuato dagli ordinanti IT. Una volta approvati gli ordini d'acquisto da parte dagli ordinanti IT, l'amministratore back-end verifica l'ordine d'acquisto e in seguito esegue l'ordinazione per l'intero back-end.

Oltre all'emissione dell'ordine d'acquisto, l'attore responsabile della gestione dei dati DaX Backend coordina le IT attribuite al back-end. Questo compito comprende la creazione di nuove IT e l'apertura di nuovi account.

Infine competono a questo attore anche l'approvazione dello stato dei dati, la gestione della blacklist e l'aggiornamento del prezzo d'acquisto per i dati DaX.

ซ bls

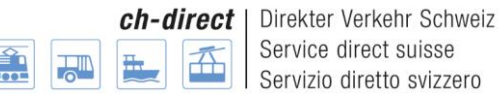

L'elenco è il medesimo di quello che compete agli ordinanti IT, con l'aggiunta dei seguenti compiti o delle seguenti modifiche.

- Emettere l'ordine d'acquisto back-end
- Comporre l'ordine d'acquisto back-end
- Gestire i gruppi di articoli
- Approvare lo stato dei dati per DaX Backend
- Aggiornare il prezzo di vendita dei dati DaX
- Creare/cercare/elaborare ordini d'acquisto IT

#### **15°1°3°) Amministratore dell'applicazione**

<span id="page-64-0"></span>L'attore descrive il ruolo dell'amministratore di sistema a livello dell'applicazione. Esegue tutti compiti amministrativi nell'ambito dell'operatività del sistema. In particolare si occupa dell'aggiornamento dei dati di base a livello dell'applicazione, vale a dire dei dati relativi alle fermate, alle definizioni degli articoli e alle percentuali di costo.

- Attivare gli articoli DaX Backend
- Importare le definizioni degli articoli
- Gestire gli utenti
- Gestire i DaX Backend
- Importare le fermate
- Gestire gli avvisi
- Gestire la configurazione tecnica

#### **15°1°4°) 1st Level Support**

<span id="page-64-1"></span>L'attore descrive il ruolo di un collaboratore 1st Level Support. Poiché questa cerchia di utenti dell'applicazione è composta da esperti, le possibilità del 1st Level Support rispetto alle applicazioni Standard Office sono limitate; sono richieste infatti conoscenze specialistiche.

• Ripristinare la password

#### **15°1°5°) 2nd Level Support**

<span id="page-64-2"></span>L'attore descrive il ruolo del 2nd Level Support. Il 2nd Level Support dispone di vaste conoscenze specialistiche e del know-how relativi all'applicazione in modo tale da elaborare le richieste. Tra i suoi compiti rientra anche l'analisi degli errori per quanto riguarda i problemi segnalati dagli utenti. Pertanto i collaboratori cui è attribuito questo ruolo dispongono di accesso alla lettura di tutti i dati di tutti i back-end e di tutte le imprese di trasporto.

- Visualizzare l'ordine d'acquisto
- Esportare l'ordine d'acquisto in Excel
- Visualizzare il pacchetto di collegamenti singoli
- Esportare il pacchetto di collegamenti singoli in Excel
- Visualizzare il gruppo di fermate
- Cercare il gruppo di fermate

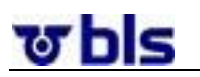

#### **15°1°6°) Gestione dei dati FFS**

<span id="page-65-0"></span>L'attore descrive il ruolo della gestione dei dati FFS. La gestione dei dati FFS ha accesso all'applicazione acquisti per effettuare le analisi necessarie in caso di errori o richieste di chiarimento.

- Visualizzare l'ordine d'acquisto
- Esportare l'ordine d'acquisto in Excel
- Visualizzare il pacchetto di collegamenti singoli
- Esportare il pacchetto di collegamenti singoli in Excel
- Visualizzare il gruppo di fermate
- Cercare il gruppo di fermate
- Gestire gli avvisi

#### **15°1°7°) ch-direct**

<span id="page-65-1"></span>L'attore descrive il ruolo di ch-direct (Servizio diretto svizzero). L'accesso all'applicazione acquisti da parte di ch-direct avviene soprattutto per eseguire analisi.

- Attivare gli articoli DaX Backend
- Visualizzare l'ordine d'acquisto
- Esportare l'ordine d'acquisto in Excel

#### **15°1°8°) Time-Based Trigger**

<span id="page-65-2"></span>L'attore descrive tutte le azioni nel sistema gestite sulla base di meccanismi temporali. Di sua competenza è l'attivazione di tali meccanismi.

- Aggiornare automaticamente lo stato dell'ordine
- Interrogare lo stato dei dati disponibile